# **SGH-I547C**

# **TÉLÉPHONE INTELLI GENT ROBUSTE**

**4G LTE**

**Guide d'utilisation**

**Veuillez lire ce guide avant d'utiliser votre téléphone et conservez-le à titre de référence.**

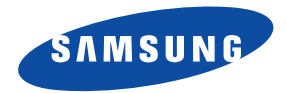

## Propriété intellectuelle

Tous les éléments de propriété intellectuelle définis ci-dessous, qui sont la possession ou la propriété de SAMSUNG ou de ses fournisseurs, et qui ont trait au téléphone SAMSUNG, incluant, de façon non limitative, les accessoires, les pièces ou les logiciels s'y rattachant (le « système téléphonique »), sont des propriétés exclusives de SAMSUNG et sont protégés conformément aux lois fédérales et provinciales, et aux dispositions de traités internationaux. Les éléments de propriété intellectuelle comprennent, de façon non limitative, les inventions (brevetables ou non brevetables), les brevets, les secrets commerciaux, les droits d'auteur, les logiciels, les programmes informatiques et les documents qui s'y rattachent, ainsi que toute autre oeuvre de création. En aucun cas, vous ne pouvez enfreindre ou autrement violer les droits garantis par la propriété intellectuelle. De plus, vous acceptez de ne pas modifier, préparer d'oeuvres dérivées, rétroconcevoir, décompiler, désassembler ou essayer de quelque manière que ce soit de créer un code source à partir des logiciels, ni même de faire toute tentative dans ce sens. Aucun droit ni titre de propriété à l'égard des éléments de propriété intellectuelle ne vous est cédé par la présente. Tous les droits applicables de propriété intellectuelle demeureront la propriété de SAMSUNG et de ses fournisseurs.

### Logiciel libre

Certains composants logiciels de ce produit, incluant « PowerTOP » et « e2fsprogs » sans toutefois s'y limiter, comprennent des codes sources relevant des licences : GNU General Public License (GPL), GNU Lesser General Public License (LGPL), OpenSSL License, BSD License et de logiciels libres. Pour connaitre les codes sources relevant des licences de logiciels libres, veuillez visiter : [http://](http://opensource.samsung.com) [opensource.samsung.com.](http://opensource.samsung.com)

## Dénégation de garantie; exclusion de responsabilité

SAUF TEL QUE STIPULÉ DANS LA GARANTIE EXPRESSE FIGURANT À LA PAGE DE GARANTIE ACCOMPAGNANT LE PRODUIT, L'ACHETEUR PREND LE PRODUIT « TEL QUEL », ET SAMSUNG NE DONNE AUCUNE GARANTIE EXPRESSE OU TACITE QUE CE SOIT À L'ÉGARD DU PRODUIT, Y COMPRIS NOTAMMENT À PROPOS DE LA QUALITÉ MARCHANDE DU PRODUIT OU DE SA CONVENANCE À UN USAGE PARTICULIER; DE LA CONCEPTION, DE L'ÉTAT OU DE LA QUALITÉ DU PRODUIT; DU RENDEMENT DU PRODUIT; DE LA FABRICATION DU PRODUIT OU DES COMPOSANTES QU'IL RENFERME; OU DE LA CONFORMITÉ DU PRODUIT AUX EXIGENCES DE TOUT RÈGLEMENT, TOUTE LOI, TOUTE SPÉCIFICATION OU TOUT CONTRAT. RIEN, DANS LE GUIDE D'UTILISATION, NE POURRA ÊTRE INTERPRÉTÉ COMME CRÉANT UNE GARANTIE EXPRESSE OU TACITE DE QUELQUE NATURE QUE CE SOIT PAR RAPPORT AU PRODUIT. DE PLUS, SAMSUNG NE POURRA ÊTRE TENUE RESPONSABLE DE QUELQUE DOMMAGE QUE CE SOIT POUVANT RÉSULTER DE L'ACHAT OU DE L'UTILISATION DU PRODUIT, OU DU NON-RESPECT DE LA GARANTIE EXPRESSE, Y COMPRIS LES DOMMAGES INDIRECTS, SPÉCIAUX OU ACCESSOIRES, OU ENCORE LA PERTE DE PROFITS OU D'AVANTAGES PRÉVUS.

SAMSUNG NE PEUT EN AUCUN CAS ÊTRE TENU RESPONSABLE DES PROBLÈMES DE FONCTIONNEMENT OU DES INCOMPATIBILITÉS CAUSÉS PAR TOUTE MODIFICATION PAR L'UTILISATEUR DES PARAMÈTRES D'ENREGISTREMENT OU DU LOGICIEL DU SYSTÈME D'EXPLOITATION.

L'UTILISATION DE LOGICIELS DE SYSTÈME D'EXPLOITATION PERSONNALISÉS PEUT EMPÊCHER LE BON FONCTIONNEMENT DE VOTRE APPAREIL ET DE SES APPLICATIONS.

SAFEMC (« Samsung Approved For Enterprise » (Homologué Samsung pour les entreprises))

DANS TOUTE LA MESURE PRÉVUE PAR LA LOI, SAMSUNG ELECTRONICS CO., LTD., SAMSUNG ELECTRONICS CANADA, AINSI QUE LEURS SOCIÉTÉS AFFILIÉES (CI-APRÈS DÉSIGNÉES COLLECTIVEMENT COMME LES « SOCIÉTÉS SAMSUNG ») EXCLUENT EXPRESSÉMENT TOUTES GARANTIES EXPRESSES OU IMPLICITES, Y COMPRIS TOUTE GARANTIE DE QUALITÉ MARCHANDE, DE CONFORMITÉ À UN USAGE SPÉCIFIQUE, D'INTEROPÉRABILITÉ OU DE NON-CONTREFAÇON, EN CE QUI CONCERNE LA PROTECTION DE LA SÉCURITÉ DES TECHNOLOGIES DE L'INFORMATION, LES APPAREILS HOMOLOGUÉS SAFE<sup>MC</sup> ET LES APPLICATIONS HOMOLOGUÉES SAFE<sup>MC</sup>. EN AUCUN CAS, LES

SOCIÉTÉS SAMSUNG NE PEUVENT ÊTRE TENUES RESPONSABLES DE TOUS DOMMAGES DIRECTS, INDIRECTS, ACCESSOIRES, PUNITIFS OU DES DOMMAGES RÉSULTANTS DE QUELQUE NATURE QUE CE SOIT CONCERNANT LA PROTECTION DE LA SÉCURITÉ DES TECHNOLOGIES DE L'INFORMATION, LES APPAREILS HOMOLOGUÉS SAFEMC ET LES APPLICATIONS HOMOLOGUÉES SAFE<sup>MC</sup>

En outre, la protection de la sécurité des technologies de l'information sera gênée par des caractéristiques ou fonctionnalités associées, comme la plateforme de courriel, la gestion des données de base ou les solutions de réseau privé virtuel sélectionnés par le fournisseur du logiciel, le fournisseur ou l'utilisateur de solutions. Le choix d'une plateforme de courriel, de gestion des données de base et d'une solution de réseau privé virtuel est à la seule discrétion du fournisseur du logiciel, du fournisseur ou de l'utilisateur de solutions et toute conséquence sur la protection de la sécurité des technologies de l'information est la seule responsabilité du fournisseur du logiciel, du fournisseur ou de l'utilisateur de solutions. Pour connaitre les détails relatifs à la garantie limitée, veuillez consulter www.samsung.com/us/safe, disponible sur le site Web et dans les points de vente des téléphones intelligents Samsung et des tablettes Galaxy TabMC.

© 2012 Samsung Electronics Canada inc.

SAMSUNG est une marque déposée de SAMSUNG Electronics Co., Ltd. et de ses sociétés affiliées.

Nuance<sup>MD</sup>, VSuite<sup>MC</sup>, saisie de texte T9<sup>MD</sup> et le logo Nuance sont des marques de commerce ou des marques déposées de Nuance Communications inc., et de ses sociétés affiliées aux États-Unis et dans les autres pays.

La lettre de marque, le logo stylisé et la combinaison de la lettre de marque et du logo stylisé Bluetooth<sup>MD</sup> sont des marques déposées et sont des propriétés de Bluetooth SIG inc.

microSD<sup>MD</sup> et le logo microSD sont des marques déposées de SD Card Association.

OpenwaveMD est une marque déposée de Openwave inc.

Les logos SISO et SISO sont des marques de commerce de SRS Labs inc. Les technologies CS Headphone et WOW HD sont incorporées sous licence de SRS Labs inc.

⊤, DivX<sup>MD</sup> et DivX Certified<sup>MD</sup> et leurs logos sont des marques de commerce de Rovi Corporation et de ses filiales et sont utilisés sous licence. Cet appareil DivX Certified<sup>MD</sup> peut lire des vidéos DivX<sup>MD</sup> de qualité supérieure, jusqu'à HD 720p.

À PROPOS DE LA VIDÉO DIVX : DivXMD est un format vidéo numérique créé par DivX, LLC, une filiale de Rovi Corporation. Ceci est un appareil DivX Certified<sup>MD</sup> pouvant lire des vidéos DivX. Visitez divx.com pour en savoir davantage sur les outils logiciels pouvant convertir vos fichiers en vidéos DivX.

À propos de la vidéo sur demande DivX : Cet appareil DivX Certified<sup>MD</sup> doit être enregistré avant de pouvoir lire les films des vidéos sur demande DivX achetées. Pour obtenir le code d'enregistrement, trouvez la rubrique DivX VOD dans le menu de configuration de votre appareil (touchez **Applis > Paramètres > À propos du périphérique > Mentions légales > Paramètres de licence > DivX® VOD > Enregistrer**). Visitez [vod.divx.com](http://www.divx.com/en/movies/register-your-device) pour en savoir davantage sur la façon de compléter l'enregistrement.

Google, le logo Google, Android, le logo Android, Google Play, Gmail, Google Mail, Google Maps, Google Music, Google Talk, Picasa, YouTube sont des marques de commerce de Google inc.

Wi-Fi est une marque déposée de Wireless Fidelity Alliance inc.

Swype et les logos Swype sont des marques de commerce de Swype inc. Tous droits réservés.

# $\mathbf{C}$ earSmart

La fonctionnalité earSmart<sup>MD</sup>, un système de traitement de la voix perfectionné pour des communications claires, vous permet d'entendre et d'être entendu (**hear and be heard**MD) où que vous soyez. Cette technologie exploite la science du système auditif humain pour distinguer les sons, identifier votre voix et supprimer les bruits environnants.

### **Comment cela fonctionne-t-il?**

- Le système de traitement de la voix earSmart capte votre voix et tous les signaux sonores à portée de votre téléphone.
- Fonctionnant comme le système auditif humain, il traite et différencie ces sons, isole la voix principale et filtre le bruit ambiant de votre téléphone et de celui de votre interlocuteur.
- Il égalise et ajuste de façon dynamique le volume de la voix pour optimiser votre conversation, de sorte que vous puissiez entendre clairement et n'ayez pas besoin de parler fort pour dominer le bruit ambiant.
- Grâce à cette technologie, vous pouvez parler où que vous soyez et ainsi avoir des communications claires pour les appels mobiles, les vidéoclavardages ou lors de l'utilisation du hautparleur, sans vous préoccuper du bruit environnant.

# Avis d'Industrie Canada

Cet appareil numérique de la classe B est conforme à la norme NMB-003 du Canada.

Le présent appareil est conforme aux CNR d'Industrie Canada applicables aux appareils radio exempts de licence. L'exploitation est autorisée aux deux conditions suivantes : (1) l'appareil ne doit pas produire de brouillage, et (2) l'utilisateur de l'appareil doit accepter tout brouillage radioélectrique subi, même si le brouillage est susceptible d'en compromettre le fonctionnement.

# Table des matières

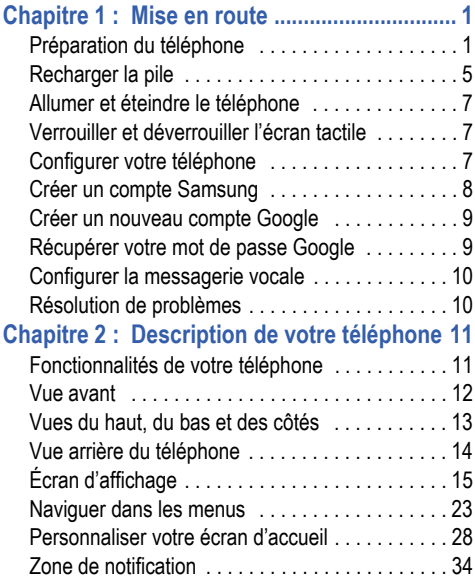

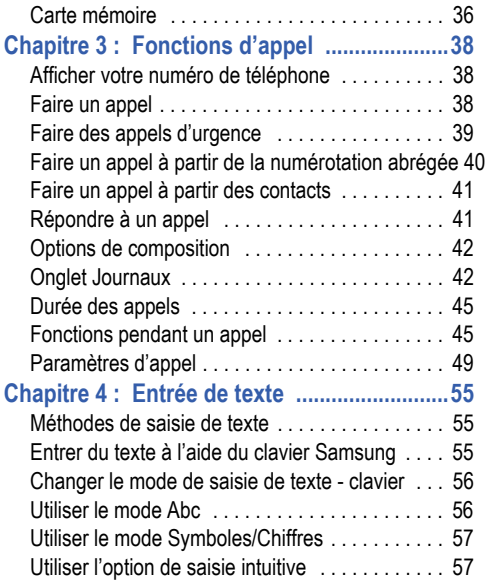

i

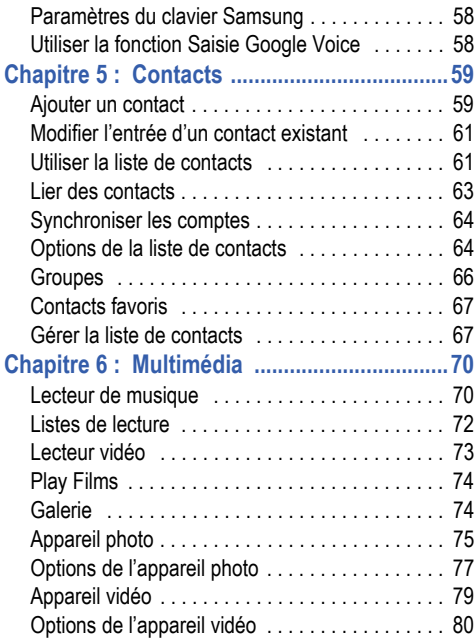

ii

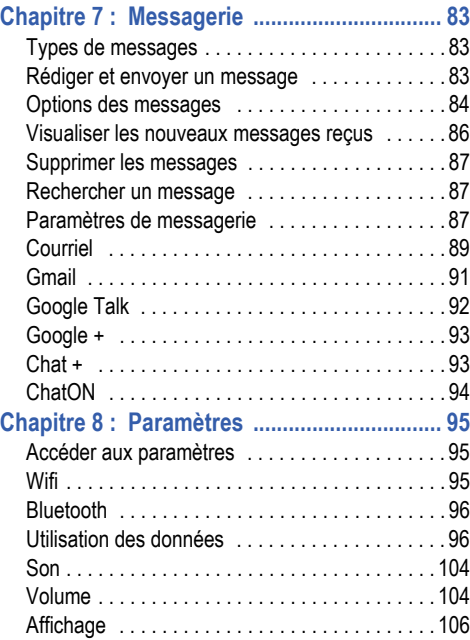

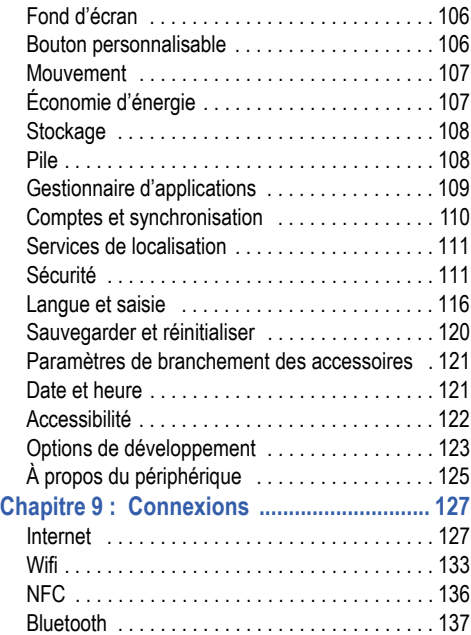

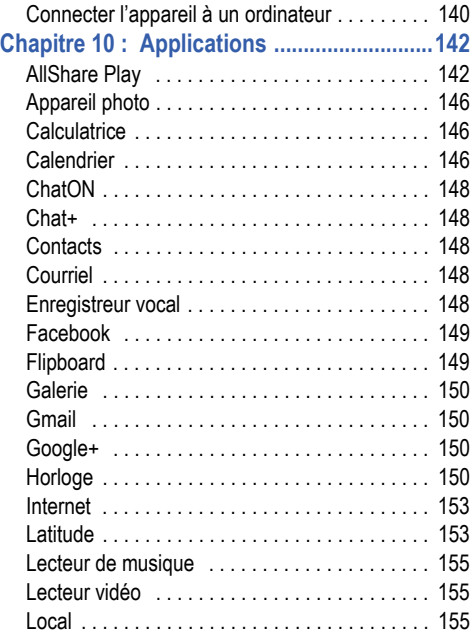

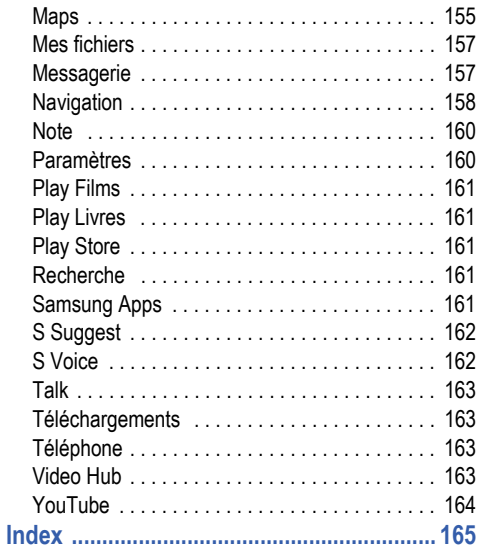

# <span id="page-10-0"></span>Chapitre 1 : Mise en route

Ce chapitre explique comment préparer votre téléphone en installant votre matériel, en activant le service téléphonique, puis en configurant la messagerie vocale.

# <span id="page-10-1"></span>Préparation du téléphone

Avant de pouvoir utiliser votre téléphone, vous devez installer la pile et la carte SIM dans leur logement respectif.

**1.** Insérez une pièce de monnaie dans le verrou du couvercle et tournez-la dans le sens antihoraire pour déverrouiller le couvercle.

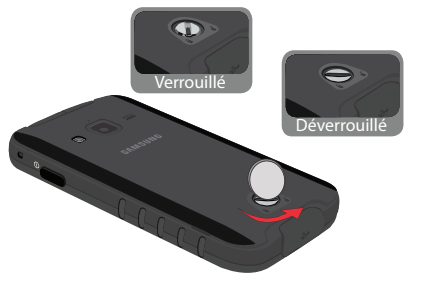

**2.** Placez un ongle ou un objet pointu dans la fente au haut du couvercle (1).

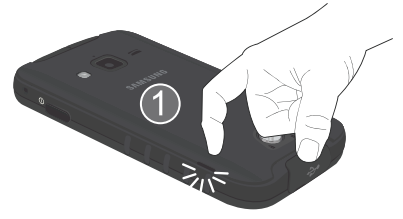

**3.** Soulevez le couvercle (2) et retirez-le du téléphone (3).

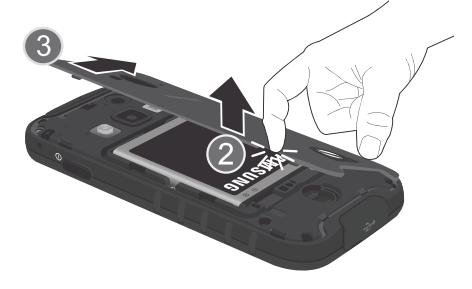

### Insérer la carte SIM

La carte SIM contient tous les détails de votre abonnement tels que votre NIP (numéro d'identification personnel), les services optionnels que vous avez choisis et de nombreuses autres fonctionnalités.

- **Important !** La carte SIM et ses éléments de contact peuvent facilement être endommagés si on les égratigne ou les plie. Il faut procéder avec soin lorsque vous manipulez, insérez ou retirez cette carte. Gardez la carte SIM hors de la portée des ieunes enfants.
	- - Insérez doucement la carte SIM dans son logement (voir l'illustration) jusqu'à ce qu'elle soit bien en place.
		- **•** Assurez-vous de placer la puce de la carte vers l'intérieur du téléphone et l'encoche de la carte au bon endroit, tel qu'illustré.

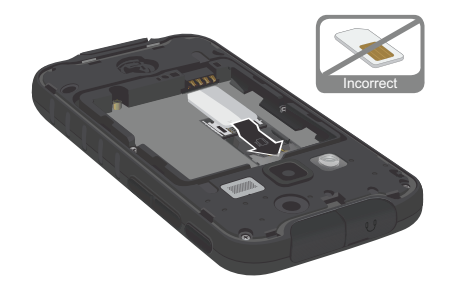

**Nota :** Si la carte SIM n'est pas insérée correctement, le téléphone ne peut la détecter. Si c'est le cas, réinstallez-la correctement.

### Insérer la pile

**1.** Insérez la pile dans son logement (1) de façon à aligner les contacts métalliques de la pile à ceux du téléphone.

**2.** Pressez délicatement pour la mettre en place (2).

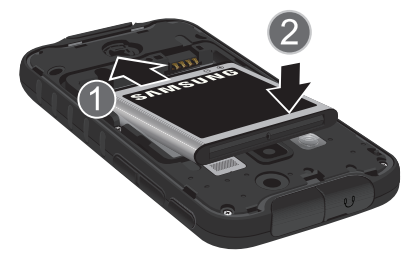

### Insérer et retirer la carte mémoire microSD

Vous pouvez utiliser une carte microSDMD ou microSDHCMD pour augmenter la mémoire disponible, au besoin. Ce genre de carte mémoire permet d'échanger des images, de la musique et des données entre divers appareils ayant une prise pour carte SD.

**Nota :** Votre téléphone peut prendre en charge les cartes d'une capacité maximale de 32 Go.

### Insérer la carte mémoire

■ Retirez le couvercle et insérez la carte mémoire sous la barrette (1).

**•** Assurez-vous de placer la puce de la carte vers le bas et d'insérer la carte correctement.

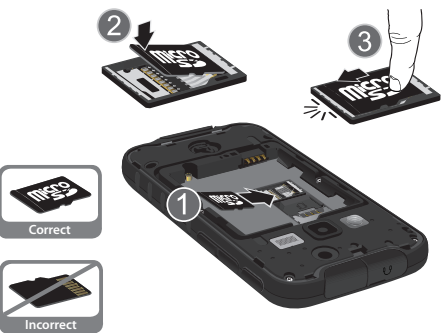

- **3.** Poussez la carte microSD vers le bas (2).
- **4.** Tirez la carte microSD en direction opposée afin de la glisser sous l'autre barrette (3).
- **5.** Pour retirer la carte microSD card, faites la procédure inverse.

Pour plus d'information sur les cartes mémoire, [consultez](#page-45-1) *« Carte mémoire »* [à la page 36.](#page-45-1)

### Remettre le couvercle

**1.** Placez le couvercle sur la partie inférieure de l'arrière du téléphone (1) et pressez-le (2).

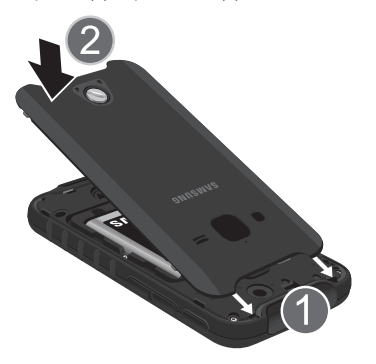

**2.** Appuyez sur tout le contour du couvercle jusqu'à ce qu'il soit bien fermé (3).

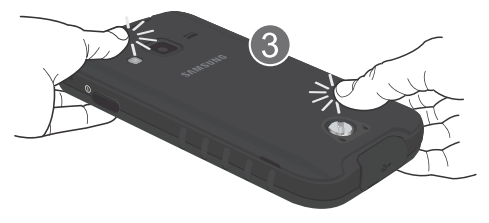

**Important !** Lorsque vous replacez le couvercle sur le téléphone, assurez-vous de presser fermement sur les côtés pour vous assurer que le couvercle est bien intégré au profil du téléphone afin d'assurer l'étanchéité du téléphone.

**3.** Insérez une pièce de monnaie dans le verrou du couvercle (A) et tournez-la dans le sens horaire pour verrouiller le couvercle (B).

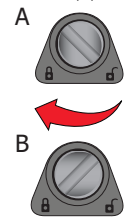

**Nota :** Assurez-vous que la pile est bien installée avant d'allumer le téléphone.

# <span id="page-14-0"></span>Recharger la pile

Votre appareil est alimenté par une pile au lithium-ion rechargeable. Le chargeur utilisé pour la recharger est fourni avec votre appareil. N'utilisez que les chargeurs et les piles approuvés par Samsung.

Nota : Vous devez charger la pile complètement avant d'utiliser votre téléphone pour la première fois. Une pile déchargée met environ 4 heures à se recharger complètement.

**Nota :** Plusieurs facteurs peuvent augmenter la consommation d'énergie et donc réduire le temps d'utilisation de l'appareil; par exemple, une longue durée de rétroéclairage, la recherche de service, le mode vibreur, ou l'utilisation du navigateur Web.

Vous pouvez utiliser le téléphone durant la charge, mais cela augmentera le temps de charge.

### Utiliser le chargeur

**Important !** Vérifiez que la pile est bien installée dans l'appareil avant de brancher le chargeur. Si la pile n'est pas insérée correctement lorsque vous branchez le chargeur, l'appareil peut tenter de s'allumer puis s'éteindre aussitôt, ce qui en empêchera l'utilisation normale.

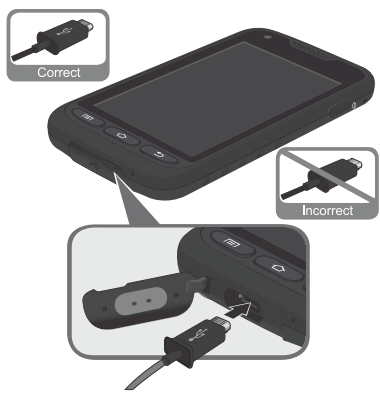

- **1.** Branchez la petite extrémité du chargeur dans la prise multifonction et l'autre fiche dans une prise de courant c.a. ordinaire.
- **2.** Une fois la pile rechargée, débranchez la fiche du chargeur de la prise multifonction du téléphone.

**Avertissement !** L'écran tactile répond mieux à une touche légère du doigt. L'application d'une force excessive ou l'utilisation d'objets métalliques sur l'écran tactile peut endommager la surface de verre et annuler la garantie.

**Nota :** Si vous retirez la pile avant de débrancher le chargeur, vous pourriez endommager le téléphone.

## Témoin de pile faible

Lorsque la pile est faible et qu'il ne reste plus que quelques minutes d'autonomie pour la conversation, l'icône de pile faible (**i)** clignote et l'appareil émet une tonalité d'avertissement à intervalles réguliers. Afin de conserver l'énergie restante de la pile, votre téléphone désactive alors le rétroéclairage et entre en mode tamisage. Pour connaitre le niveau de la charge restante, regardez le témoin de la pile situé au coin supérieur droit de l'écran. Le témoin entièrement vert ( ) indique que la pile est complètement chargée. Lorsque la pile devient trop faible, le téléphone s'éteint automatiquement.

# <span id="page-16-0"></span>Allumer et éteindre le téléphone

**1.** Pressez longuement le bouton  $\blacksquare$  jusqu'à ce que le téléphone s'allume.

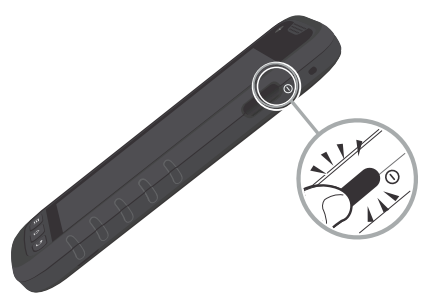

- **2.** Glissez votre doigt sur l'écran pour déverrouiller le téléphone.
- **Nota :** La langue d'affichage est réglée par défaut à English. Pour changer la langue, utilisez le menu Langue. [Pour tout](#page-104-3)  [renseignement, consultez](#page-104-3) *« Paramètres »* à la page 95.
	- **3.** Pour éteindre le téléphone, pressez longuement la touche **de production** jusqu'à ce que le menu **Options du périphérique** apparaisse.

**4.** Touchez **Mise hors tension** ➔**OK** pour éteindre le téléphone.

# <span id="page-16-1"></span>Verrouiller et déverrouiller l'écran tactile

- **1.** Lorsque le téléphone est allumé, pressez **que pour** pour verrouiller l'écran tactile.
- **2.** Pressez de nouveau **pour afficher l'écran de** verrouillage, puis glissez votre doigt sur l'écran pour le déverrouiller.

# <span id="page-16-2"></span>Configurer votre téléphone

Lorsque vous allumez votre téléphone pour la première fois, vous aurez à configurer quelques fonctions.

- **1.** L'écran de bienvenue s'ouvre. Par défaut, la langue d'affichage est réglée à English (anglais). Pour changer la langue d'affichage, sélectionnez **Français** dans le menu déroulant.
- **2.** Touchez **Début** pour commencer la configuration.
- **3.** Dans l'écran **Wifi**, glissez le bouton O/I vers la droite pour activer la fonction, sélectionnez un réseau et touchez **Suivant**. Ou touchez **Ignorer** pour aller à l'étape suivante sans activer la fonction.
- **4.** Dans l'écran Date et heure, cochez l'option **Date et heure automatiques** pour régler à l'heure du réseau, ou réglez la date, l'heure et le fuseau horaire manuellement. Touchez **Suivant**.
- **5.** Dans l'écran **Samsung account**, si vous possédez un compte Samsung, touchez **Connexion**, sinon, touchez **Créer un compte**. Ou touchez **Ignorer** pour aller à l'étape suivante sans associer votre téléphone à un comte Samsung. Cependant, vous aurez besoin d'un compte Samsung pour accéder à divers services fournis par Samsung, comme Samsung Apps.
- **6.** Dans l'écran **Utiliser Google**, si vous possédez un compte Google, touchez **Connexion**, sinon, touchez **Créer un compte**, puis suivez les directives à l'écran. Ou touchez **Pas maintenant**, si vous souhaitez remettre à plus tard la création d'un compte.
- **Nota :** Afin de profiter de toutes les fonctionnalités qu'offre votre appareil, il est recommandé de créer un compte GoogleMD. Avec un compte GoogleMD, vous pouvez synchroniser les applications Google entre votre téléphone et votre ordinateur.

**7.** Dans l'écran **Utiliser le service de localisation Google**, un crochet bleu apparait à côté du texte indiquant que vous autorisez le service de localisation de Google à collecter des données sur votre position géographique. Pour refuser, touchez le crochet pour le décocher.

Un crochet bleu apparait aussi à côté du texte indiquant que vous autorisez l'utilisation de votre position pour les recherches et autres services Google. Pour refuser, touchez le crochet pour le décocher. Touchez **Suivant**.

- **8.** Dans l'écran **Ce téléphone appartient à**, saisissez votre **Prénom** et votre **Nom** afin de personnaliser certaines applications. Touchez **Suivant**.
- **9.** Touchez **Terminer** pour compléter la configuration. L'écran d'accueil principal s'ouvre.

## <span id="page-17-0"></span>Créer un compte Samsung

Vous devez disposez d'un compte Samsung actif pour accéder à certaines applications, comme ChatON et AllShare Play.

- **1.** Dans l'écran d'accueil, touchez **de accueil** → Paramètres → **Comptes et synchronisation** ➔ **Aj. compte** ➔ **Compte Samsung**.
- **2.** Touchez **Créer un compte**.
- **3.** Touchez **Conditions d'utilisation**, lisez le contenu et touchez **OK**.
- **4.** Cochez **J'accepte toutes les conditions ci-dessus**.
- **5.** Touchez **Politique de confidentialité**, lisez le contenu et touchez **OK**.
- **6.** Touchez **Accepter**.
- **7.** Saisissez l'information requise et touchez **Connexion**.
- **8.** Dans l'écran de bienvenue, touchez **Suivant**.
- **9.** Suivez les directives à l'écran pour vérifier votre adresse courriel et activer votre compte.

# <span id="page-18-0"></span>Créer un nouveau compte Google

Afin de profiter de toutes les fonctionnalités qu'offre votre appareil, il est recommandé de créer un compte GoogleMD. Avec un tel compte, vous pouvez synchroniser les applications Google entre votre téléphone et votre ordinateur. Si vous n'avez pas créé de compte lors de la première

utilisation de votre téléphone, suivez les étapes suivantes :

- **1.** Dans l'écran d'accueil, touchez **iii** → Gmail L'écran **Ajouter un compte Google** s'affiche.
- **2.** Touchez **Nouveau** pour créer un nouveau compte Google.

 $-$  0 $11 -$ 

Si vous possédez déjà un compte Google, touchez **Compte existant** pour vous y connecter et ajouter un autre compte.

- **3.** Suivez les directives à l'écran pour créer un compte Google.
- **Nota :** Une fois votre compte Google créé, vous n'aurez qu'à vous y connecter.

# <span id="page-18-1"></span>Récupérer votre mot de passe Google

Un mot de passe Google est requis pour les applications Google. Si vous perdez ou oubliez votre mot de passe, suivez les directives suivantes pour le réinitialiser :

- **1.** À partir d'un ordinateur, lancez le navigateur et allez à [http://google.com/accounts.](http://google.com/accounts)
- **2.** Cliquez sur le lien **Vous ne pouvez pas accéder à votre compte ?**.
- **3.** Sélectionnez **J'ai oublié mon mot de passe**, entrez votre adresse courriel, puis cliquez sur **Continuer**.
- **4.** Sélectionnez l'une des options, puis suivez la procédure pour récupérer votre mot de passe.

## <span id="page-19-0"></span>Configurer la messagerie vocale

- **1.** Dans l'écran d'accueil, touchez  $\left| \cdot \right|$   $\rightarrow$  1  $\infty$ 
	-
- **2.** Suivez les directives pour créer un mot de passe, enregistrer un message d'accueil et votre nom.

**Nota :** Ces étapes peuvent varier, selon votre réseau.

### Accéder à votre messagerie vocale

**1.** Dans l'écran d'accueil, touchez  $\left| \bigcup_{i=1}^n \mathbb{R}^n \right|$ 

Le téléphone peut vous demander d'entrer un mot de passe.

**2.** Une fois la communication établie, écoutez les invites du centre de messagerie vocale.

### Accéder à votre messagerie vocale à partir d'un autre téléphone

**1.** Composez le numéro de votre téléphone sans fil.

- **2.** Lorsque vous entendez votre message d'accueil. pressez la touche étoile (\*).
- **3.** Entrez votre mot de passe.

# <span id="page-19-1"></span>Résolution de problèmes

Si l'appareil se fige et ne répond plus ou si une erreur fatale se produit, vous aurez peut-être à le réinitialiser pour restaurer ses fonctionnalités.

- Pressez longuement le bouton Allumer/Verrouiller pendant 8 à 10 secondes.

# <span id="page-20-0"></span>Chapitre 2 : Description de votre téléphone

Ce chapitre décrit les principales fonctionnalités de votre téléphone. Vous y trouverez également une explication de l'écran d'affichage et des icônes qui y apparaissent lorsque vous l'utilisez. Il explique aussi comment parcourir les menus du téléphone et utiliser la carte mémoire.

# <span id="page-20-1"></span>Fonctionnalités de votre téléphone

Votre téléphone est léger, facile à utiliser et offre de nombreuses fonctionnalités, dont les suivantes :

- Réseau 4G LTE avec processeur bicoeur 1,5 GHz
- Plateforme Android v 4.0.4, Ice Cream Sandwich
- Écran tactile permettant d'accéder rapidement aux menus et options, y compris les applications. Comprend sept écrans d'accueil
- Écran QWERTY tactile
- Accès immédiat à Internet
- Technologies intégrées Bluetooth 4.0 et Wifi avancé
- Fonctionnalité Modem USB
- Fonctionnalité Point d'accès mobile
- Écran lumineux 4" SuperAMOLED
- Applications NFC (Near Field Communication) et S Beam
- Appareil photo/vidéo de 5 Mpx et objectif avant de 1,3 Mpx
- Fonctionnalité GPS pour une navigation en temps réel
- Téléchargement à haute vitesse HSDP+ 21 Mbps
- Mémoire intégrée de 8 Go
- Mémoire extensible jusqu'à 32 Go
- Messageries professionnelle et personnelle
- Synchronisation et mise à jour des applications de réseaux sociaux
- Plus de 250 000 applications à télécharger
- Intégration complète des services mobiles Google (Gmail, YouTube, Maps, Recherche vocale de Google)
- Diverses options de messagerie : messagerie texte, photo et vidéo, Google+, Chat+ et Talk
- AllShare<sup>MC</sup> pour partager le contenu multimédia entre les appareils compatibles DLNA

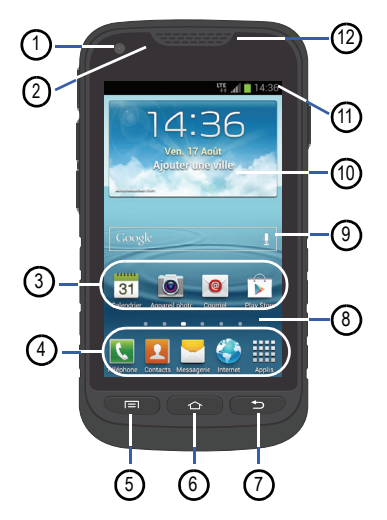

- <span id="page-21-0"></span>Vue avant **1. Objectif avant de l'appareil photo** : permet de prendre une photo lorsque vous réglez le mode de capture à Autoportrait.
	- **2. Capteur de proximité** : utilise la luminosité ambiante pour régler l'accès au clavier durant un appel. Si la lumière est bloquée lorsque vous tenez le téléphone près de votre oreille, l'écran tactile est désactivé afin d'éviter les touches accidentelles.
	- **3. Icônes des applications** : permet d'ajouter des raccourcis vers vos applications favorites dans l'écran d'accueil.
	- **4. Raccourcis principaux** : permet d'accéder rapidement aux fonctions principales, comme Téléphone, Contacts, Messagerie, Internet et Applis. [Pour tout renseignement,](#page-24-1)  consultez *[« Raccourcis principaux »](#page-24-1)* à la page 15.
	- **5. Touche Menu** : permet d'afficher les options des différentes fonctions ou applications (p. ex., écran d'accueil, Téléphone, Contacts, Messagerie et Internet). <sup>7</sup>
- **6. Touche Accueil** : permet de revenir à l'écran d'accueil principal à partir de tout écran ou menu. Pressez longuement cette touche pour afficher le gestionnaire de tâches. Pressez brièvement cette touche pour lancer l'application S Voice.
- **7. Touche Retour** : permet de revenir à l'écran précédent dans un menu ou une page Web.
- **8. Indicateur de l'écran d'accueil** : affiche l'écran d'accueil en cours.
- **9.** Barre de recherche Google : raccourci vers la fonction de recherche Google à partir de laquelle vous pouvez effectuer des recherches sur le Web.
- **10. Écran AccuWeather** : affiche l'heure, le jour, la date, la température et la météo de votre région.
- **11. Icônes** : affiche l'information sur l'état du téléphone, comme la force du signal capté, le niveau de charge de la pile, l'heure, les courriels non lus, les appels manqués, etc.
- **12. Hautparleur** : permet d'entendre votre interlocuteur.

# <span id="page-22-0"></span>Vues du haut, du bas et des côtés

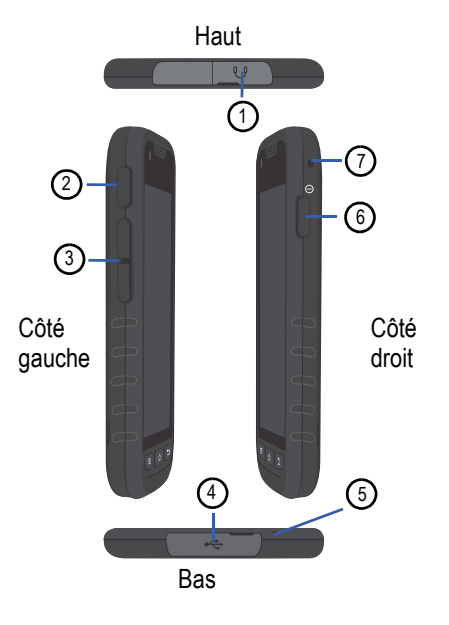

- **1. Prise pour écouteur** : permet de brancher un casque d'écoute de 3,5 mm.
- **2. Bouton personnalisable** : permet d'accéder rapidement à une application que vous utilisez souvent. [Pour tout](#page-115-3)  renseignement, consultez *[« Bouton personnalisable »](#page-115-3)* à [la page 106.](#page-115-3)
- **3. Boutons de volume** : permet de régler le volume de la sonnerie en mode veille ou celui de la voix de l'interlocuteur pendant un appel. Lors de la réception d'un appel, pressez brièvement l'un des boutons de volume (**Calculation**) pour fermer la sonnerie. Ces boutons permettent de régler la taille de police de texte dans un message ou dans le navigateur.
- **4. Prise multifonction** : permet de brancher un câble d'alimentation (chargeur), un câble de données (USB) ou un dispositif mains-libres.
- **5. Microphone** : permet à votre interlocuteur de vous entendre lorsque vous lui parlez. Cette touche sert également de hautparleur
- **6. Bouton Allumer/Verrouiller** (**Calledge**): pressez longuement ce bouton pour allumer ou éteindre le téléphone. Pressez ce bouton pour verrouiller ou déverrouiller l'écran tactile. [Pour tout renseignement,](#page-34-0)  consultez *[« Verrouiller et déverrouiller le téléphone »](#page-34-0)* à [la page 25.](#page-34-0)
- **7. Anneau** : permet d'y installer une dragonne ou d'accrocher le téléphone à votre porte-clés.

# <span id="page-23-0"></span>Vue arrière du téléphone

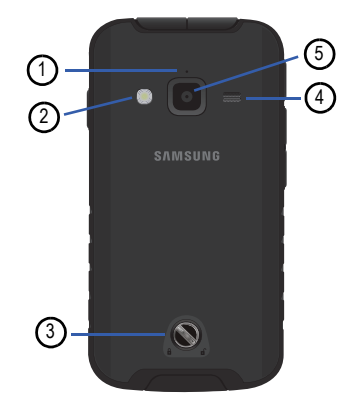

- **1. Microphone** : permet d'atténuer les bruits environnants et de faire un enregistrement stéréo.
- **2. Flash** : permet de fournir une source de lumière additionnelle dans des conditions de faible éclairage.
- **3. Verrou du couvercle** : permet de verrouiller le couvercle pour fermer hermétiquement le téléphone.
- **4. Hautparleur externe** : émet les sons provenant du téléphone lorsque la fonction hautparleur (HP) est activée.
- **5. Objectif arrière de l'appareil photo** : permet de prendre des photos et de saisir des vidéos.

# <span id="page-24-0"></span>Écran d'affichage

L'écran d'affichage fournit une foule d'information sur l'état et les options du téléphone et vous permet d'accéder aux icônes des applications. [Pour tout renseignement, consultez](#page-21-0) *« Vue avant »* [à la page 12.](#page-21-0)

## <span id="page-24-1"></span>Raccourcis principaux

Quatre raccourcis d'application permanents apparaissent au bas des écrans d'accueil. Les raccourcis par défaut sont :

- Téléphone **de pour composer un numéro de téléphone.**
- **Contacts Q** pour ouvrir la liste des contacts.
- Messagerie **by** pour envoyer et recevoir des messages.
- **Internet** pour parcourir le Web.
- **Applis** pour accéder aux applications de votre téléphone.

Vous pouvez remplacer les raccourcis des applications Téléphone, Contacts, Messagerie et Internet par toute autre application offerte dans le menu Applications.

[Pour tout renseignement, consultez](#page-38-0) *« Ajouter et supprimer [des raccourcis principaux »](#page-38-0)* à la page 29.

### Icônes

La liste suivante présente les principales icônes apparaissant dans la barre d'icônes au haut de l'écran :

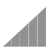

Indique l'intensité du signal capté. Plus il y a de barres, meilleur est le signal.

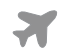

Indique que le mode Hors-ligne est activé. Vous ne pouvez faire ou recevoir des appels, ni même accéder à de l'information en ligne.

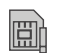

Indique qu'aucune carte SIM n'est insérée dans le téléphone.

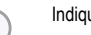

Indique qu'aucun réseau n'est disponible.

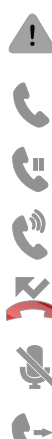

S'affiche s'il y a une erreur ou une alerte du système.

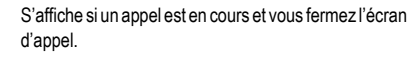

- S'affiche si un appel est en attente et vous fermez l'écran d'appel.
- S'affiche si la fonction hautparleur (HP) est activée et vous fermez l'écran d'appel.

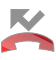

S'affiche si vous avez un appel manqué.

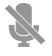

S'affiche si vous activez le mode Muet pendant un appel.

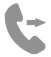

S'affiche si le renvoi d'appel est réglé à Toujours transférer. [Pour tout renseignement, consultez](#page-60-0) *« Renvoi d'appel »* [à la page 51.](#page-60-0)

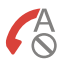

S'affiche si le rejet d'appel est réglé à Tous les numéros.

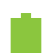

Indique le niveau de charge de la pile. L'icône affichée signifie que la pile est pleine.

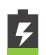

S'affiche lors de la recharge de la pile. Elle indique aussi le niveau de charge de la pile.

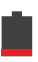

Niveau de charge critique – indique que le niveau de charge de la pile est à seulement 3 %. Le téléphone est sur le point de s'éteindre.

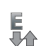

S'affiche si votre connexion au réseau EDGE est active.

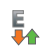

3G

3G

LTE

H+

**Vé** 

- Indique que le téléphone est en communication avec le réseau EDGE.
- S'affiche si votre connexion au réseau UTMS est active.
- Indique que le téléphone est en communication avec le réseau UTMS.
- S'affiche si votre connexion au réseau HSDPA, HSPA 蚍 ou HSPA+ est active.
	- Indique que le téléphone est en communication avec le réseau HSDPA, HSPA ou HSPA+.
	- S'affiche si votre connexion au réseau 4G LTE est active.

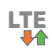

Indique que le téléphone est en communication avec le réseau 4G LTE. LTE Indique que le téléphone est en communication avec le S'affiche quand arrive l'heure et la date d'un évènement<br>
Francische programmé à l'agenda. Pour tout renseignement,

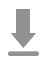

S'affiche lors du téléchargement ou après le téléchargement d'un fichier. L'icône clignote en vert lors de l'installation.

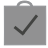

S'affiche après le téléchargement d'une application depuis Play Store.

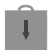

S'affiche lorsque des mises à jour sont disponibles.

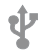

Indique que le téléphone est branché à un ordinateur au moyen d'un câble USB.

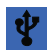

Indique que le téléphone autorise le partage Internet au moyen d'un câble USB.

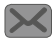

S'affiche après la réception d'un nouveau message texte ou multimédia.

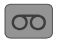

S'affiche après la réception d'un nouveau message vocal.

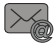

S'affiche après la réception d'un nouveau message courriel.

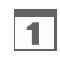

programmé à l'agenda. [Pour tout renseignement,](#page-155-3)  consultez *« Calendrier »* [à la page 146.](#page-155-3)

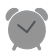

S'affiche si une alarme est programmée. [Pour tout](#page-159-4)  [renseignement, consultez](#page-159-4) *« Alarme »* à la page 150.

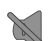

S'affiche si le mode Discrétion (Muet) est activé.

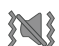

S'affiche si le mode Vibreur est activé.

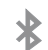

S'affiche si la technologie Bluetooth est activée.

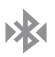

S'affiche lorsque le téléphone est couplé avec un autre périphérique Bluetooth.

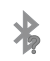

S'affiche brièvement si la technologie Bluetooth est activée, mais que le téléphone n'est pas couplé avec un autre périphérique.

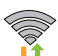

S'affiche si la fonction Wifi est connectée, active et en communication avec un point d'accès sans fil (WAP).

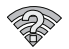

S'affiche si la fonction Wifi est connectée, mais qu'il y a des problèmes de communication avec le point d'accès sans fil (WAP).

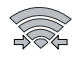

S'affiche si la fonction Wifi Direct est active et si votre téléphone est connecté à un autre périphérique. Elle s'affiche également si votre téléphone est configuré en tant que point d'accès wifi portable.

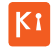

S'affiche si votre téléphone est connecté à un ordinateur au moyen de Kies air.

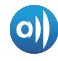

S'affiche si votre téléphone est connecté à un appareil DLNA (Digital Living Network Alliance) certifié au moyen de l'application AllShare.

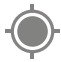

S'affiche si le GPS du téléphone est activé et en communication.

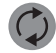

S'affiche si la synchronisation des données et des applications est active et si la synchronisation est en cours pour Gmail, Calendrier et Contacts.

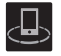

S'affiche si votre appareil est connecté afin de surveiller la diffusion de médias et est connecté à un appareil DLNA (Digital Living Network Alliance) au moyen de l'application AllShare Play.

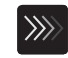

S'affiche lors du chargement d'un fichier ou de la synchronisation entre votre appareil et une mémoire Web externe.

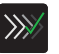

S'affiche après le chargement ou le transfert réussi d'un fichier.

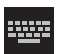

S'affiche si le clavier est actif.

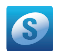

S'affiche si vous n'avez pas encore configuré votre compte Samsung.

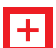

S'affiche pendant un appel d'urgence.

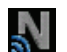

S'affiche si l'application NFC (near field communications) est activée.

Pour en savoir davantage sur les paramètres de votre téléphone, consultez *[« Paramètres »](#page-104-3)* à la page 95.

### **Applications**

Le menu des applications permet d'accéder rapidement à toutes les applications.

Le tableau suivant donne une description des différentes applications. Si l'application est déjà décrite dans un autre chapitre du guide d'utilisation, seule la référence est fournie.

Pour en savoir davantage sur la façon de parcourir les icônes des applications, consultez *[« Parcourir le menu des applications »](#page-36-0)* [à la page 27.](#page-36-0)

- **1.** Dans l'écran d'accueil, touchez **;;;;**, puis touchez l'une des icônes.
- **2.** Suivez les directives à l'écran.
- **3.** Pour revenir à l'écran d'accueil, touchez

Les applications suivantes sont offertes :

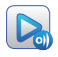

**AllShare Play** : permet de partager votre contenu multimédia (photos, musique et vidéos) avec d'autres appareils certifiés DLNA (Digital Living Network Alliance). Votre téléphone peut également lire du contenu numérique provenant d'autres appareils certifiés DLNA. [Pour tout renseignement,](#page-151-2)  consultez *[« AllShare Play »](#page-151-2)* à la page 142.

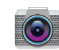

**Appareil photo** : lance l'appareil photo intégré de 5 Mpx afin de prendre des photos et saisir des vidéos. [Pour tout](#page-84-1)  [renseignement, consultez](#page-84-1) *« Appareil photo »* à la page 75.

 $+ -$ 

**Calculatrice** : lance la calculatrice intégrée qui offre les  $\times$   $\div$  fonctions arithmétiques de base : addition, soustraction, multiplication et division. Vous pouvez également utiliser une calculatrice scientifique. [Pour tout renseignement, consultez](#page-155-4)  *[« Calculatrice »](#page-155-4)* à la page 146.

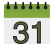

**Calendrier** : permet de consulter votre agenda par jour, par **31** semaine ou par mois; y ajouter des rendez-vous et régler des alarmes qui serviront de rappel. [Pour tout](#page-155-3)  [renseignement, consultez](#page-155-3) *« Calendrier »* à la page 146.

**Chat +** : permet de regrouper des amis en une seule conversation. Lorsque vous recevez une nouvelle conversation, Google+ envoie une mise à jour à votre téléphone. [Pour tout renseignement, consultez](#page-102-2) *« Chat + »* [à la page 93.](#page-102-2)

C.

**ChatON** : permet d'interagir instantanément avec vos amis et les membres de votre famille en échangeant textos, images, notes manuscrites et vidéos. Vous pouvez également participer à des discussions en groupe. [Pour](#page-103-1)  [tout renseignement, consultez](#page-103-1) *« ChatON »* à la page 94.

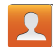

**Contacts** : permet de gérer vos contacts en stockant les noms et numéros de téléphone dans la liste de contacts. Vous pouvez organiser cette liste par nom, entrée ou groupe. [Pour](#page-68-2)  [tout renseignement, consultez](#page-68-2) *« Contacts »* à la page 59.

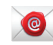

**Courriel** : permet de consulter et de créer des messages courriel avec une panoplie de services de courriel. Vous pouvez recevoir des alertes de message texte lorsque vous recevez des courriels importants. [Pour tout renseignement,](#page-98-1)  consultez *« Courriel »* [à la page 89.](#page-98-1)

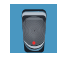

**Enregistreur vocal** : permet d'enregistrer un fichier audio d'une durée maximale d'une minute et de l'envoyer immédiatement dans un message. [Pour tout renseignement,](#page-157-5)  consultez *[« Enregistreur vocal »](#page-157-5)* à la page 148.

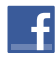

**Facebook** : permet de vous connecter directement à votre compte Facebook. [Pour tout renseignement, consultez](#page-158-2)  *« Facebook »* [à la page 149.](#page-158-2)

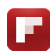

**Flipboard** : collecte le contenu des médias sociaux et d'autres sites Web afin de les présenter sous forme de magazine dont vous pouvez tourner les pages.

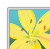

**Galerie** : permet de visualiser les photos et de visionner les vidéos. Pour les photos, vous pouvez les retoucher, les afficher dans un diaporama, définir les photos comme fond d'écran ou image du contact et les partager par messagerie. [Pour tout](#page-83-2)  [renseignement, consultez](#page-83-2) *« Galerie »* à la page 74.

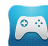

**Game Hub** : est un service de jeux, vous pouvez ainsi jouer à des jeux, vous y connecter ou les partager sur des appareils Android de Samsung.

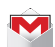

**Gmail** : est un service courriel Web. Cette application est configurée dès la mise en route de votre téléphone. Selon les paramètres de synchronisation définis, Gmail peut se synchroniser automatiquement avec votre compte Gmail en ligne. [Pour tout renseignement, consultez](#page-100-1) *« Gmail »* à la [page 91.](#page-100-1)

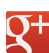

**Google+** : facilite la messagerie et le partage avec vos amis. Vous pouvez configurer des cercles d'amis, consulter les conversations pour connaitre les mises à jour des cercles, utiliser Chat+ pour la messagerie instantanée au sein des cercles ou la mise en ligne instantanée pour les vidéos et les photos de votre album personnel sur Google+. [Pour tout](#page-102-3)  [renseignement, consultez](#page-102-3) *« Google + »* à la page 93.

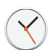

**Horloge** : permet de régler une alarme, de configurer et de voir l'horloge mondiale, d'utiliser un chronomètre, un minuteur et une horloge bureau. [Pour tout renseignement, consultez](#page-159-5)  *« Horloge »* [à la page 150.](#page-159-5)

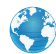

**Internet** :ouvre le navigateur pour parcourir le Web. Le navigateur est optimisé grâce à l'intégration de fonctionnalités avancées afin d'améliorer la navigation Internet sur votre téléphone. [Pour tout renseignement, consultez](#page-136-2) *« Internet »* [à la page 127.](#page-136-2)

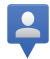

**Latitude** : permet de voir la position de tous ceux qui ont activé la fonction sur la carte ou dans une liste et aussi de partager ou de masquer votre position. [Pour tout renseignement,](#page-162-2)  consultez *« Latitude »* [à la page 153.](#page-162-2)

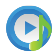

**Lecteur de musique** : permet d'écouter des fichiers musicaux stockés dans la mémoire du téléphone ou dans la carte mémoire. [Pour tout renseignement, consultez](#page-79-2) *« Faire jouer [de la musique »](#page-79-2)* à la page 70.

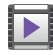

**Lecteur vidéo** : permet de lire des vidéos stockées dans votre carte microSD. [Pour tout renseignement, consultez](#page-82-1)  *[« Lecteur vidéo »](#page-82-1)* à la page 73.

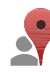

**Local** : affiche de l'information de géolocalisation dans une couche de Google Maps. À partir de votre position, vous pouvez trouver facilement l'adresse des restaurants, cafés, bars, attractions, autres catégories. [Pour tout](#page-164-5)  [renseignement, consultez](#page-164-5) *« Local »* à la page 155.

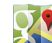

**Maps** : affiche une carte en fonction de votre position. Vous pouvez afficher le plan, les données satellites, l'information sur les entreprises locales, voir où se trouvent vos amis, obtenir un itinéraire. Vous pouvez aussi afficher un message public à propos d'un endroit et suivre le déplacement de vos amis. [Pour](#page-164-4)  [tout renseignement, consultez](#page-164-4) *« Maps »* à la page 155.

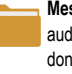

**Mes fichiers** : permet d'organiser les images, les fichiers audios, vidéos, Bluetooth, Android et d'autres sortes de données dans des dossiers. [Pour tout renseignement,](#page-166-2)  consultez *[« Mes fichiers »](#page-166-2)* à la page 157.

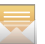

**Messagerie** : permet d'envoyer et de recevoir différents types de messages. [Pour tout renseignement, consultez](#page-92-3)  *[« Messagerie »](#page-92-3)* à la page 83.

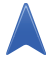

**Navigation** : est un système de navigation GPS connecté sur Internet, qui offre le guidage vocal. Vous pouvez taper ou énoncer votre destination. [Pour tout renseignement,](#page-167-1)  consultez *« Navigation »* [à la page 158.](#page-167-1)

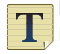

**Note** : permet de rédiger des notes au moyen du clavier. [Pour tout renseignement, consultez](#page-169-2) *« Note »* à la page 160.

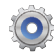

**Paramètres**: permet d'accéder au menu des paramètres du téléphone, comme le son, l'affichage, la sécurité, la mémoire, etc. [Pour tout renseignement, consultez](#page-104-3) *« Paramètres »* à [la page 95.](#page-104-3)

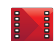

**Play Films** : permet de louer des milliers de films différents. <sup>3</sup> Vous pouvez les écouter sur le champ ou les télécharger pour les écouter hors ligne ultérieurement. [Pour tout](#page-83-3)  [renseignement, consultez](#page-83-3) *« Play Films »* à la page 74.

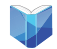

**Play Livres** : offre l'accès en ligne à plus de trois millions de livres électroniques gratuits et des centaines de milliers d'autres que vous pouvez acheter. [Pour tout](#page-170-5)  [renseignement, consultez](#page-170-5) *« Play Livres »* à la page 161.

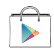

**Play Store** : permet de trouver et de télécharger des applications et des jeux à installer sur le téléphone à partir de Play Store. [Pour tout renseignement, consultez](#page-170-6) *« Play Store »* [à la page 161.](#page-170-6)

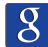

**Recherche** : permet d'effectuer des recherches sur le Web à partir de la barre de recherche Google<sup>MD</sup> située dans l'écran d'accueil. [Pour tout renseignement, consultez](#page-32-1) *« Barre de [recherche Google »](#page-32-1)* à la page 23.

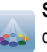

**Samsung Apps** : permet de télécharger un large éventail d'applications mobiles.

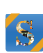

**S Suggest** : propose des applications populaires qui sont toutes compatibles avec votre appareil. [Pour tout](#page-171-2)  [renseignement, consultez](#page-171-2) *« S Suggest »* à la page 162.

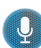

**S Voice** : permet d'utiliser votre voix pour effectuer des opérations normalement effectuées manuellement comme composer un numéro de téléphone, envoyer un message texte, faire jouer de la musique, etc. [Pour tout renseignement,](#page-171-3)  consultez *« S Voice »* [à la page 162.](#page-171-3)

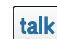

**Talk** : application Web gratuite de messagerie instantanée de Google. Le registre de vos conversations est conservé dans la section Chat de votre compte Gmail. Vous pouvez ainsi chercher une conversation et l'archiver dans votre compte Gmail. [Pour tout renseignement, consultez](#page-101-1) *« Google Talk »* [à la page 92.](#page-101-1)

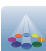

**Samsung Apps** : permet de télécharger un large éventail d'applications mobiles.

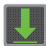

**Télécharg.** : permet de gérer tous les téléchargements effectués à partir de Play Store et du navigateur. [Pour tout](#page-172-4)  [renseignement, consultez](#page-172-4) *« Téléchargements »* à la [page 163.](#page-172-4)

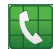

**Téléphone** : permet d'ouvrir le clavier de numérotation,les journaux d'appel et les numéros de téléphone favoris. [Pour](#page-47-3)  [tout renseignement, consultez](#page-47-3) *« Fonctions d'appel »* à la [page 38.](#page-47-3)

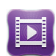

**Video Hub** : sert de plateforme pour le téléchargerment et l le visionnement de films, séries télé et autres contenus multimédias. [Pour tout renseignement, consultez](#page-172-5) *« Video Hub »* [à la page 163.](#page-172-5)

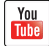

**YouTube** : lance l'application de partage de vidéo YouTube via le navigateur. Vous pouvez regarder, partager et téléverser des vidéos de format MPEG-4. [Pour tout renseignement,](#page-173-1)  consultez *« YouTube »* [à la page 164.](#page-173-1)

Astuce : Pour accéder plus rapidement à vos applications, placez les raccourcis des applications les plus utilisées dans l'écran d'accueil ou dans vos dossiers. Pour en savoir davantage, [consultez](#page-37-0)  *[« Personnaliser votre écran d'accueil »](#page-37-0)* à la page 28.

### <span id="page-32-1"></span>Barre de recherche Google

La barre de recherche Google est un accès direct au moteur de recherche en ligne par Google<sup>MC</sup>.

- **1.** Dans l'écran d'accueil principal, touchez la barre de recherche Google | Google
- **2.** Utilisez le clavier tactile pour écrire ce que vous recherchez et touchez  $\left| \mathbf{Q} \right|$
- **3.** Touchez  $\bigcup$  pour utiliser la Recherche vocale Google.

# <span id="page-32-0"></span>Naviguer dans les menus

À l'aide des menus et des widgets, vous pouvez ajuster les fonctionnalités de votre téléphone pour qu'elles correspondent le mieux possible à vos besoins. Pour accéder aux menus, sous-menus et aux diverses fonctionnalités, parcourez les menus apparaissant à l'écran. Par défaut, l'écran d'accueil de votre téléphone comporte cinq écrans, mais vous pouvez disposer d'un maximum de sept écrans.

## Touches de commande

### Touche Menu

Pressez **Menu** pour afficher les options de l'écran ou de la fonction en cours.

### Touche Accueil

Pressez  $\bullet$  **Accueil** pour afficher l'écran d'accueil. Pressez longuement cette touche pour accéder aux applications récentes et au gestionnaire de tâches.

### Touche Retour

Pressez **B** Retour pour revenir à l'option ou l'écran précédent.

### Bouton personnalisable

Ce bouton se trouve sur le côté gauche de votre téléphone, au-dessus des boutons de volume. Vous pouvez le personnaliser afin d'accéder rapidement à une fonction que vous utilisez souvent sur votre téléphone.

- **1.** Dans l'écran d'accueil, touchez  $\frac{1}{2}$  → Paramètres → **Clé personnalisable** ➔ **Clé personnalisable**.
- **2.** Touchez l'application que vous souhaitez affecter à ce bouton.

Dès lors, il suffit de presser le Bouton personnalisable à partir de n'importe quel écran pour ouvrir cette application.

[Pour tout renseignement, consultez](#page-115-3) *« Bouton [personnalisable »](#page-115-3)* à la page 106.

### Termes utilisés dans ce guide d'utilisation Toucher

Touchez brièvement l'écran pour sélectionner un élément ou lancer une application. Par exemple :

- Touchez le clavier tactile pour saisir des caractères ou du texte.
- Touchez un élément de menu pour le sélectionner.
- Touchez l'icône d'une application pour lancer cette application.

### Double touche

Touchez brièvement deux fois l'écran. Par exemple :

• Touchez deux fois l'écran dans l'application Voice talk pour préparer votre appareil à reconnaitre des commandes vocales.

### Toucher longuement

Touchez un élément à l'écran plus de deux secondes pour activer cet élément. Par exemple :

- Touchez longuement un widget sur l'écran d'accueil pour le déplacer.
- Touchez longuement un champ pour afficher les options.

### **Glisser**

Glissez votre doigt verticalement ou horizontalement sur l'écran. Par exemple :

• Glissez un doigt horizontalement pour déverrouiller l'écran.

• Glissez un doigt verticalement pour parcourir l'écran d'accueil ou un menu.

### Déplacer un élément d'un écran à l'autre

Touchez longuement une icône, puis déplacez-la vers la gauche ou la droite afin de la placer dans une autre page. Vous devez d'abord activer la fonction Mouvement sur votre appareil. Par exemple :

• Déplacez les icônes d'un écran d'accueil ou du menu des applications vers une autre page.

### Incliner

Pour activer cette fonction, pressez longuement deux doigts sur l'écran, puis inclinez l'appareil d'avant en arrière pour réduire ou agrandir l'affichage. Par exemple :

• Réduisez ou agrandissez l'affichage dans la galerie ou le navigateur.

### Tourner

Tournez le téléphone de façon à poser l'écran vers le bas pour fermer la sonnerie des appels entrants ou les sons du téléphone.

### Utiliser les mouvements

En activant les fonctions de mouvement à partir du menu des paramètres de mouvement, vous pourrez exécuter des tâches plus rapidement.

### **Pour activer les fonctions de mouvement :**

- **1.** Dans l'écran d'accueil, pressez **puis touchez Paramètres** ➔ **Mouvement**.
- **2.** Cochez la case à la droite du mouvement désiré pour l'activer.
	- **Secouer pr mettre à jour** : si la fonction est activée, il suffit de secouer l'appareil pour recommencer la recherche d'appareils Bluetooth, recommencer la recherche d'appareils Wifi, actualiser une page Web.
	- **Retourner pour désactiver le son/mettre en pause** : si la fonction est activée, il suffit de retourner le téléphone face vers le bas pour couper la sonnerie d'un appel entrant et tout autre son émis.

## <span id="page-34-0"></span>Verrouiller et déverrouiller le téléphone

Pour déverrouiller le téléphone :

**1.** Pressez le bouton Verrouiller  $\blacksquare$  (sur le côté supérieur droit).

- **2.** L'écran verrouillé apparait avec le message **Faites glisser votre doigt sur l'écran pour déverrouiller** au bas de l'écran.
- **3.** Glissez votre doigt sur l'écran dans n'importe quelle direction.
- **4.** L'écran d'accueil s'affiche.

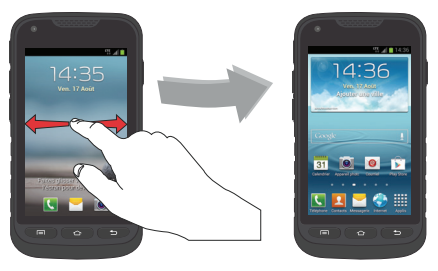

**Nota :** Vous pouvez verrouiller l'écran de différentes façons. [Pour tout](#page-120-2)  [renseignement, consultez](#page-120-2) *« Verrouillage de l'écran »* à la [page 111.](#page-120-2)

## Aperçu de l'écran d'accueil

L'écran d'accueil principal est le point de départ d'une foule d'applications et de fonctions. Il permet d'ajouter des éléments comme des icônes d'application, des raccourcis, des dossiers ou des widgets Google qui vous donnent accès instantanément à l'information et aux applications voulues. Il s'agit de la page par défaut, vous pouvez y accéder à partir de n'importe quel menu en pressant  $\bullet$ .

# Naviguer dans les écrans d'accueil

Par défaut, l'écran d'accueil de votre téléphone comporte cinq écrans, mais vous pouvez disposez d'un maximum de sept écrans. Si vous le souhaitez, vous pouvez placer différents types d'application sur chacun des écrans d'accueil.

- À partir de l'écran d'accueil principal, glissez un doigt vers la gauche ou la droite pour afficher les autres écrans. L'écran d'accueil principal se trouve au milieu des écrans.
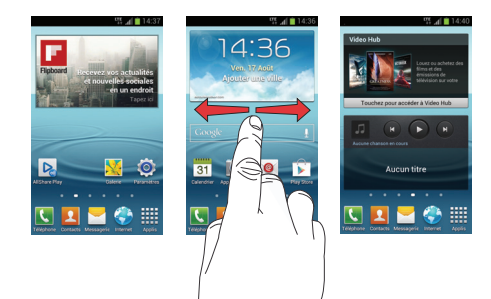

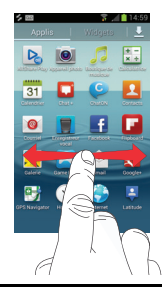

# Parcourir le menu des applications

Le téléphone offre initialement trois pages d'applications.

- **1.** Dans l'écran d'accueil, touchez **....** La première page des applications s'affiche.
- **2.** Glissez un doigt sur l'écran vers la gauche ou la droite pour accéder aux autres pages.
- **3.** Touchez l'une des icônes pour ouvrir son application.

**Nota :** Au fur et à mesure que vous ajoutez des applications, le nombre de pages d'applications disponibles augmente.

### Parcourir les sous-menus

Des sous-menus sont disponibles dans la plupart des écrans d'accueil ou lorsque vous sélectionnez une fonction ou une application, comme Téléphone, Contacts, Messagerie et Internet.

Pour ouvrir un sous-menu :

**1.** Pressez  $\blacksquare$ 

Un sous-menu apparait dans la partie inférieure de l'écran.

### **2.** Touchez une option.

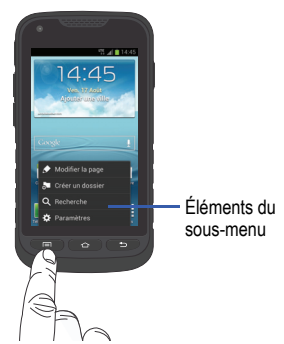

# Ouvrir des applications récemment utilisées

**1.** Dans l'un ou l'autre des écrans, pressez longuement

 $\Rightarrow$  pour ouvrir la fenêtre des dernières applications utilisées.

**2.** Touchez une icône pour ouvrir l'application sélectionnée.

 $\alpha$ u $-$ 

Touchez **Gest. tâches** pour ouvrir le gestionnaire de tâches.

# Personnaliser votre écran d'accueil

Vous pouvez personnaliser votre écran d'accueil par les actions suivantes :

- Créer des raccourcis
- Ajouter et enlever des widgets dans l'écran d'accueil
- Repositionner des widgets
- Créer des dossiers
- Changer de fond d'écran
- Ajouter et enlever des écrans d'accueil

# Créer des raccourcis

Les raccourcis sont différents des widgets de l'écran d'accueil qui permettent uniquement de lancer des applications. Les raccourcis activent une fonctionnalité ou une action, ou lancent une application.

**Nota :** Pour déplacer un raccourci d'un écran à l'autre, vous devez d'abord le supprimer de son emplacement actuel. Allez ensuite au nouvel écran et ajoutez-y le raccourci.

### Ajouter un raccourci au menu des applications

- **1.** Pressez  $\bullet$  **pour ouvrir l'écran d'accueil principal.**
- **2.** Naviguez jusqu'à l'écran d'accueil voulu.
- **3.** Touchez **HI** pour afficher les applications actuelles.
- **4.** Parcourez la liste jusqu'à l'application voulue.
- **5.** Touchez longuement l'icône à ajouter dans l'écran. Cela crée immédiatement un raccourci de l'icône sélectionnée et ferme l'onglet Applications.
- **6.** Touchez longuement l'icône et placez-la à l'endroit voulu dans l'écran. Relâchez l'icône pour verrouiller le nouveau raccourci dans son nouvel emplacement.

#### Ajouter un raccourci au moyen de la fonction Ajouter à l'écran d'accueil

- 1. Pressez  $\Rightarrow$  pour ouvrir l'écran d'accueil principal.
- **2.** Allez à l'écran d'accueil désiré.
- **3.** Touchez longuement un espace vide de l'écran d'accueil.
- **4.** Touchez **Ajouter à l'écran d'accueil**.
- **5.** Touchez **Applications et widgets** ou **Dossier**.
- **6.** Touchez longuement le raccourci désiré pour l'ajouter à l'écran d'accueil.

#### Supprimer un raccourci

**1.** Pressez  $\bullet$  **pour ouvrir l'écran d'accueil principal.** 

- **2.** Touchez longuement le raccourci voulu. Cela le déverrouille de son emplacement dans l'écran actuel.
- **3.** Tirez l'icône vers **et** relâchez-la.

Lorsque vous placez le raccourci dans la corbeille, les deux éléments passent au rouge.

**Nota :** Cette action ne supprime pas l'élément, mais le retire simplement de l'écran actuel.

### Ajouter et supprimer des raccourcis principaux

Vous pouvez changer tous vos raccourcis principaux sauf le raccourci **Applis** .

- **1.** Pressez  $\bullet$  pour ouvrir l'écran d'accueil principal.
- **2.** Touchez longuement le raccourci principal que vous souhaitez remplacer, puis glissez-le vers une zone vide de l'écran d'accueil.
- **3.** Parcourez les écrans d'accueil pour trouver le raccourci que vous souhaitez ajouter comme nouveau raccourci principal.
- **4.** Touchez longuement le nouveau raccourci, puis déplacez-le vers l'emplacement libre de la zone des raccourcis principaux.

Le nouveau raccourci principal apparaitra dorénavant dans tous les écrans d'accueil.

# Ajouter et supprimer des widgets

Les widgets sont des miniapplications que vous pouvez placer dans n'importe quel écran d'accueil. Contrairement aux raccourcis, les widgets s'affichent comme des applications.

### Ajouter un widget

- **1.** Pressez  $\bullet$  **pour ouvrir l'écran d'accueil.**
- **2.** Allez à la page d'accueil désirée.
- **3.** Touchez longuement un espace vide de l'écran d'accueil.
- **4.** Touchez **Applications et widgets**.
- **5.** Touchez l'onglet **Widgets** en haut de l'écran.
- **6.** Touchez longuement un widget pour le placer dans l'écran en cours.

### Retirer un widget

- **1.** Touchez longuement un widget jusqu'à ce qu'il se déverrouille de l'écran.
- **2.** Tirez le widget vers l'icône  $\overline{m}$  et relâchez-le. Lorsque vous placez le widget dans la corbeille, les deux éléments passent au rouge.

**Nota :** Cette action ne supprime pas le widget, mais le retire simplement de l'écran d'accueil.

### Déplacer une icône dans le menu des applications

- **1.** Pressez  $\Rightarrow$  pour ouvrir l'écran d'accueil principal.
- **2.** Touchez **pour afficher vos applications actuelles.**
- **3.** Touchez l'onglet **Applis** en haut de l'écran, s'il n'est pas encore sélectionné.
- **4.** Pressez **et touchez Type d'affichage.**
- **5.** Touchez **Grille personnalisable** pour cocher cette option.
- **6.** Pressez **et al.** et touchez Modifier
- **7.** Parcourez la liste jusqu'à l'icône que vous voulez déplacer.
- **8.** Touchez et glissez l'icône vers l'emplacement voulu. Pour déplacer l'icône vers une autre page, glissez l'icône jusqu'en bordure de la page et faites défiler les écrans jusqu'à la page voulue.
- **9.** Touchez **Enreg.** pour enregistrer.
- **10.** Pressez  $\bullet$  **pour revenir à l'écran d'accueil.**

### Créer un dossier d'applications

Vous pouvez créer des dossiers afin de regrouper des applications similaires, au besoin.

- **1.** Pressez  $\bullet$  pour ouvrir l'écran d'accueil principal.
- **2.** Touchez **H** pour afficher vos applications actuelles.
- **3.** Touchez l'onglet **Applis** en haut de l'écran, s'il n'est pas encore sélectionné.
- **4.** Pressez **et al.** et touchez Modifier.
- **5.** Touchez longuement la première application que vous souhaitez déplacer dans le dossier.
- **6.** Tirez l'icône vers
- **7.** Un dossier apparait à l'emplacement d'origine de l'application avec l'icône de cette application superposée.
- **8.** Répétez les étapes 5 à 7 pour ajouter d'autres applications dans le dossier.
- **9.** Tirez l'icône vers  $\vec{l}$  pour afficher l'information sur l'application.
- **10.** Touchez **Enreg.** pour enregistrer.

### Ajouter une nouvelle page dans le menu des applications

Vous pouvez ajouter une nouvelle page dans le menu des applications.

- **1.** Pressez  $\bullet$  **pour ouvrir l'écran d'accueil principal.**
- **2.** Touchez **pour afficher vos applications actuelles.**
- **3.** Touchez l'onglet **Applis** en haut de l'écran, s'il n'est pas encore sélectionné.
- **4.** Pressez **ED** et touchez Modifier
- **5.** Touchez longuement la première application que vous souhaitez déplacer dans la nouvelle page.
- **6.** Tirez l'icône vers L'application apparait dans la nouvelle page.

### Changer le fond d'écran

Vous pouvez changer les fonds d'écran (images en arrièreplan) de vos écrans d'accueil.

**1.** À partir d'un écran d'accueil, touchez longuement un emplacement vide de votre écran.

La fenêtre **Écran d'accueil** s'ouvre.

- **2.** Touchez **Définir fond d'écran** et sélectionnez l'emplacement du nouveau fond d'écran. Touchez **Écran d'accueil**, **Écran verrouillé** ou **Écrans d'accueil et verr.**.
- **3.** Touchez l'une des options suivantes :
	- **Fonds d'écran** : permet de faire votre choix dans une panoplie de fonds d'écran.
	- **Galerie** : permet de sélectionner un fond d'écran à partir de photos prises avec l'appareil photo.
	- **Papiers peints animés** : permet de sélectionner un fond d'écran animé.
- **4.** Sélectionnez un fond d'écran, puis touchez **Définir le papier peint**, **OK** ou **Annuler**.

### Déplacer les écrans d'accueil

Votre téléphone possède initialement sept écrans d'accueil. Vous pouvez les disposer selon l'ordre qui vous convient.

- Pressez  $\bullet$  pour ouvrir l'écran d'accueil principal.
- **2.** Pressez **ED** et touchez Modifier
- **3.** Touchez longuement l'écran d'accueil que vous voulez déplacer.

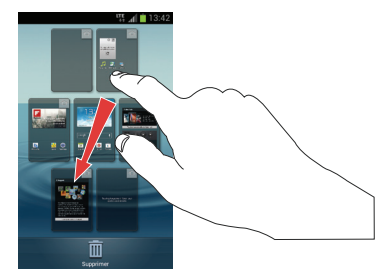

**4.** Glissez-le vers l'emplacement voulu.

Lorsque vous déplacez un écran d'accueil, les autres écrans se réordonnent automatiquement.

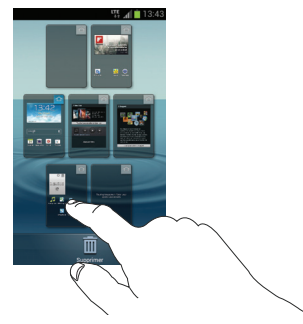

**5.** Pressez  $\bullet$  pour revenir à l'écran d'accueil principal.

# Ajouter et supprimer des écrans d'accueil

Vous pouvez supprimer des écrans d'accueil, puis en ajouter d'autres ultérieurement si vous le souhaitez.

Pour supprimer un écran d'accueil :

- **1.** Pressez  $\bullet$  pour ouvrir l'écran d'accueil principal.
- **2.** Pressez **ED** et touchez Modifier
- **3.** Touchez longuement l'écran d'accueil que vous voulez supprimer.

**4.** Glissez-le jusqu'à la corbeille au bas de l'écran.

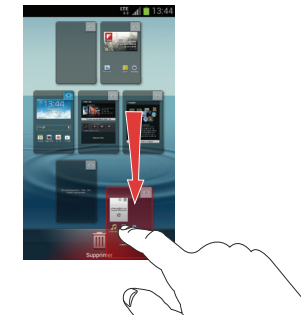

- **5.** Si l'écran d'accueil que vous voulez supprimer contient des éléments, la demande de confirmation **L'écran d'accueil contient des éléments. Les supprimer ?** s'affiche.
- **6.** Touchez **OK** pour retirer la page, sinon, touchez **Annuler**.
- **7.** Pressez  $\bullet$  **pour revenir à l'écran d'accueil** principal.

Pour ajouter un écran d'accueil :

- **1.** Pressez  $\Rightarrow$  pour ouvrir l'écran d'accueil principal.
- **2.** Pressez **ED** et touchez Modifier

Description de votre téléphone 33

**3.** Touchez longuement l'écran d'accueil contenant  $\Box$  et glissez-le jusqu'à l'emplacement voulu.

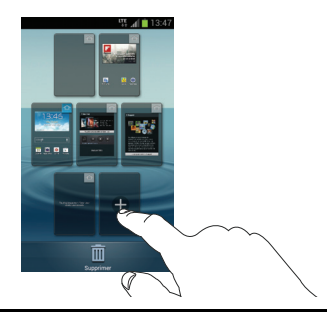

- Nota : L'icône  $\bigoplus$  s'affichera uniquement si un écran d'accueil a été supprimé.
	- 4. Pressez  $\bullet$  pour revenir à l'écran d'accueil principal.

Vous pouvez alors ajouter des éléments au nouvel écran d'accueil

# Zone de notification

La zone de notification comporte un panneau déroulant qui affiche l'information sur les processus en cours, les notifications et les alertes récentes. Pour afficher l'indicateur d'état :

- Dans l'écran d'accueil, touchez longuement la barre de notification jusqu'à l'apparition du panneau déroulant, puis tirez-le vers le bas.

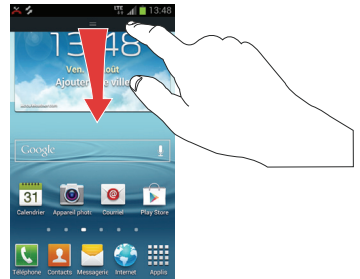

### Effacer les notifications

Pour effacer toutes les notifications de la zone de notification :

**1.** Dans l'écran d'accueil, touchez longuement la barre de notification jusqu'à l'apparition du panneau déroulant, puis tirez-le vers le bas.

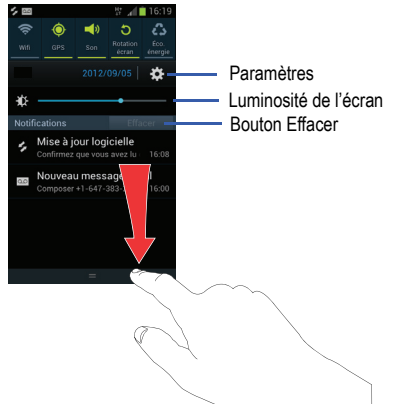

**2.** Touchez le bouton **Effacer**.

Les notifications sont effacées et le panneau se referme.

# Accéder aux fonctions supplémentaires du panneau

En plus d'afficher les notifications, ce panneau permet de voir rapidement diverses fonctions du téléphone pour ainsi les activer (vert) ou les désactiver (gris), au besoin.

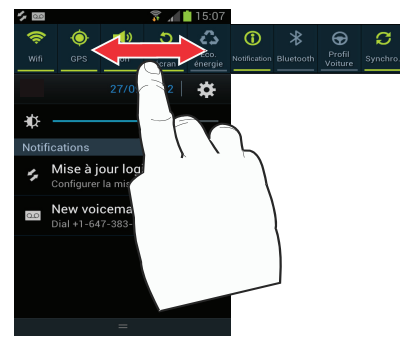

Ces fonctions sont : Wifi, GPS, Son, Rotation écran, Éco. d'énergie, Notification, Bluetooth, Profil voiture et Synchro.

# Carte mémoire

Votre téléphone vous permet d'utiliser une carte microSDMD ou microSDHCMD (aussi appelée carte mémoire) pour augmenter l'espace mémoire disponible. Cette carte mémoire flash (secure digital) vous permet ainsi d'échanger des images, de la musique et des données avec des périphériques compatibles SD. Ce sous-chapitre présente les fonctions et les options de la fonctionnalité SD de votre appareil. L'appareil est doté d'un mode de stockage USB.

### <span id="page-45-0"></span>Activer la carte SD

Vous devez insérer et activer la carte SD avant de pouvoir l'utiliser et y stocker des photos, de la musique, des vidéos et d'autres applications. L'activation de la carte SD permet d'établir la connexion USB avec votre ordinateur.

- **1.** Insérez la carte SD dans son logement. [Pour tout](#page-12-0)  renseignement, consultez *[« Insérer et retirer la carte](#page-12-0)  [mémoire microSD »](#page-12-0)* à la page 3.
- **2.** La carte SD est automatiquement activée et analysée pour en extraire l'information.

# Désactiver la carte SD

La désactivation de la carte SD permet d'éviter de corrompre et d'endommager les données lors de son retrait.

- **1.** Dans l'écran d'accueil, touchez **ille** → Paramètres → **Stockage**.
- **2.** Allez au bas de l'écran et touchez **Désactiver la carte SD**.
- **3.** Touchez **OK**.

[Pour tout renseignement, consultez](#page-12-0) *« Insérer et retirer [la carte mémoire microSD »](#page-12-0)* à la page 3.

# État de la mémoire disponible dans la carte SD

Pour voir la mémoire disponible dans votre carte SD :

- **1.** Dans l'écran d'accueil, touchez **ille** → Paramètres → **Stockage**.
- **2.** La mémoire disponible s'affiche pour le périphérique et la carte SD sous les entêtes **Espace total** et **Espace disponible**.

# Effacer les données de la carte SD

Vous pouvez effacer tous les fichiers à partir de votre téléphone.

- **1.** Assurez-vous que la carte SD est activée. [Pour tout](#page-45-0)  [renseignement, consultez](#page-45-0) *« Activer la carte SD »* à la [page 36.](#page-45-0)
- **2.** Dans l'écran d'accueil, touchez **ille** → Paramètres → **Stockage**.
- **3.** Touchez **Formater la carte SD**.
- **4.** À la demande de confirmation**,** touchez **Formater la carte SD**.
- **Avertissement !** Le formatage effacera toutes les données stockées dans la carte SD.
	- **5.** Touchez **Supprimer tout** pour formater la carte SD ou pressez pour annuler.

# Chapitre 3 : Fonctions d'appel

Ce chapitre décrit les fonctionnalités associées aux appels sortants ou entrants.

# Afficher votre numéro de téléphone

 Touchez ➔ **Paramètres** ➔ **À propos du périphérique → État**. Votre numéro de téléphone s'affiche dans le champ **Mon numéro de téléphone**.

# Faire un appel

- **1.** Dans l'écran d'accueil, touchez **de la durant de la clavier** pour saisir le numéro voulu.
- **2.** Touchez **t** pour composer le numéro.
- **Nota :** Lorsque vous activez l'option **Rappel automatique** dans les Paramètres supplémentaires du menu Appels, le téléphone recomposera le numéro jusqu'à 10 fois si le destinataire ne répond pas ou est en cours d'appel. [Pour tout renseignement, consultez](#page-58-0)  *[« Paramètres d'appel »](#page-58-0)* à la page 49.

### Faire un appel à l'étranger

**1.** Dans l'écran d'accueil, touchez  $\left\{ \frac{1}{2}, \frac{1}{2}, \frac{1}{$ 

longuement  $\mathbf{0}^+$  . Le symbole + apparait.

- **2.** Utilisez le clavier pour saisir l'indicatif de pays, l'indicatif régional et le numéro de téléphone.
	- Si vous faites une erreur, touchez longuement **x** pour effacer le numéro.
- **3.** Touchez **b** pour composer le numéro.

### Ajouter une pause

Pour composer manuellement un numéro avec des pauses sans l'enregistrer dans votre liste de contacts :

- **1.** Dans l'écran d'accueil, touchez **de la deux de la clavier** pour saisir le numéro voulu.
- **2.** Pressez **pour afficher le sous-menu.**
- **3.** Touchez **Pause de 2 secondes** pour ajouter une pause de 2 secondes et utilisez le clavier pour saisir les chiffres subséquents.

**Astuce :** Vous pouvez créer des pauses plus longues en ajoutant plusieurs pauses de 2 secondes.

- **4.** Touchez **Pause ferme** pour ajouter une pause ferme. Le téléphone requiert votre confirmation par la saisie d'un chiffre ou la pression d'une touche avant d'envoyer la prochaine série de chiffres.
- **5.** Touchez **L** pour composer le numéro.

[Pour tout renseignement, consultez](#page-69-0) *« Ajouter une pause dans [les numéros des contacts »](#page-69-0)* à la page 60.

# Corriger le numéro saisi

Vous pouvez corriger la saisie d'un mauvais chiffre.

- Après la saisie d'un mauvais chiffre :
	- Pour effacer un seul chiffre, touchez  $\boxed{\times}$
	- Pour effacer tous les chiffres, touchez longuement  $\boxed{\cdot \times}$

# Mettre fin à un appel

 $\blacktriangleright$  Touchez  $\mathbb{R}$ .

### Recomposer un numéro récent

Tous les numéros des appels entrants, sortants ou manqués sont enregistrés dans l'onglet **Journal**. Si le numéro ou le nom de l'appelant sont enregistrés dans la liste de contacts, son nom apparait à l'écran.

**1.** Dans l'écran d'accueil, touchez

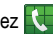

**2.** Touchez l'onglet **Journaux**.

La liste des appels récents apparait.

**3.** Sélectionnez un contact pour ouvrir la page des **Détails**, puis touchez  $\mathcal{C}$ .

# Faire des appels d'urgence

Si vous n'avez pas inséré de carte SIM lorsque vous allumez pour la première fois votre téléphone, le message **Carte SIM introuvable**. [Pour tout renseignement, consultez](#page-11-0) *« Insérer la carte SIM »* [à la page 2.](#page-11-0)

Sans carte SIM, vous ne pouvez faire que des appels d'urgence avec le téléphone; vous n'avez pas accès au service téléphonique normal.

### Faire un appel d'urgence sans carte SIM

- **1.** Touchez **Appel d'urgence** sur l'écran pour faire un appel d'urgence.
- **2.** Saisissez 9-1-1 et touchez
	-
- **3.** Mettez fin à votre appel. Pendant ce type d'appel, vous avez accès aux fonctions du hautparleur, du clavier et de fin d'appel.
- 4. Touchez pour quitter ce mode d'appel.

#### Faire un appel d'urgence avec une carte SIM insérée

Le mode d'appel d'urgence permet de composer un numéro d'urgence en une seule étape. Avant de revenir en mode d'appel normal, vous devez quitter le mode d'appel d'urgence.

- **1.** Dans l'écran d'accueil, touchez
- **2.** Saisissez le numéro d'urgence (ex. : 911), puis touchez .
- **3.** Mettez fin à votre appel. Pendant ce type d'appel, vous avez accès aux fonctions du hautparleur, du clavier et de fin d'appel.
	- Après la fin de votre appel d'urgence,  $\mathbf{F}$  s'affichera dans la zone de notification jusqu'à ce que vous quittiez le mode d'appel d'urgence.
- **Nota :** Ce mode utilise davantage d'énergie de la pile que le mode d'appel normal.
	- **4.** Dans l'écran d'appel d'urgence :
		- Touchez + pour recomposer 911 d'une simple touche.
		- Touchez et tirez **v** vers la droite pour quitter ce mode.

• Touchez et tirez **vers** la gauche pour revenir à l'écran d'accueil. Vous pouvez ainsi accéder à d'autres applications tout en étant en mode d'appel d'urgence.

# Faire un appel à partir de la numérotation abrégée

Vous pouvez assigner des numéros abrégés à un numéro de téléphone de votre liste de contacts pour la numérotation abrégée.

- **1.** Dans l'écran d'accueil, touchez **Q** pour afficher la liste de contacts.
- **2.** Pressez **pour afficher le sous-menu.**
- **3.** Touchez **Paramètre de numérotation abrégée**. L'écran **Paramètres de numérotation abrégée** affiche un clavier tactile avec des cases numérotées de 1 à 9. La case 1 est réservée à la messagerie vocale.
- **4.** Touchez une case libre. L'écran **Contact** s'ouvre.
- **5.** Sélectionnez un contact. Le numéro ou le nom du contact sélectionné s'affiche dans la case.
- **6.** Pour retirer un numéro abrégé ou changer l'ordre, pressez  $\Box$  dans le menu Paramètres de numérotation abrégée.
- **7.** Touchez **Modifier l'ordre** ou **Retirer**.
- **8.** Pour faire un appel à l'aide de la numérotation abrégée, touchez **<b>a** → Clavier, puis touchez longuement une case sur le clavier.

# Faire un appel à partir des contacts

Vous pouvez enregistrer les numéros de téléphone les plus utilisés dans la carte SIM ou la mémoire du téléphone. Toutes les entrées sont regroupées dans la liste de contacts.

Pour en savoir davantage sur la liste de **contacts**, [consultez](#page-68-0)  *« Contacts »* [à la page 59.](#page-68-0)

# Répondre à un appel

Si vous recevez un appel, le téléphone sonne et le numéro de téléphone de l'appelant ou le nom si stocké dans les contacts s'affiche à l'écran.

- **1.** Dans l'écran d'appel entrant :
	- Touchez et tirez  $\bigcirc$  dans n'importe quelle direction pour accepter l'appel.
- Touchez et tirez **dans n'importe quelle direction pour rejeter** l'appel et le diriger vers votre messagerie vocale.
- **•** Touchez et tirez l'onglet **Rejeter l'appel avec message** vers le haut et touchez un message texte prédéfini que vous souhaitez envoyer à l'appelant :
	- Je conduis
	- Je suis au cinéma
	- Je suis en cours
	- Je suis en réunion
	- Je suis occupé. Rappelle-moi plus tard
- $011-$
- **•** Touchez **Nouveau message** pour rédiger un nouveau message.

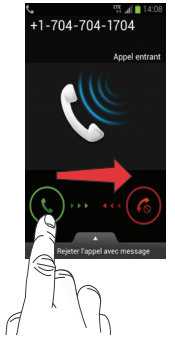

**2.** Touchez pour mettre fin à l'appel.

**Nota :** Vous pouvez répondre à un appel même si vous êtes en train de consulter ou modifier les contacts ou d'utiliser une fonction d'un autre menu. Après la fin de l'appel, le téléphone revient à l'écran actif précédent.

# Options de composition

Dans l'écran d'accueil ou le menu des applications, vous pouvez accéder au clavier et composer un numéro en touchant £ **Clavier**. Dans l'écran Clavier ou Contacts, les onglets suivants apparaissent au haut de l'écran :

- **Clavier** : permet de composer un numéro au moyen du clavier.
- **Journaux** : affiche la liste des appels émis, reçus et manqués.
- **Favoris** : affiche vos contacts marqués comme favoris et aussi les numéros les plus souvent utilisés.
- **Contacts** : ouvre la liste de contacts.

Après la saisie des premiers chiffres, l'option **Ajouter aux contacts** apparait. Vous pouvez enregistrer ce contact, au besoin.

# Onglet Journaux

L'onglet Journaux contient la liste des numéros de téléphone (ou entrées des contacts) des appels entrants, sortants ou manqués. Cet onglet affiche toute l'information sur les appels.

- **1.** Dans l'écran d'accueil, touchez
	-
- **2.** Touchez l'onglet **Journaux**.

La liste des appels récents s'affiche. Le numéro de téléphone de l'appelant ou le nom, si stocké dans les contacts, apparait.

Tous les appels entrants, sortants ou manqués apparaissent dans la liste. Les types d'appel sont indiqués par les icônes suivantes :

 $\boxtimes$ 

- **Appels entrants** :
- **Appels émis** :
- **Appels manqués** :
- **Appels rejetés** :
- **Appels rejetés automatiquement** :

#### Afficher les appels manqués dans l'écran verrouillé

Le nombre d'appels manqués apparait dans l'écran d'accueil.

**1.** Glissez l'icône d'appel manqué dans n'importe quelle direction.

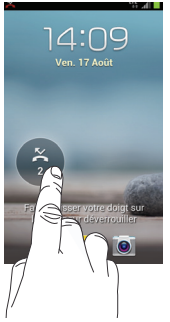

**Nota :** Si l'appelant laisse un message vocal, les icônes associées s'affichent à l'écran. Vous pouvez les sélectionner.

**2.** L'onglet Journaux apparait. Les appels manqués sont identifiés par l'icône à côté du numéro de téléphone.

### Composer le numéro d'un appel manqué

Pour composer le numéro d'un appel manqué :

- **1.** Dans l'écran d'accueil, touchez ➔ **Journaux**. La liste des appels récents s'affiche. Le numéro de téléphone de l'appelant ou le nom, si stocké dans les contacts, apparait.
- **2.** Tirez l'icône correspondant à l'appel manqué désiré vers la droite pour en composer le numéro.

 $011-$ 

Tirez l'icône correspondant à l'appel manqué désiré vers la gauche pour y envoyer un message.

#### Enregistrer un numéro récent dans la liste de contacts

**1.** Dans l'écran d'accueil, touchez ➔ **Journaux**.

La liste des appels récents s'affiche.

**2.** Touchez l'appel que vous souhaitez enregistrer dans les contacts.

**3.** Les détails de l'appel s'affichent. Touchez **Créer un contact** pour ajouter les coordonnées de l'appel dans les contacts.

L'écran Nouveau contact s'ouvre.

 $\Omega$  $-$ 

Si vous souhaitez modifier le numéro d'un contact existant,

#### touchez **MàJ existe**.

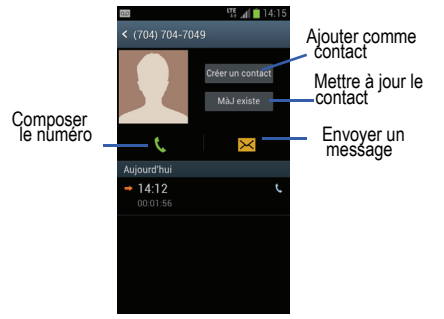

- **4.** Saisissez l'information dans les différents champs au moyen du clavier.
- **5.** Touchez **Enreg.** lorsque vous avez terminé.

Pour en savoir davantage sur la liste de contacts, [consultez](#page-68-1)  *[« Ajouter un contact »](#page-68-1)* à la page 59.

### Envoyer un message à un numéro récent

- **1.** Dans l'écran d'accueil, touchez **₹ → Journaux**. La liste des appels récents s'affiche.
- **2.** Tirez vers la gauche l'entrée correspondant au numéro auquel vous voulez envoyer un message.
- **3.** Dans l'écran Message, touchez le champ de texte et écrivez un message.
- Une fois le message composé, touchez **et pour** envoyer le message.

[Pour tout renseignement, consultez](#page-92-0) *« Rédiger et envoyer [un message »](#page-92-0)* à la page 83.

# Effacer des entrées du journal des appels

- **1.** Dans l'écran d'accueil, touchez **↓ → Journaux**. La liste des appels récents s'affiche.
- **2.** Touchez longuement l'appel à effacer du journal.
- **3.** Touchez **Supprimer**.

**4.** À l'invite **Supprimer**, touchez **OK**.

L'appel est supprimé du journal des appels.

### Ajouter un appel à la liste des numéros rejetés

- **1.** Dans l'écran d'accueil, touchez £ **Journaux**. La liste des appels récents s'affiche.
- **2.** Touchez longuement l'appel à ajouter à la liste des numéros rejetés.
- **3.** Touchez **Ajouter à liste de rejet**.
- **4.** À l'invite **Ajouter à la liste de rejet**, touchez **OK**. Les prochains appels provenant de ce numéro seront rejetés et renvoyés vers votre messagerie vocale.

# Durée des appels

- **1.** Dans l'écran d'accueil, touchez £ **Journaux**.
- 2. Pressez  $\Box$   $\rightarrow$  Durée d'appel.
- **3.** Les compteurs suivants s'affichent :
	- **Dernier appel** : affiche la durée du dernier appel.
	- **Appels émis** : affiche la durée de tous les appels effectués.
	- **Appels reçus** : affiche la durée de tous les appels reçus.
- **Tous les appels** : affiche la durée de tous les appels effectués et reçus.
- **4.** Vous pouvez réinitialiser les compteurs en pressant , puis **Réinitialiser**.

# Fonctions pendant un appel

Votre téléphone offre diverses fonctions de commandes durant un appel.

# Régler le volume pendant un appel

Pendant un appel, pressez les boutons de volume (sur le côté gauche du téléphone) pour régler le volume de l'écouteur.

**Pressez le bouton de volume du haut pour augmenter** le niveau de volume ou celui du **bas** pour le diminuer.

Dans l'écran d'accueil, vous pouvez aussi régler le volume de la sonnerie au moyen de ces mêmes boutons.

# Options pendant un appel

Votre téléphone vous permet d'accéder à diverses options pendant un appel.

- **Mettre en attente** : place l'appel actif en attente.
- **Ajouter un a...** : affiche le clavier afin de composer un autre numéro de téléphone.
- **Clavier** : affiche le clavier afin de saisir des chiffres.
- **Fin d'appel** : met fin à l'appel.
- **HP** : active ou désactive le hautparleur.
	- Touchez **HP** pour afficher la ligne verte indiquant que le hautparleur est activé. Vous pouvez régler le volume du hautparleur au moyen des boutons de volume.
	- Touchez **HP** de nouveau pour afficher la ligne grise indiquant que le hautparleur est désactivé. [Pour tout renseignement, consultez](#page-57-0) *« Utiliser [le hautparleur pendant un appel »](#page-57-0)* à la page 48.
- **Muet** : active ou désactive le microphone intégré.
	- Touchez **Muet** pour afficher la ligne verte indiquant que le son est coupé.
	- Touchez **Muet** de nouveau pour afficher la ligne grise indiquant que le son est activé.
- **Casque** : permet d'établir une connexion avec un casque Bluetooth.
	- Touchez **Casque** pour afficher la ligne verte indiquant que le casque Bluetooth est activé.
	- Touchez **Casque** de nouveau pour afficher la ligne grise indiquant que le casque Bluetooth est désactivé.
- $\cdot$  Pressez  $\Box$  pour afficher d'autres options :
	- **Contacts** : ouvre la liste de contacts.
	- – **Note** : permet d'écrire une note.
	- **Désactiver/Activer réduction du bruit** : permet d'activer la réduction du bruit lorsque vous vous trouvez dans un lieu bruyant. Afin d'économiser l'énergie de la pile, désactivez cette option lorsque vous n'en avez pas besoin.

# Mettre un appel en attente

Vous pouvez mettre un appel actif en attente en tout temps. Vous pouvez aussi effectuer un autre appel pendant un appel actif, si votre réseau prend en charge ce service.

- **1.** Pendant un appel, touchez **I** Mettre en attente pour mettre l'appel en attente.
- 2. Touchez Récup. **PRécup.** pour reprendre la conversation.

### Effectuer un nouvel appel pendant un appel

- 1. Touchez **II** Mettre en attente pour mettre l'appel en attente.
- **2.** Touchez **Ajouter un a... <sup>b</sup>** pour afficher le clavier.
- **3.** Composez le nouveau numéro de téléphone et touchez **k**

Une fois la communication établie, l'appel actif apparait dans une grande boite au haut de l'écran et l'appel en attente apparait dans une petite boite au centre de l'écran.

# Alterner entre les deux appels

Lorsque vous avez un appel actif et un appel en attente, vous pouvez alterner entre les deux appels.

#### **1.** Touchez **Permuter**.

L'appel actif (appel #2) est mis en attente et l'appel en attente est réactivé (appel #1). L'appel actif apparait dans une boite verte.

**2.** Touchez pour mettre fin à l'appel actif.

#### Mettre fin à un appel en particulier

- **1.** Touchez **Permuter** jusqu'à ce que l'appel voulu apparaisse dans une boite verte.
- **2.** Touchez pour mettre fin à l'appel sélectionné.
- **3.** Touchez **pour mettre fin à l'autre appel.**

#### Répondre à un appel entrant pendant un appel

- **1.** Tirez  $\bigodot$  vers la droite pour prendre le nouvel appel.
- **2.** Touchez **Mettre « numéro » en attente** pour mettre le premier numéro en attente.  $01 -$

Touchez **Mettre fin à l'appel avec « numéro »** pour mettre fin au premier appel.

- **3.** Touchez **Permuter** pour alterner entre les deux appels.
	- **Permuter** : L'appel actif (appel #2) est mis en attente et l'appel en attente est réactivé (appel #1). L'appel actif apparait au haut de l'écran.

#### Mettre fin à un appel en attente

- 1. Touchez pour mettre fin à l'appel actif.
- 2. L'appel en attente devient l'appel actif. Touchez pour mettre fin à l'appel.

### Conférence téléphonique

La fonction de conférence téléphonique est un service réseau qui permet à plusieurs personnes de prendre part simultanément à un appel. Le téléphone émet une tonalité lors de la réception d'un nouvel appel.

**Nota :** L'option **Fusionner** permet de joindre tous les appels en cours en une seule communication (actif et attente). L'option **Permuter** met l'appel actif en attente et réactive l'appel en attente.

Cette fonction permet de joindre tous les appels en une seule communication (actif et attente).

- Tirez vers la droite pour prendre le premier appel.
- **2.** Tirez  $\bigcirc$  vers la droite pour prendre le deuxième appel.
- **3.** Touchez **Mettre « numéro » en attente** pour mettre le premier numéro en attente.
- 4. Touchez **Fusionner P** pour fusionner les deux appels en une seule communication.
- **5.** Pour quitter temporairement la conférence téléphonique, touchez | Mettre en attente.

Pour rejoindre la conférence téléphonique, touchez **Récup.** 

Récup.

.

**6.** Touchez **numerale fin à l'appel.** 

# <span id="page-57-0"></span>Utiliser le hautparleur pendant un appel

Pendant un appel, il est possible d'activer le hautparleur.

**1.** Touchez **HP** . HP

est activé.

Le bouton **HP** passe à  $\begin{bmatrix} \bullet \\ \bullet \end{bmatrix}$  indiquant que le hautparleur HP

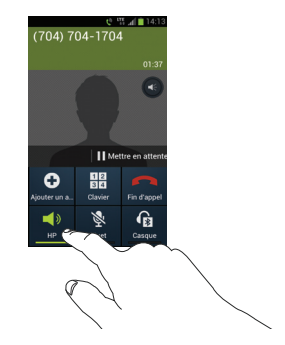

- **2.** Pressez les boutons de volume (sur le côté gauche du téléphone) pour régler le volume.
- **3.** Pour désactiver le hautparleur, touchez **HP** .

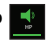

### Couper le son pendant un appel

Vous pouvez couper le son de votre microphone. De cette façon, l'interlocuteur ne peut vous entendre.

**Exemple :** Vous souhaitez parler à une personne sans que votre interlocuteur puisse vous entendre.

**1.** Touchez **Muet** . est désactivé. Muet

Le bouton **Muet** passe à **indiquant que le microphone** 

- 
- **2.** Touchez Muet **A** pour réactiver le microphone.

# Casque Bluetooth

- **1.** Touchez **Casque** .  $\mathbf{G}$ 
	-
- **2.** Le téléphone recherche le casque Bluetooth et s'y connecte.

Le bouton **Casque** passe à **indiquant que le casque** Bluetooth est activé.

**3.** Touchez Casque **C** pour désactiver le casque Bluetooth et réactiver l'écouteur du téléphone.

# Rechercher un numéro dans la liste de contacts

- **1.** Pendant un appel, pressez **Fig. 3.** puis touchez **Contacts**.
- **2.** Touchez une entrée des contacts.

Pour en savoir davantage sur la liste de contacts, [consultez](#page-68-0)  *« Contacts »* [à la page 59.](#page-68-0)

# Appel en attente

Vous pouvez répondre à un appel entrant pendant un appel en cours si votre réseau offre ce service et que vous avez activé l'option d'appel en attente (signal d'appel).

Dans l'écran d'accueil, touchez **↓↓**  $=$ ➔**Paramètres des appels** ➔ **Paramètres supplémentaires**  ➔ **Appel en attente**.

Le téléphone émet une tonalité lors de la réception d'un nouvel appel.

# <span id="page-58-0"></span>Paramètres d'appel

# Rejet de l'appel

- **1.** Dans l'écran d'accueil, touchez **FEI** ➔**Paramètres des appels** ➔ **Rejet de l'appel**.
- **2.** Glissez le bouton O/I situé à la droite du champ Mode de rejet automatique pour le mettre à la position I

.

- **3.** Touchez **Mode de rejet automatique** et sélectionnez l'une des options suivantes :
	- **• Tous les numéros** pour refuser tous les appels.
- **• Numéros rejetés auto** pour refuser les appels provenant des numéros de la liste de rejet.
- **4.** Touchez **Liste de rejet automatique**.
- 5. Touchez + pour ajouter manuellement les numéros dans la liste de rejet.
- **6.** Cochez **Appel masqué** pour rejeter automatiquement tous les appels de numéros inconnus (absents des contacts).

# Définir les messages de rejet

- **1.** Dans l'écran d'accueil, touchez  $\begin{pmatrix} \downarrow & \rightarrow & \blacksquare & \rightarrow \\ \downarrow & \downarrow & \end{pmatrix}$ **Paramètres des appels** ➔ **Définir messages de rejet**.
- **2.** Pour créer un nouveau message, touchez

 $\Omega$ u –

Touchez l'un des messages préétablis lorsque vous voulez rejeter un appel entrant. Vous pouvez les modifier, au besoin.

**3.** Touchez **Enreg.** pour enregistrer le message.

# Sonnerie d'appel

**1.** Dans l'écran d'accueil, touchez  $\leftarrow$  **→ Paramètres des appels** ➔ **Sonnerie d'appel**.

- **2.** Touchez **Vibrations appel** pour que le téléphone vibre lorsque le correspondant prend l'appel.
- **3.** Touchez **Tonalités d'état d'appel** pour définir les paramètres de son durant un appel. Touchez **OK** pour accepter la modification.
- **4.** Touchez **Signal d'appel** pour être avisé d'un appel pendant un appel.

# Début/Fin d'appel

- **1.** Dans l'écran d'accueil, touchez  $\begin{pmatrix} \downarrow & \downarrow \\ \downarrow & \end{pmatrix}$  ← **Paramètres des appels** ➔ **Début/Fin d'appel**.
- **2.** Touchez les options suivantes :
	- **Touche de réponse** : pour répondre aux appels en pressant la touche Accueil.
	- **La touche Allumer met fin aux appels** : cette option permet de mettre fin à un appel en pressant le bouton Allumer/ Verrouiller sans éteindre l'écran.

# Désactivation auto de l'écran pendant les appels

Lorsque le capteur de proximité détecte votre visage pendant un appel, l'écran s'éteint automatiquement pour économiser l'énergie.

▶ Dans l'écran d'accueil, touchez  $\Box$  →

**Paramètres des appels** ➔ **Désact. auto écr. pdt appels** pour cocher et ainsi activer la fonction.

### Paramètres des accessoires pour les appels

- **1.** Dans l'écran d'accueil, touchez  $\begin{pmatrix} \downarrow \\ \downarrow \end{pmatrix}$  **← Paramètres des appels** ➔ **Param. accessoires appel**.
- **2.** Touchez les options suivantes :
	- **Réponse automatique** : configure le téléphone de façon à accepter automatiquement les appels entrants lorsqu'un casque est branché.
	- **Temps de réponse auto** : définit le temps avant que le téléphone accepte automatiquement les appels entrants.
	- **Conditions appel sortant** : permet de faire des appels même si le téléphone est verrouillé.

### Vol. suppl. pour appels

Si vous activez cette option, une touche de volume apparait sur l'écran tactile pendant les appels.

▶ Dans l'écran d'accueil, touchez **Paramètres des appels** ➔ **Vol. suppl. pour appels** pour cocher et ainsi activer la fonction.

### Augment. volume poche

Si vous activez cette option, le volume de la sonnerie sera plus élevé si le téléphone se trouve dans une poche ou un sac.

 Dans l'écran d'accueil, touchez ➔ ➔ **Paramètres des appels** ➔ **Augment. volume poche** pour cocher et ainsi activer la fonction.

### Renvoi d'appel

- **1.** Dans l'écran d'accueil, touchez  $\begin{pmatrix} \downarrow \\ \downarrow \end{pmatrix}$  **→ Paramètres des appels** ➔ **Renvoi d'appel** ➔ **Appel vocal**.
- **2.** Touchez l'une des options suivantes :
	- **Toujours renvoyer** : renvoie tous les appels entrants vers le numéro défini.
	- **Transférer si occupé** : renvoie les appels entrants vers le numéro défini au lieu de la messagerie vocale, si vous êtes déjà en communication.
	- **Transférer si non répondu** : renvoie les appels entrants vers le numéro défini au lieu de la messagerie vocale, si vous ne répondez pas à l'appel.
	- **Transférer si injoignable** : renvoie les appels entrants vers le numéro défini au lieu de la messagerie vocale, si le téléphone ne se trouve pas dans une zone couverte par votre fournisseur de service ou s'il est éteint.

### Paramètres supplémentaires

- **1.** Dans l'écran d'accueil, touchez  $\begin{pmatrix} \downarrow \\ \downarrow \end{pmatrix}$  **← Paramètres des appels** ➔ **Paramètres supplémentaires**.
- **2.** Touchez l'une des options suivantes :
	- **Présentation du numéro** : permet d'afficher vos coordonnées sur l'appareil de l'interlocuteur lors des appels sortants. Les options sont : Paramètre par défaut du réseau, Masquer le numéro ou Afficher le numéro.
	- **• Interdiction d'appel** : permet de restreindre certains types d'appels à partir du téléphone (Tous les appels sortants, Appels internationaux, App. inter. sauf domicile, Tous les appels, entrants, Appels entrants en itinérance).
	- **Appel en attente** : active l'option pour la réception d'appels lorsque vous avez déjà un appel en cours. Si cette option est désactivée, tous les appels sont renvoyés vers la messagerie vocale lorsque vous êtes déjà en communication.
	- **Rappel automatique** : recompose automatiquement le numéro si l'appel n'a pas été effectué ou si la connexion a échoué.
	- **Réduction du bruit** : permet d'activer la réduction du bruit lorsque vous vous trouvez dans un lieu bruyant. Désactivez cette option lorsque vous n'en avez pas besoin pour économiser l'énergie de la pile.
	- **Numéros autorisés** : permet de restreindre les appels sortants à une liste de numéros de téléphone autorisés.

**• Indicatif régional** : permet d'ajouter automatiquement l'indicatif régional au numéro affiché à l'écran.

### Numéros autorisés

Le mode numéros autorisés permet de restreindre les appels sortants à une liste de numéros prédéfinie.

#### Activer les numéros autorisés

**1.** Dans l'écran d'accueil, touchez  $\begin{array}{ccc}\n\downarrow &\rightarrow &\blacksquare\n\end{array}$  →

**Paramètres des appels** ➔ **Paramètres supplémentaires** ➔ **Numéros autorisés**.

- **2.** Touchez **Activer Num. autor.**.
- **3.** Saisissez le NIP2 et touchez **OK**.

La liste des numéros autorisés est activée.

**4.** Pour désactiver la liste des numéros autorisés, touchez **Désactiver les numéros autorisés**, Saisissez le NIP2 et touchez **OK**.

**Important! :** Ce ne sont pas toutes les cartes SIM qui possèdent un NIP2. Si votre carte SIM n'en a pas, ce menu ne s'affiche pas. Le NIP2 est donné par votre fournisseur de services. Si vous saisissez un mauvais NIP2 plusieurs fois, votre téléphone pourrait se verrouiller. Pour toute assistance, contactez le service à la clientèle.

#### Changer le NIP2

- **1.** Dans l'écran d'accueil, touchez  $\begin{pmatrix} \downarrow & \downarrow \\ \downarrow & \downarrow \end{pmatrix}$  ← **Paramètres des appels** ➔ **Paramètres supplémentaires** ➔ **Numéros autorisés** ➔ **Changer NIP2**.
- **2.** Saisissez l'ancien NIP2.
- **3.** Saisissez le nouveau NIP2.
- **4.** Confirmez le nouveau NIP2.

#### Liste des numéros autorisés

Lorsque le mode numéros autorisés est activé, le téléphone bloque les appels sortants, à l'exception de ceux qui sont faits aux numéros de cette liste.

**Nota :** Vous devez créer une liste de numéros autorisés avant de pouvoir la modifier.

**1.** Dans l'écran d'accueil, touchez  $\left\{ \frac{1}{2} \right\}$  <del>■</del>

**Paramètres des appels** ➔ **Paramètres supplémentaires** ➔ **Numéros autorisés**.

**2.** Touchez **Liste des numéros autorisés**.

La liste des numéros autorisés s'affiche.

### Service de messagerie vocale

Dans l'écran d'accueil, touchez ➔ ➔

**Paramètres des appels** ➔ **Service de messagerie vocale**.

Le service offert par votre opérateur s'affiche par défaut.

### Paramètres de messagerie vocale

Vous pouvez afficher ou modifier votre numéro de messagerie vocale.

- **1.** Dans l'écran d'accueil, touchez **↓ → ■ Paramètres des appels** ➔ **Param. messagerie vocale**.
- **2.** Touchez le champ **N<sup>o</sup> de messagerie vocale**, effacez les chiffres et entrez un nouveau numéro, puis touchez **OK**
- **3.** Touchez **OK**.

#### Vibreur

Cette option permet de définir les paramètres de vibration.

- **1.** Dans l'écran d'accueil, touchez  $\begin{pmatrix} \downarrow \\ \downarrow \end{pmatrix}$  **→ Paramètres des appels** ➔ **Vibreur**.
- **2.** Sélectionnez **Toujours**, **Uniquement en mode silencieux** ou **Jamais**.

### **Comptes**

Le service de protocole d'ouverture de session (SIP) est un protocole Internet utilisé pour des sessions de communication en direct, comme les appels téléphoniques. Cette option vous permet de configurer vos comptes SIP pour les appels Internet.

- **1.** Dans l'écran d'accueil, touchez  $\begin{pmatrix} \downarrow \\ \downarrow \end{pmatrix}$  **← Paramètres des appels** ➔ **Comptes**.
- **2.** Cochez **Recevoir appels entrants** pour activer la réception d'appels Internet. L'activation de cette option entraine une hausse de la consommation d'énergie de la pile.
- **3.** Touchez **Aj. compte**.
- **4.** Saisissez l'information requise. Contactez l'administrateur de votre compte SIP au besoin.

# Utiliser appel Internet

Vous pouvez effectuer des appels internet au moyen de voix sur le protocole sur Internet (VoIP) à partir d'un compte SIP.

- **1.** Dans l'écran d'accueil, touchez  $\begin{array}{ccc}\n\downarrow &\rightarrow &\blacksquare\n\end{array}$  → **Paramètres des appels** ➔ **Utiliser appel Internet**.
- **2.** Touchez l'une des options suivantes :
- **• Pour tous les appels lorsque le réseau mobile est disponible** : le téléphone utilise toujours les appels Internet lorsqu'un réseau est disponible.
- **• Uniquement pour les appels Internet** : le téléphone n'utilise les appels Internet que si vous le spécifiez.
- **• Demander à chaque appel** : le téléphone vous en fait la demande chaque fois que vous faites un appel.

# <span id="page-64-0"></span>Chapitre 4 : Entrée de texte

Ce chapitre explique comment sélectionner le mode d'entrée de texte désiré lors de la saisie de caractères sur votre téléphone. Il explique aussi comment utiliser le mode d'entrée de texte intuitif T9 afin de réduire le nombre de frappes nécessaires à l'entrée de texte.

Votre téléphone est muni d'un détecteur d'orientation qui, si la fonction est activée, lui permet d'afficher différemment selon son orientation (mode portrait ou mode paysage). Cette fonctionnalité est fort utile pour la saisie de texte.

# Méthodes de saisie de texte

Votre téléphone offre deux méthodes de saisie de texte :

- **Clavier Samsung** (par défaut) : clavier QWERTY tactile que vous pouvez utiliser en mode portrait ou paysage.
- **Saisie Google Voice** : permet de saisir du texte au moyen de la reconnaissance vocale.

Pour changer la méthode de saisie, consultez *[« Claviers et](#page-125-0)  [modes de saisie »](#page-125-0)* à la page 116.

### Entrer du texte à l'aide du clavier Samsung

Dans un écran de saisie de texte, pivotez le téléphone dans le sens antihoraire pour afficher le clavier en mode paysage. Le clavier QWERTY apparait.

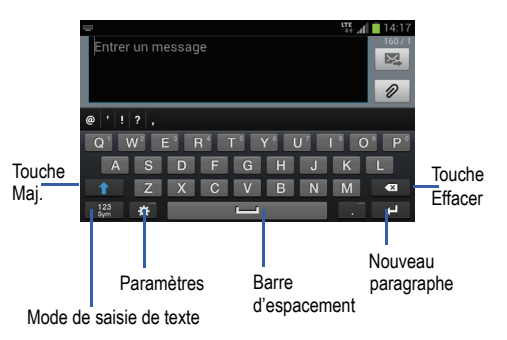

### Changer le mode de saisie de texte clavier

Deux modes de saisie de texte sont offerts sur le clavier QWERTY. Ce sont les modes **Sym** et **Abc**.

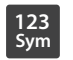

**Mode symboles/chiffres** : affiche les touches chiffres, symboles et émoticônes.

**ABC**

**Mode Abc** : affiche les touches alphabétiques par défaut. Vous pouvez choisir entre **ABC** ou **abc** au moyen de la touche Maj.  $($ 

**Nota :** En mode **Abc**, la touche **Sym** apparait. Alors qu'en mode **Sym**, la touche **Abc**/**ABC**/**abc** apparait.

# Utiliser le mode Abc

**1.** Au besoin, pivotez le téléphone dans le sens antihoraire pour afficher le clavier en mode paysage.

**2.** Lorsque vous touchez le champ **Entrer un message**, l'écran suivant apparait :

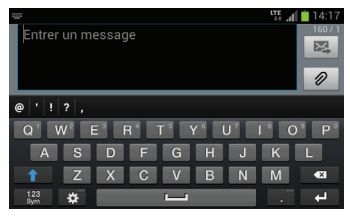

**3.** Touchez les caractères alphabétiques.

L'écran s'ouvre par défaut en mode Abc. Après la saisie de la première lettre, la touche Mai. (Alleman ) passe à indiquant que les lettres subséquentes seront en minuscule.

**Franchish 1.** Touch external pour saisir une lettre en majuscule ou touchez deux fois **pour activer le mode ABC.** La touche Mai. passe à **. 1 f**. Toutes les lettres subséquentes seront en majuscule jusqu'à ce que vous touchiez de nouveau la touche Maj.

# Utiliser le mode Symboles/Chiffres

Utilisez ce mode pour saisir des chiffres, des symboles ou des émoticônes.

- **1.** Au besoin, pivotez le téléphone dans le sens antihoraire pour afficher le clavier en mode paysage.
- **2.** Touchez  $\frac{123}{5}$  au bas de l'écran. Le clavier suivant apparait :

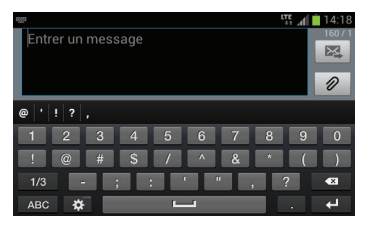

- **3.** Touchez les chiffes, symboles ou émoticônes désirés.
- 4. Touchez <sup>1/3</sup> pour afficher les autres pages.
- 5. Touchez **ABC** pour revenir en mode Abc.

# Utiliser l'option de saisie intuitive

L'option XT9 prédit la prochaine lettre saisie et effectue une correction des graphies régionales, corrigeant ainsi les mauvaises saisies sur le clavier QWERTY.

- **1.** Pour activer ou désactiver l'option de texte intuitif, touchez ➔ **Paramètres** ➔ **Langue et saisie**.
- **2.** Touchez l'icône à côté de **Clavier Samsung**.
- **3.** Glissez le bouton O/I situé à la droite du champ de Saisie intuitive pour le mettre à la position I

.

**4.** Dans la zone de texte, commencez à saisir un mot. Une liste de mots correspondant à votre saisie s'affiche. Touchez l'un des mots pour remplacer celui qui apparait à l'écran ou parcourez la liste de mots vers la gauche pour afficher d'autres mots.

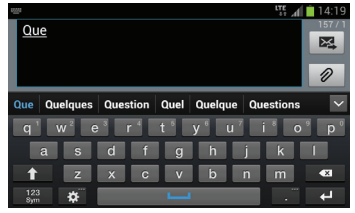

**5.** Continuez à rédiger votre message. Touchez  $\geq$  pour envoyer le message ou pressez **pour afficher** d'autres options. [Pour tout renseignement, consultez](#page-92-0)  *[« Rédiger et envoyer un message »](#page-92-0)* à la page 83.

**Nota :** Vous pouvez également utiliser l'option XT9 en mode portrait.

# Paramètres du clavier Samsung

Pour en savoir davantage sur les paramètres du clavier Samsung, [Pour tout renseignement, consultez](#page-126-0) *« Paramètres [du clavier Samsung »](#page-126-0)* à la page 117.

# Utiliser la fonction Saisie Google Voice

Vous pouvez énoncer le texte que vous souhaitez saisir à l'aide de la fonction Google Voice.

- **1.** Dans un écran de saisie de texte, touchez la barre de notification jusqu'à l'apparition du panneau déroulant, puis tirez-le vers le bas.
- **2.** Touchez **Sélectionner méthode saisie**.
- **3.** Touchez **Saisie Google voice**.

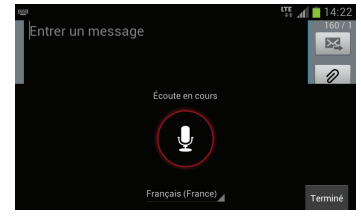

- **4.** À l'invite **Écoute en cours**, dites clairement votre texte dans le microphone. Le texte apparait à l'écran. Si le texte est incorrect, touchez la boite EFFACER.
- **5.** Le texte apparait dans le message au fur et à mesure que vous l'énoncez.
- **6.** Touchez **Terminé** lorsque vous avez terminé.

Nota : Cette fonction donne de meilleurs résultats lorsque vous coupez votre message en petits segments.

# <span id="page-68-0"></span>Chapitre 5 : Contacts

Ce chapitre explique comment utiliser et gérer les contacts. Vous pouvez organiser vos contacts selon le nom, l'entrée ou le groupe.

Vous pouvez enregistrer les numéros de téléphone et les noms qui y sont associés dans la carte SIM ou la mémoire du téléphone. Ces mémoires sont physiquement distinctes, mais sont utilisées comme une seule entité appelée Contacts.

Le nombre maximum de numéros de téléphone pouvant être stockés dans la carte SIM et la façon dont ces numéros sont stockés peuvent différer selon la carte SIM utilisée.

# <span id="page-68-1"></span>Ajouter un contact

#### Enregistrer un numéro à partir de l'écran d'accueil

- **1.** Dans l'écran d'accueil, touchez **Contacts <u>←</u> +** .
- **2.** À l'invite **Enregistrer le contact dans**, touchez **SIM**, **Téléphone** ou le nom d'un compte.
- **3.** Touchez l'icône de l'image du contact et sélectionnez une photo :
	- **Photo** : permet de choisir une image à partir de Galerie. Touchez une image pour l'associer au contact, puis touchez **OK**.
- **Prendre une photo** : permet de prendre une photo avec l'appareil photo intégré et de l'associer au contact. Après la saisie de la photo, touchez **OK**.
- **Supprimer** : permet de supprimer l'image associée à un contact.
- **4.** Touchez le champ **Nom** et saisissez le nom complet du contact. [Pour tout renseignement, consultez](#page-64-0) *« Entrée de texte »* [à la page 55.](#page-64-0)

 $-$  OU  $-$ 

Touchez à coté du champ **Nom** pour afficher des champs supplémentaires.

**5.** Touchez le champ **Téléphone**.

Le clavier de numérotation s'affiche.

Le bouton Mobile Mobile s'affiche par défaut dans le champ **Téléphone**. Pour ajouter un numéro autre qu'un numéro mobile, touchez le bouton **Mobile** et sélectionnez Mobile, Domicile, Professionnel, Fax professionel, Fax personnel, Téléav., Autre, Personnaliser (pour ajouter votre propre libellé) ou Rappeler.

**6.** Entrez le numéro de téléphone.

Touchez pour ajouter un autre numéro de téléphone ou pour en supprimer un.

**7.** Touchez le champ **Courriel**. Le clavier s'affiche.

> Le bouton **Domicile** Domicile s'affiche par défaut dans le champ **Courriel**. Pour ajouter une adresse autre qu'une adresse personnelle, touchez le bouton **Domicile** et sélectionnez Domicile, Professionnel, Autre ou Personnaliser (pour ajouter votre propre libellé).

**8.** Entrez l'adresse courriel.

Touchez  $\Box$  pour ajouter une autre adresse courriel ou pour en supprimer une.

**9.** Touchez le champ **Adresse**.

Le clavier s'affiche.

Le bouton **Domicile Domicile** s'affiche par défaut dans le champ **Adresse**. Pour ajouter une adresse autre qu'une adresse personnelle, touchez le bouton **Domicile** et sélectionnez Domicile, Professionnel, Autre ou Personnaliser (pour ajouter votre propre libellé).

**10.** Entrez l'adresse.

Touchez  $\Box$  pour ajouter une autre adresse ou pour en supprimer une.

- **11.** Touchez l'un des champs suivants pour ajouter de l'information supplémentaire :
	- Évèn. : touchez **pour ajouter la date de naissance**, une date d'anniversaire, un autre anniversaire ou personnaliser un évènement.
	- **Groupes** : associe le contact à un groupe (Collègues, Famille, Amis, Mes contacts ou Starred in Android).
	- **Sonnerie** : permet de choisir une sonnerie qui sera émise lorsque vous recevez des messages de ce contact. Les options sont : Par défaut, Sonneries ou Accéder à Mes fichiers
	- **• Type de vibreur** : permet de choisir un type de vibreur.
	- **Aj. un autre champ** : touchez ce bouton pour ajouter des champs supplémentaires : Nom phonétique, Société, MI, Notes, Surnom, Site Web, Appel Internet, Relation.
- **12.** Touchez **Enreg.** pour enregistrer l'information.

### <span id="page-69-0"></span>Ajouter une pause dans les numéros des contacts

Lorsque vous utilisez des systèmes automatisés, vous êtes souvent invité à saisir un mot de passe ou un numéro de compte. Au lieu de saisir manuellement les numéros chaque fois que vous utilisez un système automatisé, vous pouvez les enregistrer dans vos contacts avec des pauses et des pauses fermes. Une pause arrête la séquence de composition pendant deux secondes et une pause ferme (Wait) arrête la séquence de composition jusqu'à ce que vous saisissiez un chiffre ou pressiez une touche.

Pour ajouter une pause ou une pause ferme :

- 1. Dans l'écran d'accueil, touchez **Contacts Q**, puis touchez le nom ou le numéro pour ouvrir le contact.
- **2.** Touchez  $\Diamond$  pour le modifier.
- **3.** Touchez le champ du numéro de téléphone.
- **4.** Touchez l'endroit où vous voulez ajouter une pause ou une pause ferme.
- **5.** Touchez sym.
- **6.** Touchez **Pause (,)** pour ajouter une pause de deux secondes ou **Wait (;)** pour ajouter une pause ferme et utilisez le clavier pour saisir la série de chiffres à composer après la pause. L'ajout d'une pause est indiqué par une virgule (,) et d'une pause ferme par un point virgule (;).
- **7.** Touchez **Enreg.** pour enregistrer les changements ou **Annuler** pour les annuler.

# Modifier l'entrée d'un contact existant

Vous pouvez modifier un contact existant, comme la modification ou la suppression d'un champ, l'ajout de champs supplémentaires.

- **1.** Dans l'écran d'accueil, touchez **Contacts** .
- **2.** Touchez longuement le nom du contact que vous souhaitez modifier et touchez **Modifier**.  $011-$

Touchez le nom du contact que vous souhaitez modifier et touchez  $\rho$  pour le modifier.

- **3.** Touchez un champ pour ajouter de l'information, la modifier ou la supprimer.
- **4.** Touchez **Enreg.** pour enregistrer les changements.

# Utiliser la liste de contacts

# Faire un appel ou envoyer un message à partir de la liste de contacts

Une fois les numéros de téléphone enregistrés dans la liste de contacts, vous pouvez les composer facilement en utilisant les numéros d'emplacement qui leur sont assignés dans la carte SIM ou vous pouvez les trouver à partir du champ Recherche. À partir des contacts, vous pouvez même envoyer un message.

### Chercher un contact dans la liste de contacts

- **1.** Dans l'écran d'accueil, touchez **Contacts** .
- **2.** Dans la liste de contacts (en ordre alphabétique), touchez la lettre correspondant à la première lettre du contact (située sur le côté droit de l'écran), puis parcourez la liste à partir de cette lettre.

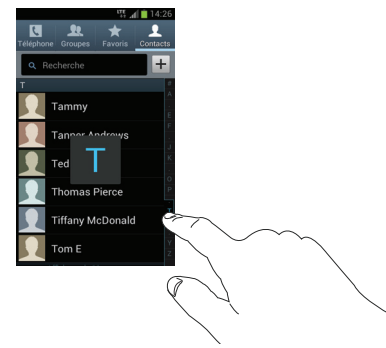

**3.** Touchez l'entrée désirée.

**4.** Touchez l'icône Téléphone pour composer le numéro associé ou l'icône Message pour envoyer un message.

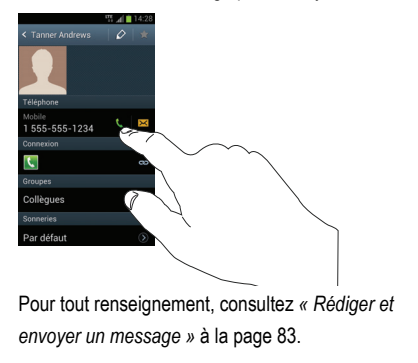

**Astuce :** Dans la liste de contacts, glissez un doigt sur une entrée vers la droite pour faire un appel ou glissez-y un doigt vers la gauche pour envoyer un message.
#### Lier des contacts Lier l'information sur les contacts

Il est courant qu'une personne utilise une combinaison de comptes courriel, de réseaux sociaux et d'autres types de comptes. Par exemple, le nom d'utilisateur de votre compte Facebook peut être différent du nom d'utilisateur de votre compte professionnel, car ils sont créés pour des groupes de destinataires séparés et distincts.

Votre téléphone peut synchroniser divers comptes, comme Facebook, Twitter, MySpace, un compte courriel professionnel ou Google. Lorsque vous synchronisez votre téléphone avec ces comptes, chaque compte crée une entrée individuelle dans la liste de contacts.

Si l'un de vos contacts (Pierre Untel, par exemple) possède un compte courriel Gmail, mais aussi un compte Facebook sous un autre nom et un compte de clavardage Yahoo!, vous pouvez fusionner ces comptes dans la liste de contacts afin d'afficher l'information sous une seule entrée.

La prochaine fois que vous synchroniserez votre téléphone avec vos comptes, tout changement apporté aux noms des comptes courriel, aux adresses courriel, etc. sera mis à jour dans la liste de contacts.

Pour en savoir davantage sur la synchronisation des comptes, consultez *[« Synchroniser les comptes »](#page-73-0)* à la page 64.

- **1.** Dans l'écran d'accueil, touchez **Contacts** .
- **2.** Touchez le nom d'un contact (celui que vous voulez associer à une autre entrée).
- **3.** Pressez ➔ **Associer le contact**.

La liste de contacts apparait.

**4.** Touchez la deuxième entrée (dans laquelle l'information sera liée). Les entrées sont maintenant liées et l'information sur les comptes est fusionnée dans une seule carte.

**Nota :** L'information est conservée dans les deux entrées, mais s'affiche dans une seule carte pour en faciliter la consultation.

**5.** Touchez la barre **Connexion** pour afficher les informations des entrées liées. Les contacts et les coordonnées apparaissent avec une icône près du nom du contact indiquant quel type d'informations est contenu dans l'entrée.

#### Dissocier un contact

- **1.** Dans l'écran d'accueil, touchez **Contacts** .
- **2.** Touchez le nom d'un contact (celui que vous souhaitez dissocier d'une autre entrée).
- **3.** Touchez la barre **Connexion**.
- 4. Touchez à côté de l'entrée que vous souhaitez dissocier. L'entrée est maintenant dissociée et ne s'affiche plus dans la carte.

### <span id="page-73-1"></span>Définir un contact par défaut

Lorsque vous utilisez des applications de messagerie, cette application cherche à savoir quelle est l'information principale (par défaut) dans l'entrée d'un contact. Par exemple, si vous avez trois numéros de téléphone de Pierre Untel, l'application cherchera quel est le numéro par défaut de cette entrée.

- **1.** Dans l'écran d'accueil, touchez **Contacts** .
- **2.** Touchez l'entrée d'un contact.
- **3.** Pressez ➔ **Marquer comme numéro par défaut**. L'écran Marquer comme numéro par défaut affiche des boutons d'option à côté des noms, des numéros de téléphone ou autres informations de l'entrée.
- **4.** Touchez le bouton d'option à côté de l'information à définir par défaut et touchez **OK**.

## <span id="page-73-0"></span>Synchroniser les comptes

À partir du menu Comptes, vous pouvez choisir de synchroniser, d'envoyer et recevoir les données en tout temps ou automatiquement. Vous pouvez également choisir quel compte sera synchronisé avec vos contacts.

- **1.** Dans l'écran d'accueil, touchez **Contacts** .
- 2. Pressez **Fig. 2.** puis touchez **Comptes**.
- **3.** Glissez le bouton O/I situé à la droite du champ Comptes et synchronisation pour le mettre à la position

#### $1$  0u  $\circ$

**4.** Touchez **Tout sync.** pour synchroniser tous les comptes.  $01 -$ 

Touchez à côté du compte que vous souhaitez synchroniser, puis touchez **Synchroniser**.

Les comptes se synchronisent.

# Options de la liste de contacts

Vous pouvez accéder aux options de la liste de contacts dans la page principale des contacts ou dans la page d'une entrée.

**1.** Dans l'écran d'accueil, touchez **Contacts** , puis

 $p$ ressez  $\blacksquare$ 

- **2.** Les options suivantes s'affichent :
	- **Supprimer** : permet de supprimer un ou plusieurs contacts.
	- **Importer/exporter** : importe ou exporte les contacts vers ou depuis la carte mémoire ou du stockage USB. Vous pouvez également envoyer une carte de visite par Bluetooth, Courriel, Gmail, Messagerie ou Wifi direct.
	- **Fusionner avec < compte >** : permet de fusionner vos contacts avec ceux de vos autres comptes.
	- **Comptes** : permet d'ajouter et de gérer les comptes Samsung, ChatON, Facebook, Google, Microsoft Exchange ActiveSync et serveur. Vous pouvez également récupérer les contacts des comptes professionnels ou Google. Touchez **Aj. compte** et suivez les directives à l'écran.
	- **Paramètres de numérotation abrégée** : permet de configurer la numérotation abrégée. [Pour tout renseignement, consultez](#page-49-0)  *[« Faire un appel à partir de la numérotation abrégée »](#page-49-0)* [à la page 40.](#page-49-0)
	- **Envoyer un courriel** : permet d'envoyer un courriel au moyen de votre compte courriel ou Gmail.
	- **Envoyer un message** : permet d'envoyer un message texte ou photo.
	- **Contacts à afficher** : permet de choisir d'afficher tous les contacts, uniquement ceux de votre téléphone, de la carte SIM , ou de vos autres comptes. Vous pouvez également personnaliser l'affichage de vos contacts.
	- **Paramètres** : permet de définir les options suivantes :
		- **Uniq. contacts avec téléphone** : permet d'afficher uniquement les contacts contenant des numéros de téléphone.
- **Trier par** : permet de trier les contacts selon le prénom ou le nom de famille.
- **Afficher les contacts par** : permet de trier les contacts par Prénom en premier ou Nom de famille en premier.
- **Numéros de service** : permet d'afficher ou de modifier les numéros de service.
- **Param de partage contacts** : permet de configurer l'envoi des coordonnées des contacts par Bluetooth sous forme de carte de visite.

## Options dans l'écran d'un contact sélectionné

- **1.** Dans l'écran d'accueil, touchez **Contacts** .
- **2.** Touchez un contact, puis pressez
- **3.** Les options suivantes s'affichent :
	- **Historique** : permet d'afficher l'historique des appels et des messages pour ce contact.
	- **Modifier** : permet de modifier l'entrée du contact sélectionné.
	- **Supprimer** : permet de supprimer l'entrée du contact sélectionné.
	- **Associer le contact** : permet d'associer le contact sélectionné à un autre contact (apparait uniquement lorsque le contact est enregistré dans la carte SIM).
	- **Séparer le contact** : permet de séparer les contacts associés.
	- **• Marquer comme numéro par défaut** : permet d'assigner par défaut le numéro de téléphone ou l'adresse courriel de

l'entrée sélectionnée. [Pour tout renseignement, consultez](#page-73-1)  *[« Définir un contact par défaut »](#page-73-1)* à la page 64.

- **Partager carte de visite via** : permet d'envoyer l'information de l'entrée sélectionnée à un autre destinataire par Bluetooth, ChatOn, Courriel, Gmail, Messagerie ou Wifi direct.
- **• Ajouter à liste de rejet** : permet d'envoyer les appels reçus de ce contact vers votre messagerie vocale.
- **• Impr. infos cont.** : imprime l'information de l'entrée sélectionnée sur une imprimante Samsung au moyen d'une connexion Wifi.

# **Groupes**

### Ajouter une entrée dans un groupe

- **1.** Dans l'écran d'accueil, touchez **Contacts** .
- **2.** Touchez longuement l'entrée que vous souhaitez ajouter au groupe.
- **3.** Touchez **Ajouter au groupe**.
- **4.** Touchez le nom d'un groupe.
- **5.** Touchez **OK**.

Le contact sélectionné est ajouté au groupe.

## Retirer un contact d'un groupe

- **1.** Dans l'écran d'accueil, touchez **Contacts** ➔ Groupes **...**
- **2.** Touchez le nom d'un groupe.
- **3.** Pressez  $\leftarrow$   $\rightarrow$  **Supprimer le membre.**
- **4.** Touchez les contacts à retirer du groupe pour cocher et ainsi les sélectionner.
- **5.** Touchez **OK** pour confirmer la suppression. Les contacts sélectionnés sont retirés du groupe.

## Créer un nouveau groupe

- **1.** Dans l'écran d'accueil, touchez **Contacts** ➔ **Groupes** ➔ ➔ **Créer**. Groups
- **2.** Touchez le champ **Nom de groupe** et utilisez le clavier pour saisir le nom du groupe. [Pour tout renseignement,](#page-64-0)  consultez *[« Entrée de texte »](#page-64-0)* à la page 55.
- **3.** Touchez **Sonnerie du groupe** et sélectionnez une sonnerie que vous voulez associer à ce groupe. Les options sont : **Par défaut**, **Sonneries** ou **Accéder à Mes fichiers**.
- **4.** Touchez **Type de vibreur** pour choisir un type de vibreur associé à ce nouveau groupe.
- **5.** Touchez **Ajouter membre** pour ajouter des contacts au nouveau groupe.
- **6.** Touchez les contacts à ajouter au groupe pour cocher et ainsi les sélectionner. Vous pouvez aussi cocher **Sélectionner tout**.
- **7.** Touchez **OK** lorsque vous avez terminé.
- **8.** Touchez **Enreg.** pour enregistrer le nouveau groupe.

#### Modifier un groupe

Pour modifier un groupe, celui-ci doit contenir au moins un membre.

- **1.** Dans l'écran d'accueil, touchez **Contacts** ➔ Groupes **AL**
- **2.** Touchez le nom d'un groupe.
- 3. Pressez  $\blacksquare$   $\rightarrow$  Modifier.
- **4.** Touchez les champs **Nom de groupe**, **Sonnerie du groupe** ou **Type de vibreur**, et faites les changements désirés.
- **5.** Touchez **Ajouter membre** pour ajouter des contacts à ce groupe.
- **6.** Touchez **OK** lorsque vous avez terminé.
- **7.** Touchez **Enreg.** pour enregistrer les changements.

# Contacts favoris

Après avoir enregistré les numéros de téléphone dans la liste de contacts, vous pouvez les ajouter dans la liste des favoris. Pour afficher la liste des contacts favoris :

 Dans l'écran d'accueil, touchez **Contacts** ➔ **Favoris** .

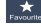

#### Ajouter un contact favori

- **1.** Dans l'écran d'accueil, touchez **Contacts** .
- **2.** Dans la liste de contacts, touchez longuement le contact que vous souhaitez ajouter dans la liste de contacts favoris.
- **3.** Touchez **Ajouter aux favoris**.

Une étoile dorée apparait à côté du nom du contact.

#### Retirer un contact favori

- **1.** Dans l'écran d'accueil, touchez **Contacts** .
- **2.** Dans la liste de contacts, touchez longuement le contact que vous souhaitez retirer de la liste de contacts favoris.
- **3.** Touchez **Retirer des favoris**.

L'étoile disparait à côté du nom du contact.

# Gérer la liste de contacts

Vous pouvez copier, supprimer des entrées et afficher l'état de la mémoire du téléphone et de la carte SIM.

#### Copier des contacts dans la carte SIM

- **Nota :** Lorsque vous stockez une entrée de contact dans votre carte SIM, seuls les champs Nom, Numéro de téléphone et Adresse courriel sont offerts. Si vous insérez votre carte SIM dans un autre modèle de téléphone, il est possible que seules les informations de base soient conservées.
	- **1.** Dans l'écran d'accueil, touchez **Contacts** ➔ ➔ **Importer/exporter**.
	- **2.** Touchez **Exporter vers la carte SIM**.

La liste de contacts de votre téléphone apparait à l'écran.

- **3.** Cochez les contacts que vous souhaitez copier dans la carte SIM.
	- **•** Répétez cette étape pour chacune des entrées que vous souhaitez copier ou cochez **Sélectionner tout** pour copier toutes les entrées
- **4.** Touchez **OK** pour confirmer la copie.
- **5.** À l'invite **Copier dans SIM**, touchez **OK**.

Les entrées sélectionnées sont copiées dans la carte SIM.

#### Copier des contacts dans le téléphone

- **1.** Dans l'écran d'accueil, touchez **Contacts** ➔ ➔ **Importer/exporter**.
- **2.** Touchez **Importer depuis la carte SIM**.
- **3.** À l'invite **Enregistrer le contact dans**, touchez **Téléphone** ou le nom d'un compte dans lequel vous souhaitez copier les contacts.

La liste de contacts de votre carte SIM apparait à l'écran.

- **4.** Cochez les contacts que vous souhaitez copier dans la carte SIM.
	- **•** Répétez cette étape pour chacune des entrées que vous souhaitez copier ou cochez **Sélectionner tout** pour copier toutes les entrées.
- **5.** Touchez **OK** pour confirmer la copie.

Les entrées sélectionnées sont copiées dans le téléphone.

#### Supprimer des contacts

**1.** Dans l'écran d'accueil, touchez **Contacts** ➔ ➔ **Supprimer**.

La liste de contacts de votre téléphone apparait à l'écran.

- **2.** Cochez les contacts que vous souhaitez supprimer.
	- **•** Répétez cette étape pour chacune des entrées que vous souhaitez supprimer ou cochez **Sélectionner tout** pour supprimer toutes les entrées.
- **3.** Touchez **Supprimer** pour confirmer la suppression.
- **4.** À l'invite **Supprimer**, touchez **OK**.

Les entrées sélectionnées sont supprimées.

### Supprimer des entrées de contact du téléphone

Vous pouvez supprimer des entrées de contacts de votre téléphone ou de la carte SIM à partir de la mémoire du téléphone.

- **1.** Dans l'écran d'accueil, touchez **Contacts** .
- **2.** Dans la liste de contacts, touchez longuement le contact que vous souhaitez supprimer.
- **3.** Touchez **Supprimer**.

**4.** À l'invite **Supprimer**, touchez **OK** pour le supprimer ou **Annuler**.

### Utiliser les numéros de service

Vous pouvez afficher la liste des numéros de service fournis par votre opérateur. Ces numéros comprennent les numéros d'urgence, du service à la clientèle et de renseignements téléphoniques.

- **1.** Dans l'écran d'accueil, touchez **Contacts** ➔ ➔ **Paramètres**.
- **2.** Touchez **Numéros de service**.
- **3.** Parcourez la liste des numéros et touchez l'un des numéros.
- **4.** Sélectionnez un numéro et touchez le numéro désiré pour le composer.

**Nota :** Ce menu ne s'affiche que si votre carte SIM prend en charge l'option Numéros de service.

# Chapitre 6 : Multimédia

Ce chapitre présente les diverses fonctions multimédias qu'offre le téléphone, comme le lecteur de musique, le lecteur vidéo, l'application Play Films, la galerie d'images et vidéos, et l'appareil photo/vidéo.

## Lecteur de musique

Avec le téléphone, vous pouvez écouter votre musique préférée. Le lecteur de musique du téléphone prend en charge les formats de fichiers suivants : AAC, AAC+, eAAC+, MP3, WMA, 3GP, MP4, et M4A. En lançant cette application, vous pouvez parcourir la bibliothèque musicale, faire jouer de la musique et créer des listes de lecture (fichiers musicaux supérieurs à 300 Ko s'affichent).

### Faire jouer de la musique

- **1.** Dans l'écran d'accueil, touchez **EEE** → Lecteur de **musique** .
- **2.** Touchez une catégorie au haut de l'écran (Tout, Listes de lecture, Albums, Artistes, Coin musique, Dossiers) pour afficher la liste des fichiers musicaux.
- **3.** Parcourez votre liste et touchez une entrée pour commencer la lecture.

**4.** Vous avez accès aux commandes suivantes :

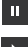

arrête temporairement la lecture.

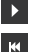

- reprend la lecture du morceau.
- défile vers l'arrière dans le morceau (toucher longuement); revient au morceau précédent (toucher).
- **M** défile vers l'avant dans le morceau (toucher longuement); passe au morceau suivant (toucher).
- commande de volume.  $\rightarrow$ 
	- répéter le morceau : fait jouer en boucle le morceau sélectionné.
	- répéter tous les morceaux : refait jouer la liste en cours, une fois terminée.
	- répéter désactivé : fait jouer les morceaux une seule fois.
- $\vert x \vert$

 $\boldsymbol{\omega}$ 

[A]

 $|A|$ 

- mode aléatoire activé : fait jouer la liste en cours de facon aléatoire.
- mode aléatoire désactivé : fait jouer la liste en cours  $\propto$ selon l'ordre de la liste.

籐

ouvre le Coin musique afin d'analyser les caractéristiques des fichiers musicaux stockés dans votre appareil et créer des listes de lecture personnalisée. Touchez un carré sur l'écran pour faire jouer des fichiers musicaux similaires.

## Options du lecteur de musique

Pour accéder aux options supplémentaires :

- **1.** Dans l'application **Lecteur de musique**, sélectionnez un fichier musical et pressez  $\Box$ .
- **2.** Sélectionnez l'une des options suivantes :
	- **Ajouter à liste rapide** : permet d'ajouter le morceau sélectionné dans la liste de lecture rapide.
	- **Par Bluetooth** : cherche des appareils compatibles et se couple à un casque stéréo Bluetooth.
	- **Partager la musique via** : permet de partager les fichiers musicaux au moyen de Bluetooth, Courriel, Gmail, Diffusion de groupe, Messagerie ou Wifi direct.
	- **Ajouter à liste de lecture** : permet d'ajouter le fichier musical à la liste de lecture sélectionnée.
	- **Détails** : affiche l'information sur le fichier média, p. ex., Artiste, Titre, Biographie, etc.
	- **• Définir comme** : permet de définir le morceau comme Sonnerie du téléphone, Sonnerie de l'appelant ou Tonalité d'alarme.
- **• Rechercher des périphériques** : cette option n'apparait que si le téléphone est connecté à un réseau Wifi et l'option Partage de fichiers est activée (pressez  $\Box$ ) **Paramètres** ➔ **Paramètres supplémentaires** ➔ **Appareils à proximité** ➔ **Partage de fichiers**).
- **Paramètres** : permet de modifier les paramètres du lecteur de musique. [Pour tout renseignement, consultez](#page-80-0) *« Paramètres [du lecteur de musique »](#page-80-0)* à la page 71.
- **• Fin** : arrête la lecture du morceau et ferme le lecteur de musique.

### <span id="page-80-0"></span>Paramètres du lecteur de musique

Vous pouvez régler les paramètres du lecteur de musique selon vos préférences, comme faire jouer la musique en arrière-plan, les effets sonores et l'affichage du menu musique.

- **1.** Dans l'écran d'accueil, touchez **de allecteur de musique** .
- **2.** Pressez ➔ **Paramètres**.
- **3.** Sélectionnez l'un des paramètres suivants :
	- **SoundAlive** : définit un type d'égaliseur. Les options sont : Auto, Normal, Pop, Rock, Dance, Jazz, Classique, Musique vocale, Amplification des basses, Amplification des aigus, Chaine virtuelle 7.1, Externalisation, Café, Salle de concert, Personnaliser.
	- **Vitesse de lecture** : définit la vitesse de lecture. Glissez le curseur entre 0.5X et 2.0X.
- **Menu musique** : permet de sélectionner les catégories affichées dans le menu Musique. Les options sont : Albums, Artistes, Genres, Coin musique, Dossiers, Compositeurs, Années, Les plus écoutés, Écoutés récemment ou Ajoutés récemment. Touchez chacun des éléments que vous souhaitez afficher dans le menu musique.
- **• Paroles** : si l'option est activée, les paroles du morceau sélectionné s'affichent à l'écran (si disponible).
- **• Désactiv. auto musique** : permet d'arrêter automatiquement la musique après le délai défini.

## Listes de lecture

Les listes de lecture servent à regrouper une liste des morceaux pour en faciliter l'écoute. Vous pouvez créer les listes de lecture à partir de l'application de lecteur de musique de votre téléphone ou d'une application tierce, comme le lecteur Windows Media, que vous pouvez par la suite télécharger dans votre téléphone.

#### Créer une liste de lecture

- **1.** Dans l'écran d'accueil, touchez **⊞** → Lecteur de **musique** .
- **2.** Touchez l'onglet **Listes de lecture**.
- **3.** Pressez ➔ **Créer une liste de lecture**.

**4.** Saisissez le nom de la nouvelle liste de lecture et touchez **OK**.

## Ajouter des morceaux dans une liste de lecture

- **1.** Dans l'écran d'accueil, touchez **ille** → Lecteur de **musique** .
- **2.** Touchez l'onglet **Listes de lecture**.
- **3.** Touchez une liste de lecture.
- **4.** Touchez **Ajouter musique**.
- **5.** Sélectionnez un fichier musical ou **Sélectionner tout** pour ajouter tous les fichiers musicaux, puis touchez **OK**.

## Supprimer des morceaux d'une liste de lecture

- **1.** Dans l'écran d'accueil, touchez **il → Lecteur de musique** .
- **2.** Touchez l'onglet **Listes de lecture**.
- **3.** Touchez une liste de lecture.
- **Pressez** <del>**EEL** → Retirer</del>

**5.** Sélectionnez un fichier musical ou **Sélectionner tout** pour supprimer tous les fichiers musicaux, puis touchez **Retirer**.

## Modifier le nom d'une liste de lecture

En plus d'ajouter et de supprimer des fichiers musicaux, vous pouvez aussi changer le nom d'une liste de lecture.

- **1.** Dans l'écran d'accueil, touchez **de algebra de → Lecteur de musique** .
- **2.** Touchez l'onglet **Listes de lecture**.
- **3.** Pressez ➔ **Modifier le titre**.
- **4.** Touchez une liste de lecture.
- **5.** Saisissez un nouveau nom, puis touchez **OK**.

## <span id="page-82-0"></span>Lecteur vidéo

Le lecteur vidéo lit les fichiers vidéos stockés dans la carte SD.

- **1.** Dans l'écran d'accueil, touchez ➔ **Lecteur vidéo**   $\overline{\phantom{1}}$
- **2.** Toutes les vidéos stockées dans votre téléphone et votre carte mémoire s'affichent.
- **3.** Touchez une vidéo pour la visionner.
- **4.** Vous avez accès aux commandes suivantes :

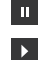

- arrête temporairement le visionnement.
- reprend le visionnement de la vidéo.
- défile vers l'arrière dans la vidéo (toucher **K** longuement); revient à la vidéo précédente (toucher).
- défile vers l'avant dans la vidéo (toucher  $M$ longuement); passe à la vidéo suivante (toucher).

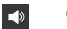

commande de volume.

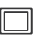

 $\mathbb{L}$ 

- vue format original. La vidéo s'affiche dans son format original.
- vue plein écran proportionnelle. La vidéo est agrandie le plus possible sans être déformée.
- $\begin{bmatrix} 5 & 2 \\ 2 & 3 \end{bmatrix}$

vue plein écran. La vidéo s'affiche en plein écran, ce qui peut entrainer une déformation de l'image.

**Nota :** Touchez l'icône vue de la vidéo pour afficher chacun des modes. L'icône affichée correspond au prochain mode sélectionné.

# Play Films

Cette application offre l'accès à des milliers de films que vous pouvez regarder instantanément ou télécharger pour les regarder hors ligne ultérieurement.

- **1.** Dans l'écran d'accueil, touchez **⊞ → Play Films**
- **2.** Connectez-vous à votre compte Google, si ce n'est déjà fait.
- **3.** Suivez les directives à l'écran pour la location et le visionnement des films.
- **4.** Touchez l'onglet **MES FILMS** pour voir les films que vous avez loués.
- **5.** Touchez l'onglet **VIDÉOS PERSO** pour voir les films que vous avez enregistrés dans votre téléphone ou votre carte mémoire.
- **6.** Pressez **pour les options supplémentaires.**

# <span id="page-83-0"></span>Galerie

Vous pouvez voir des photos et faire jouer des vidéos. Vous pouvez aussi retoucher vos photos, les afficher en un diaporama, définir les photos comme fond d'écran ou image du contact, et les partager dans un message photo.

**1.** Dans l'écran d'accueil, touchez **⊞ → Galerie** 

Tous les albums contenant des photos et des vidéos s'affichent avec le nom du dossier et le nombre de fichiers.

- **2.** Touchez un album pour afficher les miniatures.
- **Nota :** Si votre téléphone indique que la mémoire est saturée lorsque vous ouvrez l'application Galerie, supprimez des fichiers dans **Mes fichiers** ou d'autres applications de gestion de fichiers, puis réessayez. [Pour tout renseignement, consultez](#page-166-0) *« Mes fichiers »* à [la page 157.](#page-166-0)

#### Visualiser les photos

**1.** Touchez une miniature pour visualiser la photo.

**Nota :** Si aucune icône ne s'affiche, touchez l'écran pour les afficher.

**2.** Les options suivantes sont offertes :

- Diaporama **Digest** : permet de voir vos photos dans un diaporama. Les paramètres offerts sont : Effets, Musique et Vitesse.
- Partager via  $\leq$ : permet de partage la photo par Diffusion de groupe, ChatON, Facebook, Picasa, Google+, Bluetooth, Wifi direct, Messagerie, Flipboard, Gmail, Courriel.
- **3.** Pressez **pour les options supplémentaires.**

#### Visionner les vidéos

**Nota :** Si aucune icône ne s'affiche, touchez l'écran pour les afficher.

- **1.** Touchez une vidéo pour la sélectionner.
- **2.** Touchez **pour visionner la vidéo.**
- **3.** Pressez **pour les options supplémentaires.**

Pour utiliser les commandes du lecteur vidéo, [consultez](#page-82-0)  *[« Lecteur vidéo »](#page-82-0)* à la page 73.

# Appareil photo

Ce sous-chapitre explique comment utiliser l'appareil photo/ vidéo de votre téléphone afin de prendre des photos et de saisir des vidéos. Votre appareil photo de 5 Mpx enregistre vos photos sous format JPEG.

**Important! :** Ne prenez pas de photos de personnes sans leur autorisation. Ne prenez pas de photos dans les situations où l'utilisation d'appareil photo est interdite. Ne prenez pas de photos dans les situations où vous pouvez porter atteinte à la vie privée d'une personne.

#### Prendre une photo

Pour prendre des photos à l'aide de votre appareil, il suffit de choisir un sujet, le cadrer et presser la touche Appareil photo.

**Nota :** Si vous prenez une photo dans des conditions d'ensoleillement élevé, des ombres peuvent apparaitre dans votre photo.

1. Dans l'écran d'accueil principal, touchez  $\frac{1}{\sqrt{1+\frac{1}{n}}} \rightarrow$ 

**Appareil photo O** pour lancer le mode Appareil photo.

Astuce : Pour accéder rapidement à cette application, yous pouvez l'assigner au bouton personnalisable situé sur le côté supérieur gauche du téléphone. [Pour tout renseignement, consultez](#page-115-0) *« Bouton [personnalisable »](#page-115-0)* à la page 106.

- **2.** Utilisez l'écran du téléphone comme viseur et ajustez l'image en dirigeant l'appareil vers le sujet.
	- **•** Avant de prendre une photo, faites un zoom avant ou arrière à l'aide des boutons de volume du **haut** et du **bas**. Vous

pouvez aussi placer deux doigts sur l'écran. rapprochez-les pour faire un zoom arrière ou éloignez-les pour faire un zoom avant. Vous pouvez agrandir l'image jusqu'à 4 fois (400 %).

- **•** Au besoin, avant de prendre une photo, vous pouvez toucher les icônes pour accéder aux options et paramètres de l'appareil photo.
- **3.** Vous pouvez aussi toucher l'écran pour déplacer le foyer.
- **4.** Pressez l'icône Appareil photo (**e)** jusqu'à ce que le viseur (cadre) passe au vert pour prendre la photo. La photo est automatiquement enregistrée dans l'emplacement sélectionné. Si aucune carte microSD n'est insérée, toutes les photos sont enregistrées dans le téléphone. [Pour tout renseignement, consultez](#page-86-0)  *[« Options de l'appareil photo »](#page-86-0)* à la page 77.

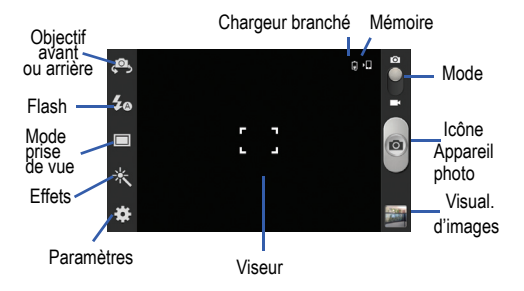

- **5.** Après la saisie, la photo s'affiche. Placez deux doigts sur l'écran et rapprochez-les pour faire un zoom arrière, ou éloignez-les pour faire un zoom avant.
- **6.** Pressez **pour revenir au viseur.**

# <span id="page-86-0"></span>Options de l'appareil photo

Les options sont représentées par des icônes bordant l'écran.

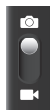

**Mode Appareil photo / Appareil vidéo** : permet de prendre une photo ou de saisir une vidéo. Après le changement de mode, l'icône correspondante apparait dans le coin supérieur gauche de l'écran. Glissez l'icône vers le haut pour l'appareil photo ou vers le bas pour l'appareil vidéo.

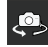

**Autoportrait** : permute vers l'objectif avant pour vous permettre de prendre des photos de vous-même ou de clavarder avec vidéo.

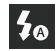

**Flash** : permet de régler le flash. Les options sont : Dés, Act Flash auto.

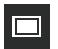

**Mode prise de vue** : permet de définir les options de prise de vue :

- **Unique** : prend une seule photo et l'affiche avant de revenir au viseur.
- **Sourire** : prend une photo lorsque l'appareil photo détecte le visage de votre sujet.
- **Panorama** : permet de combiner plusieurs photos pour former une vue panoramique. Pressez la touche Appareil photo pour prendre la photo initiale et déplacez doucement le téléphone dans une direction. Chaque fois que le cadre vert est aligné au viseur, l'appareil photo prend automatiquement une nouvelle photo. Continuez ainsi jusqu'à la huitième photo ou pressez la touche Appareil photo pour mettre fin au panorama et enregistrer l'image combinée.
- **Dessin animé** : permet de prendre des photos avec des effets de dessin animé.

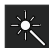

**Effets** : permet de changer la teinte ou d'appliquer des effets spéciaux à la photo. Les options sont : Aucun effet, Négatif, Noir et blanc ou Sépia.

# ✿

#### **Paramètres :**

**Modifier les raccourcis** : permet de définir les icônes de raccourcis pour les paramètres les plus souvent utilisés.

**Autoportrait** : permute vers l'objectif avant pour vous permettre de prendre des photos de vous-même ou de clavarder avec vidéo.

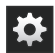

**Paramètres : (suite)**

**Flash** : permet de régler le flash. Les options sont : Désactivé, Activé et Flash auto.

**Mode prise de vue** : permet de définir les options de prise de vue :

**Mode scène** : permet de sélectionner le mode approprié aux conditions d'éclairage. Les options sont : Aucun(e), Portrait, Paysage, Nuit, Sports, Fête/Intérieur, Plage/Neige, Coucher de soleil, Aube, Couleur d'automne, Feu d'artifice, Texte, Bougie et Rétroéclairage. Des astuces s'affichent au bas de l'écran pour chacun des modes.

**Valeur d'exposition** : permet de régler la luminosité au moyen d'un curseur.

**Mode Mise au point** : permet de régler cette option à Mise au point auto, Macro ou Détection des visages.

**Retardateur**: permet de régler un temps d'attente avant la prise de la photo. Les options sont : Dés, 2, 5 ou 10 s.

**Effets** : permet de changer la teinte ou d'appliquer des effets spéciaux à la photo. Les options sont : Aucun effet, Négatif, Noir et blanc ou Sépia.

**Résolution** : permet de définir le format des photos : 5M (2560x1920), W4M (2560x1536), 3.2M (2048x1536), W2.4M (2048x1232), W0.4M (800x480) ou 0.3M (640x480).

**Équilibre des blancs** : permet de régler l'équilibre des blancs. Les options sont : Auto, Lumière du jour, Nuageux, Incandescent ou Fluorescent.

**ISO** : ajuste la sensibilité du capteur d'images de l'appareil photo. Les options sont : Auto, 100, 200 ou 400. Utilisez une valeur faible dans des conditions d'éclairage intense, une valeur élevée dans des conditions d'éclairage faible ou Auto pour un ajustement automatique de chacun des clichés.

**Mesure** : permet de régler la mesure de la source d'éclairage. Les options sont : Mesure pondérée, Zone ou Matrice.

**Grille repère** : active ou désactive l'affichage de la grille repère.

**Qualité d'image** : permet de définir la qualité de l'image. Les options sont : Excellente, Élevée ou Normale.

**Balise GPS** : règle l'appareil photo pour qu'il ajoute les coordonnées de localisation à vos photos (système de localisation). (Disponible uniquement en mode Appareil photo). Afin d'utiliser la balise GPS, à partir de l'écran d'accueil, touchez ➔ **Paramètres** ➔ **Services de localisation** et touchez **GPS satellites** pour cocher et ainsi activer la fonction.

**Enregistrer comme retourné** : si cette option est activée, vous pouvez prendre et enregistrer le reflet (image miroir) en mode autoportrait.

**Stockage** : sélectionne Téléphone ou Carte mémoire (si insérée) comme emplacement de stockage pour les photos prises.

**Réinitialiser** : réinitialise les paramètres par défaut de l'appareil photo.

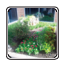

**Visualiseur d'images** : permet d'ouvrir le visualiseur et d'accéder aux options pour la photo sélectionnée. La dernière photo prise s'affiche en miniature dans l'icône du visualiseur.

#### Visualiser vos photos

Après la prise d'une photo, vous avez accès à diverses options à partir du visualiseur d'images. Vous pouvez aussi accéder à vos vidéos à partir des applications Galerie [Pour](#page-83-0)  [tout renseignement, consultez](#page-83-0) *« Galerie »* à la page 74.

# Appareil vidéo

En plus de prendre des photos, vous pouvez enregistrer, visionner et partager des vidéos.

**Nota :** L'appareil pourrait ne pas enregistrer correctement les vidéos dans une carte mémoire à faible débit.

### Enregistrer une vidéo

Astuce : Lorsque vous saisissez une vidéo directement au soleil ou en conditions de forte luminosité, il est recommandé d'éclairer suffisamment votre sujet avec une source de lumière derrière vous.

**1.** Dans l'écran d'accueil principal, touchez **Appareil photo** pour lancer le mode Appareil photo.

Astuce : Pour accéder rapidement à cette application, vous pouvez l'assigner au bouton personnalisable situé sur le côté supérieur gauche du téléphone. [Pour tout renseignement, consultez](#page-115-0) *« Bouton [personnalisable »](#page-115-0)* à la page 106.

- **2.** Touchez et tirez l'icône du mode Appareil photo vers le bas pour lancer l'appareil vidéo.
- **3.** Utilisez l'écran du téléphone comme viseur et ajustez l'image en dirigeant l'appareil vers le sujet.
	- **•** Avant de saisir une vidéo, faites un zoom avant ou arrière à l'aide des boutons de volume du **haut** et du **bas**. Vous pouvez aussi placer deux doigts sur l'écran, rapprochez-les pour faire un zoom arrière ou éloignez-les pour faire un zoom avant. Vous pouvez agrandir l'image jusqu'à 4 fois (400 %).
- **4.** Touchez la touche ( ) pour démarrer l'enregistrement d'une vidéo. La lumière rouge clignote pendant l'enregistrement o
- **5.** Touchez de nouveau la touche (**o**) pour arrêter l'enregistrement et sauvegarder le fichier vidéo dans le dossier Camera.
- **6.** Une fois le fichier enregistré, touchez le visualiseur d'images, puis  $\circled{P}$  pour visionner la vidéo.
- **7.** Pressez **pour revenir au viseur.**

# Options de l'appareil vidéo

Les options sont représentées par des icônes bordant l'écran.

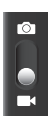

**Mode Appareil photo / Appareil vidéo** : permet de prendre une photo ou de saisir une vidéo. Après le changement de mode, l'icône correspondante apparait dans le coin supérieur gauche de l'écran. Glissez l'icône vers le haut pour l'appareil photo ou vers le bas pour l'appareil vidéo.

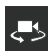

**Vidéo autoportrait** : permute vers l'objectif avant pour vous permettre de prendre des vidéos de vous-même ou de clavarder avec vidéo.

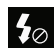

**Flash** : permet de régler le flash pendant l'enregistrement de la vidéo. Les options sont : Dés et Act. Lorsque vous réglez flash à Act, il demeure allumé tout le long de l'enregistrement vidéo.

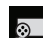

**Mode d'enregistrement :** permet de régler le mode d'enregistrement à Normal (limité uniquement par l'espace disponible dans la mémoire) ou Limite pour MMS (limité à la taille limite pour les messages MMS).

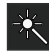

**Effets** : permet de changer la teinte ou d'appliquer des effets spéciaux à la photo. Les options sont : Aucun effet, Négatif, Noir et blanc ou Sépia.

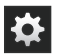

**Paramètres :**

**Modifier les raccourcis** : permet de définir les icônes de raccourcis pour les paramètres les plus souvent utilisés.

**Vidéo autoportrait** : permute vers l'objectif avant pour vous permettre de prendre des vidéos de vous-même ou de clavarder avec vidéo.

**Flash** : permet de régler le flash pendant l'enregistrement de la vidéo. Les options sont : Dés et Act. Lorsque vous réglez flash à Act, il demeure allumé tout le long de l'enregistrement vidéo.

**Mode d'enregistrement** : permet de régler le mode d'enregistrement à Normal (limité uniquement par l'espace disponible dans la mémoire)ou Limite MMS (limité à la taille limite pour les messages MMS).

**Valeur d'exposition** : permet de régler la luminosité au moyen d'un curseur.

**Retardateur** : permet de régler un temps d'attente avant la saisie de la vidéo. Les options sont : Dés, 2, 5 ou 10 s.

**Effets** : permet de changer la teinte ou d'appliquer des effets spéciaux à la vidéo. Les options sont : Aucun effet, Négatif, Noir et blanc ou Sépia.

**Résolution** : permet de définir le format des vidéos : 1920x1080, 1280x720, 720x480, 640x480 ou 320x240.

**Équilibre des blancs** : permet de régler l'équilibre des blancs. Les options sont : Auto, Lumière du jour, Nuageux, Incandescent ou Fluorescent.

**Grille repère** : active ou désactive l'affichage de la grille repère.

**Qualité de la vidéo** : permet de régler la qualité de la vidéo. Les options sont : Excellente, Élevée ou Normale.

**Enregistrer comme retourné** : si cette option est activée, vous pouvez prendre et enregistrer le reflet (image miroir) en mode autoportrait.

**Stockage** : sélectionne Téléphone ou Carte mémoire (si insérée) comme emplacement de stockage pour les vidéos saisies.

**Réinitialiser** : réinitialise les paramètres par défaut de l'appareil vidéo.

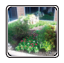

**Visualiseur d'images** : permet d'ouvrir le visualiseur et d'accéder aux diverses options pour la vidéo sélectionnée. La dernière vidéo saisie s'affiche en miniature dans l'icône du visualiseur.

#### Visisonner vos vidéos

Après la saisie d'une vidéo, vous avez accès à diverses options à partir du visualiseur. Vous pouvez aussi accéder à vos vidéos à partir des applications Galerie et Lecteur vidéo. [Pour tout renseignement, consultez](#page-83-0) *« Galerie »* à la page 74. Et aussi, consultez *[« Lecteur vidéo »](#page-82-0)* à la page 73.

# Chapitre 7 : Messagerie

Ce chapitre décrit les types de message que vous pouvez envoyer et recevoir. Il explique aussi les fonctionnalités associées à la messagerie.

## Types de messages

Votre téléphone prend en charge les types de messages suivants :

- Messages texte
- Messages multimédias (photo, vidéo et audio)
- Messagerie courriel et Gmail
- Google Talk
- Google+ et Chat+

La messagerie SMS (services de minimessages) vous permet d'échanger (envoyer et recevoir) de courts messages texte avec d'autres téléphones mobiles ou adresses courriel. Vous pourriez devoir vous abonner à ce service auprès de votre fournisseur de services pour utiliser cette fonction.

La messagerie MMS (services de messages multimédias) vous permet d'échanger (envoyer et recevoir) des messages multimédias (comme des messages photo, vidéo ou audio) avec d'autres appareils mobiles ou adresses courriel. Vous pourriez devoir vous abonner à ce service auprès de votre fournisseur de services pour utiliser cette fonction.

**Important! :** L'ajout d'un fichier image, audio ou vidéo lors de la rédaction d'un message texte change le type de message à message multimédia.

Les icônes de type de message apparaissent au haut de l'écran lors de la réception d'un message. [Pour tout](#page-24-0)  [renseignement, consultez](#page-24-0) *« Icônes »* à la page 15.

## Rédiger et envoyer un message

- **1.** Dans l'écran d'accueil, touchez **de → Messagerie** 
	- ➔ **Nouveau message**.
- **2.** Touchez le champ **Saisir le destinataire** pour entrer manuellement un destinataire ou touchez  $\Omega$  pour sélectionner un destinataire à partir de la liste des Favoris, des Contacts ou des Journaux.
- **3.** Si vous voulez ajouter un destinataire parmi vos Contacts, touchez le contact pour le cocher puis tapez **OK**.

Le contact s'affiche dans le champ des destinataires.

**Nota :** Entrez d'autres destinataires en les séparant par un point-virgule  $($ ; $).$ 

- **4.** Au besoin, touchez de nouveau le champ **Saisir le destinataire** pour entrer d'autres destinataires.
- **5.** Touchez le champ **Entrer un message** et utilisez le clavier pour entrer un message. [Pour tout](#page-64-0)  [renseignement, consultez](#page-64-0) *« Entrée de texte »* à la [page 55.](#page-64-0)
- **6.** Relisez votre message et touchez **Envoyer** .

**Nota :** Si vous quittez un message avant de l'envoyer, il sera automatiquement enregistré dans les brouillons.

# Options des messages

#### Options avant de rédiger un message

- **1.** Dans l'écran d'accueil, touchez **de → Messagerie** .
- **2.** Avant de rédiger un message, pressez afficher les options de messagerie suivantes :
- **Recherche** : permet de faire une recherche dans vos messages au moyen de mots clés. Saisissez le mot clé dans le champ Chercher dans les messages et touchez  $\boxed{\mathbb{Q}}$ .
- **Paramètres** : permet d'accéder aux paramètres de messagerie. [Pour tout renseignement, consultez](#page-96-0)  *[« Paramètres de messagerie »](#page-96-0)* à la page 87.
- **Supprimer les fils** : permet de supprimer les fils de message. Sélectionnez les messages à supprimer, puis touchez **Supprimer**.

#### Options pendant la rédaction d'un message

1. Pendant la rédaction d'un message, pressez

pour afficher les options de messagerie suivantes :

- **Appeler** : compose le numéro du contact. Cette option apparait uniquement si un numéro de téléphone est entré pour ce contact.
- **Insérer une émoticône** : permet d'insérer des émoticônes dans votre message.
- **Ajouter texte** : permet de copier et coller du texte provenant de vos notes, du calendrier, d'informations de position, de vos contacts, des modèles texte à votre message. Cette option est utile pour ajouter des noms, des numéros de téléphone et des évènements. [Pour tout renseignement, consultez](#page-94-0) *« Ajouter [du texte supplémentaire »](#page-94-0)* à la page 85.
- **Ajouter aux Contacts** : permet d'ajouter le destinataire à votre liste de Contacts. Cette option n'apparait que si le destinataire n'est pas déjà dans vos Contacts.
- **Afficher le contact** : permet de voir l'information sur le destinataire. Cette option n'apparait que si le destinataire est dans votre liste de contacts.
- **Ajouter une page** : permet d'ajouter une nouvelle page au message.
- **Ajouter un objet** : permet d'ajouter un objet dans le message (convertit le message texte en message multimédia).
- **Ignorer** : permet de supprimer le message.

#### Ajouter des fichiers au message

Pour joindre des fichiers à un message, touchez  $\varnothing$  et sélectionnez l'une des options suivantes :

- **Photos** : permet de choisir une photo existante pour l'ajouter au message.
- **Prendre une photo** : permet de quitter temporairement le message, de prendre une photo avec l'appareil photo intégré pour l'ajouter au message en touchant **Enreg.**.
- **Vidéos** : permet de choisir une vidéo existante pour l'ajouter au message.
- **Saisir une vidéo** : permet de quitter temporairement le message, de saisir une vidéo avec l'appareil vidéo intégré et de l'ajouter au message en touchant **Enreg.**.
- **Audio** : permet de choisir un fichier audio existant et de l'ajouter au message. Cochez le fichier audio désiré, puis touchez **OK**.
- **Enregistrer un clip audio** : permet de quitter temporairement le message, d'enregistrer un clip audio avec le microphone. Le clip audio s'ajoute automatiquement au message.
- **Note** : permet d'ajouter une note que vous avez créée.
- **Calendrier** : permet d'ajouter un évènement de votre agenda. Sélectionnez l'évènement désiré et touchez **OK**.
- **Emplacement** : permet de joindre la miniature d'un plan pour afficher votre position.
- **Contacts** : permet de choisir une entrée des contacts existante et de l'ajouter au message en touchant **OK**.

### <span id="page-94-0"></span>Ajouter du texte supplémentaire

Vous pouvez copier et coller du texte, comme des noms, des numéros de téléphone et des évènements à partir des applications Contacts, Calendrier et Note.

- 1. Pendant la rédaction d'un message, pressez  $→$  **Aiouter texte.**
- **2.** Dans la fenêtre Ajouter texte, sélectionnez l'une des options suivantes :
	- **Note** : permet d'insérer du texte d'une note existante.
	- **Calendrier** : permet d'ajouter le nom, la date et l'heure d'un évènement de votre agenda au message.
- **Emplacement** : permet d'ajouter une adresse et un lien vers cette adresse dans une page Google Maps.
- **Contacts** : permet d'ajouter le nom ou le numéro de téléphone d'un contact dans votre message.
- **Modèles texte** : permet d'ajouter des segments ou phrases prédéfinis.

L'information apparait dans votre message.

## Visualiser les nouveaux messages reçus

- **1.** Lorsque vous recevez un nouveau message, l'icône **A** apparait dans la partie supérieure de l'écran.
- **2.** Ouvrez la zone de notification et sélectionnez le message. [Pour tout renseignement, consultez](#page-43-0) *« Zone de notification »* [à la page 34.](#page-43-0)

 $01 -$ 

Dans l'écran d'accueil, touchez  **<del></u> <b>il → Messagerie**</del> puis le nouveau message pour l'ouvrir.

Le message sélectionné s'ouvre à l'écran.

- **3.** Touchez  $\textcircled{\tiny{\textcircled{\tiny{\textcirc}}}}$  pour faire jouer un message multimédia.
	- Pour arrêter temporairement la lecture, touchez  $\mathbf{w}$ .

**4.** Si le message contient plus d'une page, touchez l'écran et glissez un doigt verticalement afin d'accéder aux autres pages du message.

#### Conversations

Tous les messages (texte et multimédias) reçus et envoyés s'affichent dans la liste des conversations, ce qui vous permet de voir tous les messages échangés (à l'exemple d'une conversation en ligne) avec un contact. Les conversations sont triées en ordre chronologique, le plus récent message s'affiche en haut.

Pour ouvrir une conversation :

- **1.** Dans l'écran d'accueil, touchez **<b>i**ii → Messagerie .
- **2.** Touchez la conversation que vous souhaitez ouvrir.

Avant d'ouvrir une conversation, touchez longuement une conversation pour afficher les options suivantes :

- **Afficher le contact** : affiche les coordonnées du contact. Cette option apparait seulement si le correspondant est enregistré dans la liste de contacts.
- **Ajouter aux contacts** : ouvre l'écran des contacts. Cette option apparait seulement si le correspondant n'est pas enregistré dans la liste de contacts.
- **Supprimer le fil** : supprime la conversation. Touchez OK pour confirmer la suppression.

# Supprimer les messages

## Supprimer un fil message

- **1.** Dans l'écran d'accueil, touchez **de → Messagerie** .
- **2.** Touchez longuement le message et puis touchez **Supprimer le fil**.
- **3.** À l'invite, touchez **OK** pour supprimer ou **Annuler** pour annuler.

## Supprimer plusieurs messages

- **1.** Dans l'écran d'accueil, touchez  $\frac{1}{2}$  **→ Messagerie** .
- **2.** Pressez ➔ **Supprimer les fils**.
- **3.** Touchez les messages que vous souhaitez supprimer pour les sélectionner.
- **4.** Touchez **Supprimer** pour les effacer.
- **5.** À l'invite, touchez **OK** pour supprimer ou **Annuler** pour annuler.

# Rechercher un message

Vous pouvez chercher un message au moyen de l'outil de recherche.

- **1.** Dans l'écran d'accueil, touchez ➔ **Messagerie** .
- **2.** Pressez £ **Recherche**.
- **3.** Utilisez le clavier pour saisir un mot ou une phrase, puis  $t$ ouchez  $|Q|$
- **4.** Tous les messages contenant le texte recherché s'affichent.

# <span id="page-96-0"></span>Paramètres de messagerie

Vous pouvez configurer les paramètres des messages texte, multimédias, vocaux et push.

**1.** Dans l'écran d'accueil, touchez **de → Messagerie** 

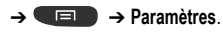

**2.** Les paramètres offerts sont :

#### **Affichage**

- **Style de bulle** : permet de choisir parmi différents styles de bulle pour votre message. Les bulles sont ces formes ovales qui circonscrivent chaque message.
- **Stlye de l'arrière-plan** : permet de choisir parmi différents styles d'arrière-plan pour vos messages.
- **Bouton de volume** : permet de changer la taille de texte au moyen des touches de volume du haut et du bas.

#### **Paramètres de stockage**

- **Supprimer les anciens messages** : permet de supprimer les vieux messages lorsque le nombre maximum est atteint, plutôt que d'afficher un message d'erreur.
- **Limite de message texte** : permet de déterminer le nombre maximum de messages texte autorisés dans une conversation.
- **Limite de message multimédia** : permet de déterminer le nombre maximum de messages multimédias autorisés dans une conversation.
- **Définir des modèles de texte** : permet de modifier ou d'ajouter de nouveaux modèles de texte à utiliser dans vos messages.

#### **Paramètres de message texte**

**• Rapports de remise** : envoie une demande de rapport de remise pour chacun des messages que vous envoyez.

- **Gérer les messages de la carte SIM** : permet de gérer les messages que vous avez stockés dans votre carte SIM.
- **Centre de messagerie** : affiche le numéro du centre de messagerie, l'emplacement où sont stockés vos messages avant qu'ils ne soient livrés.
- **Mode de saisie** : permet de choisir le type d'alphabet utilisé dans vos messages. Les options sont : Alphabet GSM, Unicode ou Automatique.

#### **Paramètres de message multimédia**

- **Rapports de remise** : envoie une demande de rapport de remise pour chacun des messages que vous envoyez.
- **Confirmations de lecture** : envoie une demande de confirmation de lecture pour chacun des messages que vous envoyez.
- **Récupération automatique** : permet au système de messagerie de récupérer les messages automatiquement.
- **Mode de création** : permet de choisir le mode de création. Les options sont : Restreint, Avertissement ou Libre.
	- **Restreint** : vous pouvez créer et envoyer des messages dont le contenu correspond au Core MM Content Domain.
	- **Avertissement** : un message sous forme de fenêtre contextuelle vous avise que vous êtes en train de créer un message ne correspondant pas au Core MM Content Domain.
	- **Libre** : vous pouvez ajouter n'importe quel contenu dans le message.

#### **Paramètres des messages Push**

- **Messages Push** : permet de recevoir des messages poussés de la part du réseau.
- **Chargement du service** : permet de définir le type de notification de chargement de service. Les options sont : Toujours, Invite ou Jamais.

#### **Paramètres de diffusion**

- **Activation des messages de diffusion** : permet de recevoir des messages de diffusion.
- **Configuration de la chaine** : permet de déterminer le canal sur lequel vous recevrez des messages de diffusion.

#### **Paramètres de notification**

- **Notifications** : permet de voir les notifications de message dans la barre d'état.
- **Sélectionner une sonnerie** : permet de choisir la sonnerie pour les notifications de message.

## Courriel

L'application Courriel vous permet de consulter et de créer des messages courriel avec une panoplie de services de courriel. Vous pouvez recevoir des alertes de message texte lorsque vous recevez des courriels importants.

#### <span id="page-98-0"></span>Créer un compte de courriel

1. Dans l'écran d'accueil, touchez  $\frac{1}{1}$   $\rightarrow$  Courriel  $\odot$ .

L'écran Configurer la messagerie s'ouvre, si vous n'avez pas encore créé de compte.

- **2.** Entrez votre adresse courriel et votre mot de passe.
- **3.** Si vous voulez voir les caractères de votre mot de passe s'afficher lors de sa saisie, cochez **Afficher le mot de passe**.
- **4.** Touchez **Suivant**.
- **5.** Dans l'écran des options de compte, touchez la liste déroulante **Fréquence de consultation de la messagerie** et sélectionnez la fréquence à laquelle vous aimeriez que vos courriels soient téléchargés.
- **6.** Cochez **Sync courriel** pour synchroniser les courriels de votre compte avec ceux de votre appareil. Cochez **M'avertir lors de la réception d'un courriel** pour recevoir une notification lors de la réception de nouveaux messages.
- **7.** Touchez **Suivant**.
- **8.** Entrez un nom pour ce compte courriel (optionnel).
- **9.** Touchez **OK**.

#### Créer un compte professionnel

Utilisez la procédure suivante pour configurer votre téléphone pour qu'il se synchronise avec un compte de courriel professionnel.

- **1.** Dans l'écran d'accueil, touchez **Courriel** . L'écran Configurer la messagerie s'ouvre, si vous n'avez pas encore créé de compte.
- **2.** Entrez votre adresse courriel et votre mot de passe.
- **3.** Si vous voulez que les caractères de votre mot de passe s'affichent lors de sa saisie, cochez **Afficher le mot de passe**.
- **4.** Touchez **Config. manuelle**.
- **5.** Touchez le champ **Microsoft Exchange ActiveSync**.
- **6.** Saisissez l'information requise par le serveur Exchange : Domaine, Nom d'utilisateur, Mot de passe et Serveur exchange, puis touchez **Suivant**.
- **7.** À l'invite **Activation**, touchez **OK**.

L'écran des options de compte s'affiche.

- **8.** Entrez l'information voulue dans les différents champs, puis touchez **Suivant**.
- **9.** Entrez un nom pour ce compte courriel (optionnel) et touchez **OK**.

Attendez que la synchronisation de la boite de réception s'effectue avant d'utiliser le compte.

**10.** Pressez ➔ **Paramètres** pour modifier les paramètres du compte.

#### Créer de nouveaux comptes courriel

Pour créer des comptes de courriel supplémentaires après avoir configuré votre premier compte, suivez ces étapes :

**1.** Dans l'écran d'accueil, touchez **Courriel** .

Votre compte de courriel s'affiche montrant les courriels pour le compte actuellement actif.

- **2.** Pressez ➔ **Paramètres**.
- **3.** Touchez  $\blacktriangleright$  pour ajouter un autre compte.
- **4.** Entrez l'information requise pour configurer un autre compte. [Pour tout renseignement, consultez](#page-98-0) *« Créer un [compte de courriel »](#page-98-0)* à la page 89.

#### Permuter entre divers comptes courriel

- **1.** Dans l'écran d'accueil, touchez **Courriel** . Votre écran de courriel s'affiche montrant vos courriels du compte actif.
- **2.** Touchez le bouton Boite de réception au haut de l'écran qui affiche le nom donné à votre compte courriel actif. Votre compte de courriel s'affiche.
- **3.** Touchez un compte de courriel. Vous pouvez également sélectionner **Vue combinée** pour afficher les messages de tous les comptes.

## Gmail

Gmail est une application Web gratuite de service courriel offerte par Google. Dès la première fois que vous utilisez votre téléphone, vous pouvez configurer votre compte Gmail. Selon vos paramètres de synchronisation, votre téléphone est automatiquement synchronisé à votre compte Gmail.

## Se connecter à Gmail

**Nota :** Vous devez vous connecter à votre compte Gmail pour accéder à la messagerie.

- **1.** Connectez-vous à votre compte Google si vous n'y pas déjà connecté. [Pour tout renseignement, consultez](#page-18-0)  *[« Créer un nouveau compte Google »](#page-18-0)* à la page 9.
- 2. Dans l'écran d'accueil, touchez  $\overline{H}$   $\rightarrow$  Gmail  $\overline{M}$ .
- **3.** Suivez les directives à l'écran.

La boite de réception regroupe toutes les conversations et les courriels.

## Rédiger un message Gmail

- Dans la boite de réception Gmail, pressez **pour** créer un nouveau message.
- **2.** Saisissez les adresses courriel des destinataires dans le champ **À**.

Séparez les adresses courriel des destinataires par une virgule (,) ou un point-virgule (;).

- **3.** Pressez **et sélectionnez Ajouter Cc/Cci** pour ajouter une copie conforme ou une copie conforme invisible.
- **4.** Touchez le champ **Objet** pour saisir un objet.
- **5.** Touchez le champ **Composez un message** et rédigez votre message.
- **6.** Touchez **pour envoyer votre message.**

#### Afficher les messages Gmail

- **1.** Dans la boite de réception Gmail, touchez un message pour l'afficher.
- **2.** Les options suivantes sont offertes au bas de l'écran lorsqu'un message est sélectionné :
	- **Archiver <b>E**: archive le courriel sélectionné.
	- **Suppr.** : supprime le courriel sélectionné.
	- **Libellés** : permet d'identifier le type de message. Cela revient à le mettre dans un dossier.
	- Marqué comme non lu  $\sim$ : après avoir ouvert un message, le marque comme non lu.
	- **Suiv.** : faites glisser l'écran vers la droite pour voir les messages les plus récents.
	- **Préc.** : faites glisser l'écran vers la gauche pour voir les messages les plus anciens.
- **3.** Pressez **pour sélectionner** l'une des options suivantes :
	- **Marquer comme important/non important** : marque le message comme important ou non important.
- **Ignorer** : permet de fermer les sons d'un message, le cas échéant.
- **Signaler comme spam** : signale le message comme spam.
- **Paramètres** : permet de configurer les paramètres généraux et de notification.
- **Aide** : ouvre la page du centre d'aide de Google Mobile.
- **Envoyer des commentaires** : permet d'envoyer des commentaires ou de rapporter un problème.

### Autres options Gmail

- **1.** Touchez  $\subseteq$  au bas de l'écran pour actualiser et synchroniser les courriels avec votre compte Gmail.
- 2. Touchez au bas de l'écran pour créer et gérer les libellés de vos messages.
- **3.** Touchez  $\mathbb{Q}_\bullet$  au bas de l'écran pour effectuer une recherche parmi vos messages.

# Google Talk

Talk<sup>MC</sup> est une application Web gratuite de messagerie instantanée offerte par Google. Les conversations sont automatiquement sauvegardées dans le dossier Chat de votre compte Google. Vous pouvez ainsi chercher et stocker vos conversations.

- **1.** Connectez-vous à votre compte Google si vous n'y pas déjà connecté. [Pour tout renseignement, consultez](#page-18-0)  *[« Créer un nouveau compte Google »](#page-18-0)* à la page 9.
- **2.** Dans l'écran d'accueil, touchez  $\frac{1}{\cdot}$  > Talk  $\frac{\cdot}{\cdot}$  **Talk**  $\frac{1}{\cdot}$
- **3.** Vous pouvez utiliser Google Talk.
- **4.** Pressez <del>**□ → Aide** pour en savoir davantage sur</del> l'utilisation de Google Talk.

**Nota :** Le réseau active votre connexion et confirme. Le processus complet peut prendre un peu plus de 5 minutes.

# Google +

Cette application facilite la messagerie et le partage avec vos amis. Vous pouvez configurer des cercles d'amis, consulter les conversations pour connaitre les mises à jour des cercles, utiliser Chat+ pour la messagerie instantanée au sein des cercles ou la mise en ligne instantanée pour les vidéos et les photos de votre album personnel sur Google+.

**1.** Connectez-vous à votre compte Google si vous n'y pas déjà connecté. [Pour tout renseignement, consultez](#page-18-0)  *[« Créer un nouveau compte Google »](#page-18-0)* à la page 9.

- **2.** Dans l'écran d'accueil, touchez  $\frac{1}{111}$   $\rightarrow$  Google+  $\left[2+\right]$ .
- **3.** Sélectionnez le compte que vous souhaitez utiliser dans Google+.

 $011-$ 

Touchez **Ajouter un compte** pour en créer un nouveau.

**4.** Suivez les directives à l'écran sur l'utilisation de Google+.

[Pour en savoir davantage, visitez w](http://www.google.com/mobile/+/)ww.google.com/mobile/

+/.

## Chat +

Cette application permet de regrouper des amis en une seule conversation. Lorsque vous recevez une nouvelle conversation, Google+ envoie une mise à jour à votre téléphone.

- **1.** Connectez-vous à votre compte Google si vous n'y pas déjà connecté. [Pour tout renseignement, consultez](#page-18-0)  *[« Créer un nouveau compte Google »](#page-18-0)* à la page 9.
- **2.** Dans l'écran d'accueil, touchez  $\frac{1}{2}$   $\rightarrow$  Chat+  $01 -$

Dans l'application Google+, sélectionnez **Chat +** .

- **3.** Touchez le lien **En savoir plus** pour accéder à de l'information supplémentaire en ligne.
- **4.** Sélectionnez le compte que vous souhaitez utiliser dans Google+.

 $01 -$ 

Touchez **Ajouter un compte** pour en créer un nouveau.

- **5.** Dans l'écran **Chat +**, touchez pour lancer une nouvelle conversation.
- **6.** Dans le champ de saisie de texte du haut, saisissez un nom, une adresse courriel ou un cercle.
- **7.** Dans le champ de saisie de texte du bas, rédigez un message, puis touchez  $\geq$

## ChatON

Cette application vous permet d'interagir instantanément avec vos amis et les membres de votre famille en échangeant textos, images, notes manuscrites et vidéos. Vous pouvez également participer à des discussions en groupe, puisque le client Web permet de partager du contenu et d'établir des conversations entre des mobiles et des ordinateurs.

- **1.** Dans l'écran d'accueil, touchez **de de la ChatON ⊙**.
- **2.** Touchez **Accepter** si vous acceptez les conditions d'utilisation.
- **3.** Complétez votre enregistrement. Touchez **OK** après la saisie de l'information dans chacun des champs. Les utilisateurs ChatON de votre liste de contacts s'ajoutent automatiquement à votre liste d'amis.
- **4.** Pour ajouter de nouveaux amis, touchez ➔ **Ajouter un ami,** entrez le numéro de téléphone de la personne et touchez.

[Pour en savoir davantage, visitez](http://www.samsungchaton.com)  www.samsungchaton.com.

# Chapitre 8 : Paramètres

Ce chapitre explique comment modifier les divers paramètres de votre téléphone.

## Accéder aux paramètres

**▶** Dans l'écran d'accueil, touchez  $\frac{1}{111}$  → Paramètres **O**.  $-$  ou  $-$ 

Dans l'écran d'accueil, touchez **<del></u><del>□</del> → Paramètres**.</del>

L'écran des paramètres s'ouvre.

## Wifi

Vous pouvez personnaliser les paramètres Wifi. [Pour tout](#page-142-0)  [renseignement, consultez](#page-142-0) *« Wifi »* à la page 133.

#### Activer la fonction Wifi

- 1. Dans l'écran d'accueil, touchez **ille → Paramètres → Wifi**.
- **2.** Glissez le bouton O/I situé à la droite du champ Wifi pour le mettre à la position | |

**3.** Touchez **Wifi** ➔ **Analyser** pour rechercher les réseaux Wifi disponibles. [Pour tout renseignement, consultez](#page-142-1)  *[« Connecter l'appareil à un réseau Wifi »](#page-142-1)* à la [page 133.](#page-142-1)

#### Paramètres Wifi avancés

Les paramètres Wifi avancés permettent de configurer et gérer les points d'accès sans fil.

- **1.** Dans l'écran d'accueil, touchez **iii** → Paramètres → **Wifi**.
- **2.** Touchez **Paramètres avancés**.

Les options suivantes sont offertes :

- **• Notification du réseau** : des notifications s'affichent chaque fois que votre téléphone détecte un réseau Wifi disponible.
- **• Laisser le Wi-Fi activé en mode veille** : permet de définir le moment où il faut interrompre la connexion Wifi.
- **• Adresse MAC** : affiche l'adresse MAC de votre appareil, information nécessaire pour le connecter à certains réseaux sécurisés (ne peut être configuré).
- **• Adresse IP** : affiche l'adresse IP de votre appareil.

## **Bluetooth**

Dans ce menu, vous pouvez activer la fonction Bluetooth, voir ou donner un nom au téléphone, rendre votre téléphone visible aux périphériques Bluetooth ou rechercher des périphériques auxquels vous pouvez coupler votre téléphone.

## Activer la fonction Bluetooth

- **1.** Dans l'écran d'accueil, touchez **⊞ → Paramètres.**
- **2.** Glissez le bouton O/I situé à la droite du champ Bluetooth pour le mettre à la position I L'icône Bluetooth  $\hat{\mathcal{R}}$  s'affiche dans la barre d'état.

### Paramètres Bluetooth supplémentaires

Lorsque la fonction Bluetooth est activée, des paramètres supplémentaires sont offerts.

- **1.** Dans l'écran d'accueil, touchez **de accueil** → Paramètres → **Bluetooth.**
- **2.** Touchez **Rechercher** . Votre téléphone commence la recherche et affiche la liste des périphériques trouvés sous Appareils disponibles. Touchez le périphérique auquel vous voulez coupler votre téléphone. [Pour tout](#page-147-0)  renseignement, consultez *[« Connecter l'appareil à](#page-147-0)  [un périphérique Bluetooth »](#page-147-0)* à la page 138.
- **3.** Touchez **et sélectionnez** un paramètre pour le configurer :
	- **• Nom de périphérique** : Le nom donné au téléphone apparait à l'écran. Touchez le champ pour le modifier.
	- **• Expiration de la visibilité** : règle la durée de visibilité de votre téléphone aux périphériques Bluetooth. Les options sont : 2 min, 5 min, 1 heure ou Aucun délai d'expiration.
	- **• Afficher les fichiers reçus** : affiche la liste des fichiers reçus par Bluetooth.

# Utilisation des données

Vous pouvez voir votre utilisation des données mobiles et activer ou désactiver la fonctionnalité des données mobiles.

- **1.** Dans l'écran d'accueil, touchez **de de → Paramètres → Utilisation des données**.
- **2.** Touchez le champ **Données mobiles** pour cocher et ainsi activer la fonction.
- **3.** Pour recevoir un avertissement d'utilisation des données et désactiver votre connexion de données mobiles lorsque la limite autorisée est atteinte, cochez **Définir limite données mobiles**.
- **4.** Pour changer la valeur de la limite, touchez et tirez la barre rouge du tableau jusqu'à la valeur désirée.

**5.** Touchez le menu déroulant **Cycle d'util. des données** et sélectionnez une date.

Un graphique illustre la répartition de l'utilisation des données. Une liste des applications s'afficher avec la quantité de Ko utilisés.

- **Nota :** L'utilisation des données est mesurée par votre appareil. Votre fournisseur de services peut calculer l'utilisation des données différemment.
	- **6.** Pressez **pour afficher les options** supplémentaires suivantes.
		- **• Itinérance** : active la fonction Données en itinérance sur votre appareil.
		- **• Restr. données arrière-plan.** : restreint le fonctionnement de certaines applications et services aux périodes de connexion au réseau Wifi.
		- **• Afficher utilisation** : affiche un onglet Wifi montrant votre utilisation de Wifi.

#### Paramètres supplémentaires

Cet onglet affiche l'information supplémentaire sur les paramètres sans fil et réseau.

Dans l'écran d'accueil, touchez **III → Paramètres → Paramètres supplémentaires**.

Les options apparaissent pour Mode Avion, Réseaux mobiles, Point d'accès port. et modem,NFC, Android Beam, S Beam, Wifi Direct, RPV, Kies via Wi-Fi, Appareils à proximité.

### Mode Avion

Vous pouvez utiliser de nombreuses fonctions du téléphone, comme l'appareil photo ou les jeux, lorsque vous vous trouvez à bord d'un avion ou en des endroits où les appels et l'échange de données sont interdits.

- **Important! :** Si votre téléphone est en mode Avion, vous ne pouvez échanger de données ni accéder à de l'information ou des applications en ligne.
	- **1.** Dans l'écran d'accueil, touchez  $\frac{1}{\cdot}$  → Paramètres → **Paramètres supplémentaires**.
	- **2.** Touchez **Mode Avion** pour cocher et ainsi activer la fonction.
	- **3.** À l'invite Le mode Avion sera activé, touchez **OK**. L'icône s'affiche au haut de l'écran.

#### Réseaux mobiles

Avant d'utiliser des applications, comme Google Maps, pour trouver votre position ou chercher des adresses, vous devez activer l'accès aux données de réseaux mobiles.

#### Utiliser les données par paquets

Cette option doit être activée pour utiliser le réseau de données. Elle est activée par défaut.

- **1.** Dans l'écran d'accueil, touchez **EH → Paramètres → Paramètres supplémentaires** ➔ **Réseaux mobiles**.
- **2.** Touchez **Utiliser les données par paquets** pour cocher et ainsi activer la fonction.

#### Itinérance

Vous pouvez régler votre appareil pour qu'il se connecte à un autre réseau lorsque vous êtes en itinérance ou que votre réseau n'est pas disponible.

- 1. Dans l'écran d'accueil, touchez **de → Paramètres** → **Paramètres supplémentaires** ➔ **Réseaux mobiles**.
- **2.** Touchez **Itinérance** pour cocher et ainsi activer la fonction.

#### Nom des points d'accès

- **1.** Dans l'écran d'accueil, touchez **de → Paramètres** → **Paramètres supplémentaires** ➔ **Réseaux mobiles**.
- **2.** Touchez **Nom des points d'accès**. La liste des points d'accès s'affiche. Les points d'accès actifs sont indiqués par un point vert.
- **3.** Pour changer les paramètres de point d'accès mobile, touchez le nom du point d'accès.

#### Mode réseau

Vous pouvez sélectionner le type de connexion réseau autorisé sur votre téléphone.

- **1.** Dans l'écran d'accueil, touchez  $\frac{1}{\cdot}$  → Paramètres → **Paramètres supplémentaires** ➔ **Réseaux Mobiles** ➔ **Mode réseau**.
- **2.** Sélectionnez un type de connexion. Les options sont : GSM/HSPA/LTE (Auto mode), GSM/HSPA (Auto mode), GSM uniquement ou HSPA only.

#### Opérateurs du réseau

Vous pouvez utiliser cette fonction pour voir votre connexion réseau actuelle. Vous pouvez également rechercher et sélectionner un opérateur manuellement ou régler la sélection à automatique.
- **1.** Dans l'écran d'accueil, touchez **de →** Paramètres → **Paramètres supplémentaires** ➔ **Réseaux mobiles**.
- **2.** Touchez **Opérateurs de réseaux**. La connexion réseau en cours figure au bas de la liste.

**Important! :** Vous devez désactiver le service de données avant rechercher un réseau disponible.

- **3.** Touchez **Recherche de réseaux** pour rechercher un réseau manuellement.
- **4.** Touchez **Sélectionner automatiquement** pour sélectionner automatiquement une connexion réseau.

**Nota :** La connexion réseau 2G ralentit le transfert de données.

#### Options de recherche de réseau par défaut

Par défaut, votre téléphone est réglé à Automatique (pour la recherche automatique de réseaux disponibles). Vous pouvez définir cette option à Manuel pour sélectionner un réseau à chaque nouvelle connexion.

- **1.** Dans l'écran d'accueil, touchez ➔ **Paramètres** ➔ **Paramètres supplémentaires** ➔ **Réseaux mobiles**.
- **2.** Touchez **Opérateurs de réseaux**.
- **3.** Touchez **Configuration par défaut**.

**4.** Touchez **Sélectionner automatiquement** pour permettre à l'appareil de sélectionner automatiquement un réseau ou touchez le nom d'un réseau pour vous y connecter manuellement.

#### Point d'accès port. et modem

Vous pouvez partager la connexion au réseau mobile de votre appareil avec un ou plusieurs ordinateurs au moyen d'un câble USB ou d'une connexion sans fil.

#### Modem USB

- **1.** Dans l'écran d'accueil, touchez **III** → Paramètres → **Paramètres supplémentaires** ➔ **Point d'accès port. et modem**.
- **2.** Branchez le câble USB entre le téléphone et l'ordinateur.
- **3.** Touchez **Modem USB** pour cocher et ainsi activer cette fonction. L'icône  $\mathbf{\Psi}$  apparait alors dans la barre d'état.

#### Point d'accès Wifi portable

**1.** Dans l'écran d'accueil, touchez **de → Paramètres** → **Paramètres supplémentaires** ➔ **Point d'accès port. et modem**.

**2.** Glissez le bouton O/I situé à la droite du champ Point d'accès Wifi portable pour le mettre à la position I

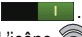

L'icône apparait alors dans la barre d'état.

- **3.** Touchez **Configurer** au bas de l'écran.
- **4.** Prenez en note le nom SSID du réseau ou saisissez un nouveau SSID.
- **5.** Par défaut, la sécurité WPA2 PSK est sélectionnée. Pour l'activer, touchez le champ **Mot de passe**, saisissez un mot de passe et touchez **Enreg.**. Pour créer un point d'accès non sécurisé (non recommandé, car n'importe qui peut alors accéder aux données de votre appareil), touchez le champ **Sécurité**, sélectionnez **Ouvert** et touchez **Enreg.**.

**Important!** Plus votre mot de passe est complexe, plus il est difficile pour les pirates informatiques d'accéder à vos renseignements personnels. Il est recommandé de ne pas utiliser les noms, les dates d'anniversaire ou autres informations personnelles.

- **6.** Touchez **Enreg.**.
- **7.** Pressez **pour les options suivantes :**
- **• Timeout settings** : permet de définir la durée pendant laquelle votre appareil est disponible comme point d'accès sans fil (Jamais, 5, 10, 20, 30 ou 60 minutes).
- **• Aide** : donne de l'information supplémentaire.

### Connexion à un point d'accès Wifi à partir d'autres appareils

- **1.** Activez la fonction Wifi de l'appareil que vous voulez connecter au téléphone.
- **2.** Trouvez le SSID du réseau dans la liste de réseau Wifi et connectez-vous-y. (Par défaut, [SGH-I547\_xxxx] est donné, XXXX indique un nombre aléatoire généré lors de la configuration d'un point d'accès Wifi). L'appareil connecté peut maintenant utiliser Internet par le biais de votre point d'accès Wifi.

**Nota :** Les procédures d'activation de Wifi et de connexion à votre téléphone peuvent varier selon le type d'appareil utilisé.

#### Aide

 À partir du menu **Point d'accès port. et modem**, touchez **Aide** pour de l'information supplémentaire.

**Nota :** L'utilisation du service 4G et du point d'accès sans fil consomme davantage d'énergie que l'utilisation d'autres réseaux. Il est recommandé de brancher le téléphone au chargeur lorsque vous l'utilisez comme point d'accès.

### **NFC**

La fonction NFC (Near Field Communications) permet d'échanger des données avec un autre téléphone compatible à l'intérieur de la portée. Cette fonction sert à des applications telles Android Beam et S Beam.

Pour activer cette fonction :

**1.** Dans l'écran d'accueil, touchez **III → Paramètres → Paramètres supplémentaires**.

Touchez **NFC** pour cocher et ainsi activer la fonction

#### Android Beam

Lorsque la fonction Android Beam est activée, vous pouvez transférer le contenu d'une application vers un autre appareil NFC compatible en tenant les appareils près l'un de l'autre. Vous pouvez transférer des pages Web, des vidéos YouTube, des contacts et plus.

**1.** Dans l'écran d'accueil, touchez  $\frac{1}{\sqrt{11}}$  → Paramètres → **Paramètres supplémentaires** ➔ **Android Beam**.

- **2.** Glissez le bouton O/I situé à la droite du champ Android Beam pour le mettre à la position  $\begin{bmatrix} 1 & 1 \\ 1 & 1 \end{bmatrix}$ .
- **3.** Rapprochez les deux appareils, généralement dos-àdos, puis touchez l'écran. L'application détermine quel contenu sera transféré.

#### S Beam

Lorsque la fonction S Beam est activée, vous pouvez transférer des fichiers vers un autre appareil NFC ou Wifi Direct compatible en tenant les appareils près l'un de l'autre. Vous pouvez transférer des images et des vidéos de votre galerie, des fichiers musicaux de votre lecteur de musique et plus.

- **1.** Dans l'écran d'accueil, touchez **de de → Paramètres → Paramètres supplémentaires** ➔ **S Beam**.
- **2.** Glissez le bouton O/I situé à la droite du champ S Beam pour le mettre à la position I .
- **3.** Rapprochez les deux appareils, généralement dos-àdos, puis touchez l'écran. L'application détermine quel contenu sera transféré.

#### Wifi Direct

Wifi Direct permet aux appareils de communiquer entre eux afin de permettre le transfert d'un grand volume de données au moyen d'une connexion Wifi.

- **1.** Dans l'écran d'accueil, touchez  $\frac{1}{2}$  **→ Paramètres → Paramètres supplémentaires** ➔ **Wifi Direct**.
- **2.** Glissez le bouton O/I situé à la droite du champ Wifi Direct pour le mettre à la position I [Pour tout renseignement, consultez](#page-144-0) *« Wifi Direct »* à [la page 135.](#page-144-0)

### Réseaux privés virtuels (RPV)

Vous pouvez créer et gérer des réseaux privés virtuels (RPV).

**Important! :** Avant d'ajouter un RPV, vous devez sélectionner le protocole que vous souhaitez utiliser.

#### Ajouter un RPV

Avant d'ajouter un RPV, vous devez sélectionner quel protocole vous souhaitez utiliser : RPV PPTP (Protocole Point-to-Point), RPV L2TP (Protocole couche 2), RPV L2TP/ IPSec PSK (Clé pré-partagée basée sur RPV L2TP/IPSec) ou RPV L2TP/IPSec CRT (Certificat basé sur RPV L2TP/IPSec).

- **1.** Avant d'utiliser cette fonction, vous devez définir un NIP ou un mot de passe de déverrouillage. Pour tout renseignement, consultez *« Verrouillage de l'écran »* à la page 111.
- 2. Dans l'écran d'accueil, touchez **de → Paramètres** → **Paramètres supplémentaires** ➔**RPV**.
- **3.** Touchez **Ajouter un réseau RPV**.
- **4.** Dans le champ **Nom**, entrez le nom du réseau RPV.
- **5.** Dans le menu déroulant **Type**, sélectionnez un type de réseau RPV. Les options sont :
	- **•** PPTP (Point-to-Point Tunneling Protocol)
	- **•** L2TP/IPSec PSK (Layer 2 Tunneling Protocol / Internet Protocol Security Pre-Shared Key)
	- **•** L2TP/IPSec RSA
	- **•** IPSec Xauth PSK
	- **•** IPSec Xauth RSA
	- **•** IPSec Hybrid RSA
- **6.** Entrez l'adresse du serveur et toute l'information requise pour le type de réseau sélectionné.
- **7.** Cochez **Afficher les options avancées** pour afficher d'autres options.
- **8.** Touchez **Enreg.** pour enregistrer les paramètres.

#### Kies via Wi-Fi

Cette fonction vous permet de synchroniser votre ordinateur et votre appareil au moyen d'une connexion sans fil, pourvu que les deux appareils soient connectés au même réseau. Vous pouvez voir et partager des vidéos, des photos, de la musique, des sonneries, etc.

- **1.** Téléchargez l'application Samsung Kies sur votre ordinateur, à partir de [samsung.com](http://www.samsung.com/ca/support/mobilesoftwaremanual/mobilesoftwaremanual.do?page=MOBILE.SOFTWARE.MANUAL), si elle n'y est pas déjà installée.
- **2.** À partir de votre ordinateur, lancez l'application Samsung Kies.
- **3.** Connectez l'ordinateur au réseau.
- 4. Dans l'écran d'accueil de votre téléphone, touchez ➔ **Paramètres** ➔ **Paramètres supplémentaires** ➔ **Kies via Wi-Fi**.
- **5.** Lorsque le nom de votre ordinateur apparait dans la liste Kies via Wi-Fi de votre téléphone, touchez le nom.
- **6.** Une demande de connexion Wifi apparait sur l'ordinateur, touchez **Oui**.
- **7.** Le téléphone et l'ordinateur sont connectés. Le nom du téléphone devrait apparaitre dans la zone des périphériques connectés du logiciel Kies sur votre ordinateur.

Vous pouvez maintenant utiliser le logiciel Kies pour transférer des fichiers, mettre à jour le logiciel de votre téléphone, etc.

#### Appareils à proximité

Cette option vous permet de partager vos fichiers médias avec des appareils à proximité utilisant DLNA.

- **1.** Dans l'écran d'accueil, touchez **III → Paramètres → Paramètres supplémentaires** ➔ **Appareils à proximité**.
- **2.** Cochez **Partage de fichiers** pour activer la fonction. L'icône **de la parait au haut de l'écran et votre** téléphone recherche les apparils disponibles.

Les options suivantes sont offertes :

- **• Contenus partagés** : permet de sélectionner le contenu à partager.
- **• Nom du périph.** : permet de renommer votre téléphone, puis touchez **Enreg.**.
- **• Contrôle d'accès** : permet de sélectionner entre Autoriser tout ou Uniquement les périphériques autorisés.
- **• Liste des périphériques autorisés** : permet de sélectionner le nom des périphériques autorisés au partage de fichiers.
- **• Liste des périphériques non autorisés** : affiche la liste des périphériques non autorisés.
- **• Télécharger dans** : permet de sélectionner l'emplacement où seront enregistrés les fichiers téléchargés.

**• Charger depuis d'autres périphériques** : permet de sélectionner entre Toujours accepter, Toujours demander ou Toujours refuser.

### Son

Vous pouvez régler les paramètres des sons émis par votre téléphone.

**▶** Dans l'écran d'accueil, touchez  $\frac{1}{\Box\cdots}$  → Paramètres → **Son**.

Les options suivantes s'affichent :

#### Profils de sons

Vous pouvez utiliser cette option lorsque vous souhaitez éteindre tous les sons de votre téléphone, par exemple au cinéma. En mode Vibreur, le hautparleur est désactivé et le téléphone vibre sans émettre de sons pour vous aviser d'un appel entrant ou d'autres alertes d'évènement normalement signalées par une tonalité ou un son définis. En mode Silencieux, tous les sons sont éteints et le vibreur est désactivé.

- **1.** Dans l'écran d'accueil, touchez **de → Paramètres** → **Son**.
- **2.** Touchez **Profils de sons**.
- **3.** Touchez **Son**, **Vibreur** ou **Discrétion**.

**Nota :** Vous pouvez également modifier ces options en ouvrant la zone de notification (consultez *[« Zone de notification »](#page-43-0)* à la page 34) ou en pressant le bouton **Verrouiller** jusqu'à ce que les **options du périphérique** apparaissent.

### Volume

Pour changer le volume des divers sons du téléphone :

- **1.** Dans l'écran d'accueil, touchez  $\frac{1}{\cdot}$  → Paramètres → **Son** ➔ **Volume**.
- **2.** Glissez le curseur pour régler le volume des options suivantes : Musique, vidéo, jeux et autres médias; Sonnerie; Notifications et Système.
- **3.** Touchez **OK**.

### Intensité du vibreur

Vous pouvez sélectionner le degré d'intensité des vibrations pour différentes options.

- **1.** Dans l'écran d'accueil, touchez **III → Paramètres → Son** ➔ **Intensité du vibreur**.
- **2.** Glissez le curseur pour régler l'intensité des vibrations pour Appel entrant, Notification et Retour tactile.
- **3.** Touchez **OK**.

#### Sonnerie du périphérique

Vous pouvez définir la sonnerie par défaut.

- **1.** Dans l'écran d'accueil, touchez **de → Paramètres** → **Son**.
- **2.** Touchez **Sonnerie du périphérique**.
- **3.** Touchez une sonnerie, puis touchez **OK**.

### Vibration de l'appareil

Vous pouvez définir le type de vibration par défaut.

- **1.** Dans l'écran d'accueil, touchez  $\frac{1}{\cdot}$  → Paramètres → **Son**.
- **2.** Touchez **Vibration de l'appareil**.
- **3.** Sélectionnez un modèle vibration, puis touchez **OK**.

### Notifications par défaut

Vous pouvez définir la sonnerie qui sera émise pour les notifications.

- 1. Dans l'écran d'accueil, touchez **de → Paramètres → Son**.
- **2.** Touchez **Notifications par défaut**.
- **3.** Sélectionnez une sonnerie, puis touchez **OK**.

### Son et vibration

Cette fonction permet au téléphone de vibrer et d'émettre des sonneries.

- **1.** Dans l'écran d'accueil, touchez **de → Paramètres** → **Son**.
- **2.** Touchez **Son et vibration** pour cocher et ainsi activer la fonction.

### Paramètres sonores du système

Vous pouvez régler la tonalité qui accompagne les touches de numérotation, la sélection d'un élément à l'écran ou le verrouillage de l'écran.

- **1.** Dans l'écran d'accueil, touchez  $\frac{1}{\cdot}$  → Paramètres → **Son**.
- **2.** Touchez l'une des options suivantes pour la cocher et ainsi activer la fonction :
	- **• Tonalités** : émet un son lorsque vous touchez une touche du clavier.
	- **• Sons tactiles** : émet un son lorsque vous touchez l'écran.
	- **• Son verrouillage écran** : émet un son lors du verrouillage/ déverrouillage de l'écran.
	- **• Retour tactile** : active l'émission d'une vibration lorsque vous touchez les options de certains écrans.

### Affichage

Vous pouvez changer différents paramètres d'affichage, comme la police, l'orientation, les notifications contextuelles, la fonction de verrouillage, l'animation, la luminosité, la durée d'éclairage de l'écran, le mode économie d'énergie, etc..

**►** Dans l'écran d'accueil, touchez  $\frac{1}{2}$  → Paramètres → **Affichage**.

Les options suivantes sont offertes :

- **• Luminosité** : règle la luminosité de l'écran. Glissez le curseur, puis touchez **OK**.
- **• Mise en veille de l'écran** : permet de régler le délai avant que l'éclairage de l'écran ne s'éteigne automatiquement lorsqu'il n'est pas utilisé. Les options sont : 15 secondes, 30 secondes, 1 minute, 2 minutes, 5 minutes ou 10 minutes.
- **• Rotation auto de l'écran** : permet de modifier automatiquement l'orientation de l'écran lorsqu'on pivote le téléphone.
- **• Durée éclairage touches** : détermine la durée d'éclairage des touches lorsque vous n'utilisez pas le téléphone.
- **• Type de police** : permet de sélectionner la taille de la police utilisée par votre téléphone. Vous pouvez aussi toucher **Obtenir des polices en ligne** pour une plus vaste gamme de polices disponibles.
- **• Taille de police** : permet de sélectionner la taille de la police.
- **• Ajust. auto ton écran** : ajuste automatiquement la luminosité de l'écran ACL pour économiser l'énergie de la pile.
- **• Affich. pourcentage pile** : affiche le pourcentage de charge de la pile au haut de l'écran.

### Fond d'écran

Cette fonction permet de définir un papier peint pour l'Écran d'accueil, l'Écran verrouillé ou pour les deux. [Pour tout](#page-40-0)  renseignement, consultez *[« Changer le fond d'écran »](#page-40-0)* à la [page 31.](#page-40-0)

### Bouton personnalisable

Le bouton au côté gauche supérieur du téléphone, au-dessus des boutons de volume, peut être personnalisé pour vous permettre d'accéder rapidement à une fonction de votre choix.

- **1.** Dans l'écran d'accueil, touchez **de → Paramètres → Clé personnalisable** ➔ **Clé personnalisable**.
- **2.** Touchez l'application que vous souhaitez affecter à ce bouton.

Dès lors, il suffit de presser le Bouton personnalisable à partir de n'importe quel écran pour ouvrir cette application.

Pour réinitialiser les paramètres du bouton personnalisable :

- **1.** Dans l'écran d'accueil, touchez  $\frac{1}{\sqrt{11}}$  → Paramètres → **Clé personnalisable**.
- **2.** Touchez **Réinitialisation des paramètres**.
- **3.** À l'invite, touchez **OK** pour réinitialiser les paramètres par défaut.

### Mouvement

Vous pouvez associer des fonctions du téléphone à certains mouvements détectés par l'accéléromètre ou le gyroscope. Pour en savoir davantage sur les mouvements, [consultez](#page-34-0)  *[« Utiliser les mouvements »](#page-34-0)* à la page 25.

- **1.** Dans l'écran d'accueil, touchez  $\frac{1}{2}$  → Paramètres → **Mouvement**.
- **2.** Glissez le bouton O/I à côté du champ Mouvement pour le mettre à la position I . Les options suivantes sont offertes :
	- **• Secouer pr mettre à jour** : si la fonction est activée, il suffit de secouer l'appareil pour recommencer la recherche d'appareils Bluetooth, recommencer la recherche d'appareils Wifi, actualiser une page Web.
- **• Retourner pour désactiver le son/mettre en pause** : si la fonction est activée, il suffit de retourner le téléphone face vers le bas pour couper la sonnerie d'un appel entrant et tout autre son émis.
- **• En savoir plus sur les mouvements** : affiche le didacticiel pour en savoir davantage sur les options.

## Économie d'énergie

Cette fonction permet d'activer automatiquement le mode économie d'énergie lorsque le niveau de charge est faible et de configurer d'autres options d'économie d'énergie.

- **1.** Dans l'écran d'accueil, touchez  $\frac{1}{2}$   $\rightarrow$  Paramètres  $\rightarrow$ **Économie d'énergie**.
- **2.** Glissez le bouton O/I situé à la droite du champ Wifi pour le mettre à la position I .
- **3.** Touchez les options d'économie d'énergie suivantes pour les activer :
	- **• Économie d'énergie UC** : pemet de limiter le rendement maximal de l'unité centrale (UC).
	- **• Économie d'énergie de l'écran** : permet de diminuer l'intensité de l'écran.
	- **• Couleur d'arrière-plan** : permet de modifier la couleur d'arrière-plan pour le courriel et l'Internet pour économiser de l'énergie.
- **• Désactiver le retour tactile** : permet de désactiver la vibration lors des touches à l'écran.
- **4.** Touchez **En savoir plus sur l'économie d'énergie** pour afficher des astuces sur les fonctions Économie d'énergie.

### Stockage

Vous pouvez vérifier l'espace mémoire disponible et utilisé de la mémoire interne du téléphone et de la carte mémoire insérée. Vous pouvez aussi activer ou désactiver la carte SD.

Pour plus de renseignements sur l'activation et la désactivation de la carte SD, consultez *[« Carte mémoire »](#page-45-0)* à [la page 36.](#page-45-0)

**►** Dans l'écran d'accueil, touchez  $\frac{1}{2}$  → Paramètres → **Stockage**. La mémoire disponible est indiquée sous **Espace total** et **Disponible** pour Mémoire du périphérique, Stockage USB et Carte SD.

### Carte SD

L'information de la mémoire de la carte SD insérée s'affiche sous **Espace total** et **Disponible**.

**1.** Touchez **Désactiver la carte SD** pour retirer la carte mémoire de façon sécuritaire, puis touchez **OK**.

 $011-$ 

Touchez **Formater la carte SD** pour reformater la carte SD, cela effacera toutes les données de la carte mémoire.

- **2.** Touchez de nouveau **Formater la carte SD**.
- **3.** Touchez **Supprimer tout** pour confirmer la suppression ou pressez  $\bullet$  pour annuler.

**Nota :** L'option **Formater la carte SD** n'est disponible que si une carte SD est activée.

### Pile

Cette option permet de voir quelle proportion de l'énergie de la pile est utilisée par les divers composants du système.

**1.** Dans l'écran d'accueil, touchez  $\frac{1}{\sqrt{11}}$  → Paramètres → **Pile**.

Le niveau de la pile s'affiche en pourcentage. La durée d'utilisation de la pile s'affiche également. La quantité d'énergie utilisée s'affiche en pourcentage par application.

**2.** Touchez **Écran**, **Système Android, Système d'exploitation Android**, **Téléphone**, **Veille portable** ou toute autre application de la liste pour voir comment cela modifie la quantité d'énergie utilisée.

**Nota :** D'autres applications en cours peuvent affecter l'utilisation de la pile.

### Gestionnaire d'applications

Vous pouvez télécharger et installer des applications à partir de Play Store ou créer des applications au moyen d'Android SDK et les installer dans votre appareil. Utilisez les paramètres des applications pour gérer les applications.

**Avertissement! :** Cet appareil pouvant être configuré avec un système logiciel non fourni ou non pris en charge par Google ou par aucune autre entreprise, vous utilisez votre téléphone à vos propres risques.

#### Utilisation de la mémoire

Cette option permet d'afficher la quantité de mémoire utilisée par les applications téléchargées et par les applications en cours.

- **1.** Dans l'écran d'accueil, touchez **de algebre** → Paramètres →
	- **Gestionnaire d'applications**.

**2.** Touchez **Télécharg.**, **Carte SD**, **Exécution** ou **Tous** pour afficher la quantité de mémoire utilisée par catégorie d'application.

Le graphique au bas de l'onglet TÉLÉCHARG. indique l'espace mémoire utilisé et libre de l'appareil. Le graphique au bas de l'onglet EXÉCUTION indique l'espace mémoire utilisé et libre de la mémoire vive.

#### Applications téléchargées

Vous pouvez afficher les applications que vous avez téléchargées dans votre téléphone.

- **1.** Dans l'écran d'accueil, touchez **IIII** → Paramètres → **Gestionnaire d'applications**.
- **2.** Touchez l'onglet **Télécharg.** pour voir la liste de toutes les applications téléchargées dans votre téléphone.
- **3.** Pour modifier l'ordre d'affichage des applications, pressez ➔ **Trier par taille** ou **Trier par nom**.
- **4.** Touchez une application pour voir et mettre à jour l'information sur cette application, y compris l'utilisation de la mémoire, les paramètres par défaut et les autorisations. Vous pouvez également forcer l'arrêt d'une application ou la désinstaller.

#### Services en cours d'exécution

Vous pouvez afficher et contrôler les services en cours d'exécution dans votre téléphone.

Pour arrêter un service en cours d'exécution :

- **1.** Dans l'écran d'accueil, touchez **EH → Paramètres → Gestionnaire d'applications**.
- **2.** Touchez l'onglet **Exécution**. Toutes les applications en cours d'exécution s'affichent à l'écran.
- **3.** Touchez **Affich processus en cache** pour afficher tous les processus exécutés en arrière-plan. Touchez **Affich services utilisés** pour revenir au menu précédent.
- **4.** Touchez l'une des applications pour voir l'information sur l'application.

Les options suivantes sont disponibles :

**• Arrêter** : arrête l'exécution de l'application dans l'appareil. Cela se fait normalement avant de désinstaller l'application.

**Avertissement! :** Certaines applications ne peuvent être arrêtées. L'arrêt de service peut avoir des conséquences non désirables sur l'application ou sur le système Android.

> **• Rapport** : rapporte les bris et autre information sur l'application information.

**Nota :** Les options peuvent varier selon les applications.

### Comptes et synchronisation

Ce menu permet de configurer, gérer et synchroniser les comptes, y compris les comptes Google et de courriel.

### Synchroniser des comptes

Sélectionnez les éléments que vous voulez synchroniser dans vos comptes comme Livres, Agenda, Contacts.

- **1.** Dans l'écran d'accueil, touchez **iii → Paramètres → Comptes et synchronisation**.
- **2.** Touchez **Tout synchroniser** pour synchroniser tous les comptes. Touchez **Annul. sync.** pour arrêter la synchronisation.

### Ajouter un compte

- **1.** Dans l'écran d'accueil, touchez **i il → Paramètres → Comptes et synchronisation**.
- **2.** Touchez **Aj. compte**.
- **3.** Touchez un des types de compte.
- **4.** Utilisez le clavier et suivez les directives pour entrer votre nom d'utilisateur et mot de passe, et configurer votre compte.

#### Supprimer un compte

**Important! :** La suppression d'un compte entraine également la suppression de ses messages, contacts et autres données de l'appareil.

- 1. Dans l'écran d'accueil, touchez **de accueil** → Paramètres → **Comptes et synchronisation**.
- **2.** Touchez un compte pour afficher ses paramètres.
- **3.** Touchez **Supp. compte**, puis, à l'invite, touchez **Supp. compte** pour confirmer le retrait de ce compte et la suppression de tous ses messages, contacts et autres données.

### Services de localisation

Le service de localisation permet de définir comment votre téléphone déterminera votre position, de même que les paramètres de capteurs utilisés pour la localisation.

- **1.** Dans l'écran d'accueil, touchez  $\frac{1}{2}$  → Paramètres → **Services de localisation**.
- **2.** Touchez les options voulues pour les cocher et en activer le service :
- **• Réseaux sans fil** : permet aux applications d'utiliser les données des réseaux mobiles et Wifi pour déterminer votre position.
- **• Satellites GPS** : permet aux applications d'utiliser le GPS pour trouver votre position avec précision.
- **• Position et recherche Google** : permet à Google d'utiliser votre position pour améliorer les résultats des recherches et d'autres services.

### Sécurité

Les paramètres de sécurité définissent les paramètres et le niveau de sécurité de votre téléphone.

#### Verrouillage de l'écran

Vous pouvez choisir les paramètres de verrouillage de l'écran de votre appareil. [Pour tout renseignement, consultez](#page-16-0)  *[« Verrouiller et déverrouiller l'écran tactile »](#page-16-0)* à la [page 7.](#page-16-0)

- **1.** Dans l'écran d'accueil, touchez **iii** → Paramètres → **Sécurité**.
- **2.** Touchez **Verrouillage de l'écran** et sélectionnez l'une des options suivantes :
	- **• Glisser**: Glissez un doigt sur l'écran pour le déverrouiller.
- **• Déverrouillage visage** : Présentez votre visage à l'écran comme clé de déverrouillage de l'écran.
- **• Visage et voix** : Présentez votre visage à l'écran et dites votre énoncé comme clé de déverrouillage de l'écran.
- **• Modèle** : Dessinez un modèle pour déverrouiller l'écran. Suivez les directives à l'écran.
- **• NIP** : Saisissez un NIP pour déverrouiller l'écran.
- **• Mot de passe** : Saisissez un mot de passe pour déverrouiller l'écran.
- **• Aucun** : désactive la fonction mode de déverrouillage. Aucune saisie de modèle, NIP ou mot de passe n'est requise. L'écran ne sera jamais verrouillé.

#### Options de l'écran verrouillé

Cette fonction permet d'activer ou désactiver les options de l'écran verrouillé.

- **1.** Dans l'écran d'accueil, touchez  $\frac{1}{2}$  → Paramètres → **Sécurité** ➔ **Verrouillage de l'écran**.
- **2.** Les options disponibles sont :
	- **• Raccourcis** définit les raccourcis apparaissant au bas de l'écran verrouillé.
	- **• Horloge** affiche l'horloge numérique lorsque l'écran verrouillé est actif. La fonction est activée par défaut.
- **• Double horloge** affiche un jeu de deux horloges numériques à l'écran verrouillé lorsque vous êtes en itinérance. Touchez le champ servant à définir votre ville de résidence. Ce fuseau horaire définit l'heure affichée par l'une des horloges de l'écran.
- **• Météo** affiche la météo locale à l'écran verrouillé. Touchez pour définir l'unité de température voulue (<sup>o</sup>F ou <sup>o</sup>C) et une fréquence d'actualisation de la météo.
- **• Texte d'aide** : affiche un texte d'aide sur l'écran verrouillé.
- **• Réveil dans l'écran de verrouillage** requiert une commande vocale lorsque le déverrouillage par glissement est activé.
- **• Définir comme réveil** définit vos commandes de réveil S Voice. Touchez Activer S Voice et suivez les invites à l'écran pour créer une nouvelle commande vocale.
- **Nota :** Ces options peuvent varier selon les paramètres de verrouillage sélectionnés.

#### Information du propriétaire

Cette option permet d'afficher l'information du propriétaire sur l'écran verrouillé. Vous pouvez aussi y entrer le texte de votre choix.

**1.** Dans l'écran d'accueil, touchez **EEE** Paramètres → **Sécurité** ➔ **Info propriétaire**.

- **2.** Cochez le champ **Afficher infos sur le propriétaire lors du verr. de l'écran** si vous souhaitez affichez vos infos à l'écran verrouillé.
- **3.** Entrez le texte de votre choix et touchez  $\bullet$ .

### **Cryptage**

Pour qu'un NIP ou un mot de passe soit requis pour accéder au contenu de votre appareil chaque fois que vous l'ouvrez ou pour décrypter les données de votre carte SD chaque fois que vous l'activez.

- **1.** Dans l'écran d'accueil, touchez **de de → Paramètres → Sécurité**.
- **2.** Pour crypter les données du téléphone, touchez **Crypter le périphérique**. Pour plus d'information, lisez l'écran d'aide affiché.
- **3.** Pour crypter les données de la carte SD, touchez **Crypter la carte SD externe**.

**Astuce :** Assurez-vous que la pile est chargée à plus de 80 pour cent ou branchez le chargeur. Le cryptage peut prendre une heure ou plus.

### Traçage du mobile

Vous pouvez utiliser la fonction Traçage du mobile, si jamais vous perdez votre téléphone.

#### Télécommandes

Cette fonction exploite le service SamsungDive pour trouver et contrôler votre appareil à distance. Pour en savoir davantage, visitez : www.samsungdive.com.

Pour activer la commande à distance :

**1.** Dans l'écran d'accueil, touchez **i**ii → Paramètres → **Sécurité** ➔ **Télécommandes**.

#### Alerte de changement SIM

Si quelqu'un insère une nouvelle carte SIM dans votre téléphone, cette fonction envoie automatiquement un message texte aux destinataires prédéfinis.

- **1.** Dans l'écran d'accueil, touchez **IIII** → Paramètres → **Sécurité** ➔ **Alerte de changement SIM**.
- **2.** Si vous possédez un compte Samsung, touchez **Connexion**, sinon, touchez **Créer un compte**.
- **3.** Touchez **Message d'alerte**, entrez le message à envoyer aux destinataires et touchez OK.
- **4.** Touchez **Créer** et entrez les destinataires du message ou touchez **Contacts** pour sélectionner les destinataires à partir de la liste de contacts.
- **5.** Touchez **Enreg.**.

#### Page Web de SamsungDive

Cette option permet de lancer la page Web de SamsungDive à partir du navigateur par défaut.

#### Verrouillage de la carte SIM

Vous pouvez verrouiller votre carte SIM en définissant un code NIP, afin d'éviter l'accès non autorisé à l'information stockée dans la carte SIM.

Si cette option est activée, votre téléphone demandera le code NIP avant chaque utilisation du téléphone. Vous pouvez également changer le NIP de la carte SIM.

- **1.** Dans l'écran d'accueil, touchez **EH → Paramètres → Sécurité**.
- **2.** Touchez **Définir le verrouillage de la carte SIM**.
- **3.** Cochez **Verrouiller carte SIM** et saisissez votre code NIP pour la carte SIM, puis touchez **OK**.

**Nota :** Vous devez activer la fonction Verrouiller carte SIM avant de changer le NIP de la carte SIM.

- **4.** Touchez **Modifier le NIP de la carte SIM**.
- **5.** Saisissez le NIP actuel de la carte SIM et touchez **OK**.
- **6.** Saisissez le nouveau NIP de la carte SIM et touchez **OK**.

**7.** Resaisissez le nouveau NIP de la carte SIM et touchez **OK**.

### Afficher les mots de passe

Vous pouvez régler le téléphone pour qu'il affiche brièvement les caractères de votre mot de passe lors de sa saisie.

- **1.** Dans l'écran d'accueil, touchez  $\frac{1}{2}$  → Paramètres → **Sécurité**.
- **2.** Touchez **Afficher les mots de passe** pour cocher et ainsi activer la fonction.

### Administrateur de périphérique

Cette fonction permet de sélectionner une ou plusieurs applications d'administration autorisées à contrôler votre appareil à des fins de sécurité. Par exemple, si vous vous le faites voler.

Ces applications offrent diverses fonctionnalités, notamment :

- Configuration du nombre de tentatives de mot de passe échouées avant que le téléphone ne se réinitialise à ses paramètres par défaut.
- Verrouillage automatique de l'appareil.
- Rétablissement des paramètres par défaut de l'appareil.

**Nota :** Si l'appareil utilise plusieurs applications d'administration, la politique la plus restrictive s'applique.

- **1.** Dans l'écran d'accueil, touchez **<del>Ⅲ</del>** → Paramètres → **Sécurité**.
- **2.** Touchez **Admin. de périphérique.**
- **3.** Sélectionnez un administrateur et suivez les directives. Si la liste des administrateurs est vide, vous pouvez en télécharger à partir de Play Store.

#### Sources inconnues

Cette fonction permet d'installer des applications provenant de sources autres que Play Store.

- **1.** Dans l'écran d'accueil, touchez  $\frac{1}{2}$  → Paramètres → **Sécurité**.
- **2.** Touchez **Sources inconnues** pour cocher et ainsi activer la fonction.

**Avertissement! :** L'activation de cette option rend votre appareil et vos données personnelles plus vulnérables aux attaques d'applications de sources inconnues.

#### Informations d'identification sécurisées

Si un certificat d'autorisation (CA) est compromis ou si pour quelque raison que ce soit vous avez des doutes sur sa conformité, vous pouvez le désactiver ou le retirer.

- **1.** Dans l'écran d'accueil, touchez **de → Paramètres** → **Sécurité**.
- **2.** Touchez **Infos d'identif. sécurisées**. L'écran des informations d'identification sécurisées comprend deux onglets :
	- **• Système** : affiche les certificats CA installés de façon permanente dans la mémoire morte (ROM) de votre appareil.
	- **• Utilisateur** : affiche tous les certificats CA installés par vous, par exemple, lors de l'installation de certificat client.
- **3.** Touchez un certificat pour en afficher les détails. Un écran déroulant affiche les détails.
- **4.** Parcourez l'écran jusqu'au bas et touchez **Désactiver** pour désactiver un certificat Système ou **Retirer** pour retirer un certificat Client.
- **Attention! :** Lorsque vous désactivez un certificat d'autorisation du système, le bouton **Désactiver** change à **Activer**, de sorte que vous pouvez réactiver le certificat, au besoin. Lorsque vous retirez un certificat d'autorisation (CA) installé par l'utilisateur, il est effacé de façon permanente et doit être réinstallé, au besoin.
	- **5.** Touchez **OK** pour revenir à la liste de certificats. Un certificat coché est activé.

#### Installer depuis la carte SD

Vous pouvez installer des certificats cryptés à partir d'une carte mémoire.

**Nota :** Cette option n'est activée que si vous avez installé au préalable une carte SD contenant des certificats cryptés.

- **1.** Dans l'écran d'accueil, touchez  $\frac{1}{2}$  → Paramètres → **Sécurité**.
- **2.** Touchez **Installer depuis carte SD**, puis choisissez un certificat et suivez les directives pour l'installation.

### Effacer les infos d'identification

Vous pouvez effacer les informations d'identification sécurisées de votre appareil.

- **1.** Dans l'écran d'accueil, touchez **EH → Paramètres → Sécurité**.
- **2.** Touchez **Effacer infos identification** pour retirer tous les certificats.

### Langue et saisie

Vous pouvez choisir la langue d'affichage des menus et des options du clavier. Vous pouvez aussi choisir les options du clavier tactile.

#### Langue

Pour choisir la langue d'affichage des menus et du clavier :

- **1.** Dans l'écran d'accueil, touchez **de → Paramètres** → **Langue et saisie** ➔ **Langue**.
- **2.** Sélectionnez la langue désirée.

### Claviers et modes de saisie

Vous pouvez sélectionner la méthode de saisie utilisée par votre téléphone :

- **1.** Dans l'écran d'accueil, touchez **III → Paramètres → Langue et saisie**.
- **2.** Sous Claviers et modes de saisie, touchez **Par défaut** et sélectionnez un clavier. Seul le Clavier Samsung est offert sur ce téléphone.
- **3.** Touchez **Configurer les méthodes de saisie**.
- 4. Touchez l'icône **de la c**ôté de la méthode de saisie souhaitée.
- **5.** Selon la méthode de saisie que vous avez choisie, les paramètres correspondants sont expliqués ci-dessous.

#### Paramètres Saisie Google Voice

Pour régler les paramètres de **Saisie Google Voice** :

- **1.** Dans l'écran d'accueil, touchez  $\frac{1}{2}$  **→ Paramètres → Langue et saisie**.
- 2. Touchez l'icône  $\mathbb{R}$  près de Saisie Google voice.
- **3.** Les options suivantes sont offertes :
	- **• Sélectionner les langues de saisie** : Sélectionnez la langue désirée ou touchez Automatique pour utiliser la langue régionale.
	- **• Bloquer les termes choquants** : Touchez pour cocher et activer le blocage des mots jugés offensants dans les résultats de recherches Google effectuées vocalement.

### Paramètres du clavier Samsung

Pour régler les paramètres du clavier Samsung :

- **1.** Dans l'écran d'accueil, touchez **III → Paramètres → Langue et saisie**.
- 2. Touchez l'icône **: et près de Param. Clavier Samsung**. Les options sont :
	- **•** Touchez le champ **Types de clavier Portrait** pour sélectionner le mode de saisie par défaut :
		- Clavier Qwerty (par défaut)
		- Clavier 3x4
- **•** Touchez le champ **Langue de saisie** pour sélectionner une des langues pour la saisie de texte.
- **•** Touchez **Saisie intuitive**pour cocher et ainsi utiliser le mode de saisie prédictif.
- **•** Touchez **Saisie en continu** pour entrer du texte en faisant glisser le doigt sur le clavier.
- **•** Touchez **Glissement du clavier** pour n'avoir qu'à glisser un doigt horizontalement sur l'écran afin d'alterner entre les lettres et les symboles.
- **•** Touchez **Écriture manuscrite** pour sélectionner les options de la fonctionnalité de saisie manuscrite.
- **•** Touchez **Reconnaissance vocale** pour activer la fonction de reconnaissance vocale. Cette une fonction expérimentale exploite l'application de reconnaissance vocale de Google.
- **•** Touchez **Majuscules auto.** pour mettre automatiquement une majuscule à la première lettre d'une phrase.
- **•** Touchez **Point automatique** pour insérer automatiquement un point, et marquer la fin d'une phrase, lorsque vous touchez deux fois la barre d'espacement. Le caractère suivant sera en majuscule pour commencer la phrase suivante.
- **•** Touchez **Aperçu du caractère** pour qu'une petite fenêtre contextuelle vous permette de vérifier le caractère saisi.
- **•** Touchez **Retour tactile** pour régler la vibration lors des saisies de texte sur le clavier.
- **•** Touchez **Tonalité des touches** pour entendre uen tonalité lors des touches sur le clavier.
- **•** Touchez **Didactitiel** pour un didacticiel qui explique comment entrer du texte avec le clavier Samsung.
- **•** Touchez **Réinit. tous les param.** pour réinitialiser tous les paramètres du clavier Samsung à leurs valeurs par défaut.

#### Paramètres de saisie intuitive

Vous pouvez changer les paramètres suivants lorsque le champ Saisie intuitive est sélectionné.

- **1.** Dans l'écran d'accueil, touchez  $\frac{1}{2}$  **→ Paramètres → Langue et saisie** .
- 2. Touchez l'icône  $\ddot{\Omega}$  près de **Clavier Samsung**.
- **3.** Touchez le champ **Saisie intuitive**.
- **4.** Cochez **Achèvement des mots** pour suggérer des lettres manquantes d'un mot que vous avez commencé à saisir.
- **5.** Touchez **Point d'achèvement des mots** pour déterminer le nombre de lettres à saisir avant la suggestion d'un mot.
- **6.** Cochez **Correction orthographique** pour corriger les erreurs typographiques en sélectionnant les possibilités correspondant aux caractères saisis.
- **7.** Cochez **Prochaine prévision de mot** pour activer la prévision du prochain mot.
- **8.** Cochez **Ajout automatique** pour ajouter le mot au fur et à mesure de la saisie.
- **9.** Cochez **Substitution auto** pour remplacer automatiquement les mots mal orthographiés que vous saisissez. Cette option réduit le nombre d'erreurs typographiques.
- **10.** Cochez **Correction régionale** pour corriger automatiquement les mots mal orthographiés selon la graphie utilisée dans votre région.
- **11.** Cochez **Resaisir** pour afficher de nouveau la liste de suggestion, lorsque vous sélectionnez le mauvais mot dans la liste.
- **12.** Pour ajouter de nouveaux mots au dictionnaire T9 : touchez **Ma liste de mots**, puis pressez + Saisissez le nouveau mot, puis touchez **OK** pour l'enregistrer.
- **13.** Pour ajouter des mots de substitution (par exemple jai devient j'ai), touchez **Liste substitution auto**. Une liste de mots de substitution s'affiche. Si vous ne voyez pas le

mot de substitution voulu, touchez  $\left| + \right|$ , puis saisissez le raccourci (jai) et le mot de substitution (j'ai). Touchez **OK** pour l'enregistrer.

#### Commandes vocales pour lancer les applications

- **1.** Dans l'écran d'accueil, touchez  $\frac{1}{\cdot}$  → Paramètres → **Langue et saisie** ➔ **Cmd voc pour appl.**.
- **2.** Glissez le bouton O/I pour le mettre à la position I
- . **3.** Cochez les options suivantes pour activer le contrôle des applications au moyen de commandes vocales : Appels entrants, Alarme, Appareil photo, Musique. Consultez la rubrique sur la description des commandes vocales reconnues.

#### Paramètres de recherche vocale

Ce menu permet de configurer les paramètres pour la recherche vocale.

- **1.** Dans l'écran d'accueil, touchez **III → Paramètres → Langue et saisie**.
- **2.** Touchez **Reconnaissance vocale** et sélectionnez un programme (**Samsung powered by Vlingo** ou **Google**).
- **3.** Touchez **Paramètres de recherche vocale** :
	- **• Langue** : permet de sélectionner la langue utilisée pour la commande vocale.
	- **• SafeSearch** : règle l'appareil pour qu'il filtre les images à contenu explicite. Sélectionnez Aucun filtrage, Modéré ou **Strict**
	- **• Bloquer le termes choquants** : masque les résultats de recherche vocale pouvant contenir des termes choquants.

#### Paramètres de synthèse vocale

La synthèse vocale permet au téléphone de lire à voix haute les messages grâce à un moteur de synthèse vocale (TTS : Text-to-speech).

- **1.** Dans l'écran d'accueil, touchez **de → Paramètres** → **Langue et saisie**.
- **2.** Touchez **Sortie de synthèse vocale** et sélectionnez **Moteur de synthèse vocale Google** ou **Samsung TTS**.
- **3.** Touchez  $\bullet$  à côté du moteur TTS choisi pour régler les paramètres suivants :
	- **• Langue** pour sélectionner la langue utilisée pour la synthèse vocale.
	- **• Paramètres Moteur de synthèse vocale Google** pour consulter les licences de logiciel libre, sélectionner les effets vocaux et installer de nouvelles langues.
- **• Installer les données vocales** pour installer les données vocales de la synthèse vocale (TTS).
- **4.** Dans l'écran Synthèse vocale, défilez vers le bas pour accéder aux options suivantes :
	- **• Vitesse d'élocution** : règle le débit d'élocution du texte.
	- **• Écouter un extrait** : permet d'écouter un court extrait de synthèse vocale.
	- **• Mode Voiture** : les appels entrants et les nouvelles notifications seront automatiquement lus à haute voix.

### Souris/pavé tactile

Cette option règle la vitesse de votre pointeur.

- **1.** Dans l'écran d'accueil, touchez **EH → Paramètres → Langue et saisie**.
- **2.** Touchez **Vitesse du pointeur**, puis glissez le curseur vers la droite pour faire déplacer le pointeur plus rapidement ou vers la gauche pour le faire déplacer plus lentement.
- **3.** Touchez **OK** pour enregistrer le réglage.

### Sauvegarder et réinitialiser

### Sauvegarder mes données

Vous pouvez régler cette fonction si vous voulez que le serveur Google conserve en mémoire tous vos réglages et vos données.

- 1. Dans l'écran d'accueil, touchez **III → Paramètres → Sauvegarder et réinitialiser**.
- **2.** Touchez **Sauvegarder mes données** pour activer/ désactiver la sauvegarde des paramètres des données d'application, mots de passe Wifi et autres réglages sur le serveur de Google.

### Compte à sauvegarder

Vous devez activer la fonction **Sauvegarder mes données**, afin d'avoir accès à l'option **Compte de sauvegarde**.

- **1.** Dans l'écran d'accueil, touchez **III → Paramètres → Sauvegarder et réinitialiser**.
- **2.** Touchez **Compte de sauvegarde** et touchez votre compte Gmail ou touchez **Ajouter un compte** pour faire en sorte que votre compte Gmail soit sauvegardé sur le serveur Google.

#### Restauration automatique

Vous pouvez activer cette option si vous voulez que tous vos paramètres et vos données soient restaurés lorsque vous réinstallez une application.

1. Dans l'écran d'accueil, touchez **de → Paramètres → Sauvegarder et réinitialiser**.

**2.** Touchez **Restaurer automatiquement** pour activer/ désactiver la restauration automatique des réglages par le serveur Google.

#### Réinitialiser les paramètres par défaut

Ce menu permet de restaurer les paramètres par défaut et de supprimer toutes les données de votre téléphone.

- **1.** Dans l'écran d'accueil, touchez **III → Paramètres → Sauvegarder et réinitialiser**.
- **2.** Touchez **Réinitialiser les paramètres par défaut**.

L'écran Réinitialiser les paramètres par défaut affiche l'information relative à la réinitialisation.

**3.** Touchez **Réinitialiser le périphérique**, puis suivez les directives pour effectuer la réinitialisation.

**Avertissement! :** Lorsque vous exécutez la fonction Réinitaliser les paramètres par défaut, toutes les données contenues dans votre téléphone, y compris le compte Google, les données et les paramètres du système et des applications, ainsi que les applications téléchargées sont effacées. Toutefois, le logiciel actuel du système, les applications préchargées, et les fichiers de la carte SD externe comme la musique et les photos ne seront pas effacés.

### Paramètres de branchement des accessoires

Ce menu permet de sélectionner le mode de sortie audio lorsque vous utilisez l'appareil dans une voiture ou sur une station d'accueil.

- **1.** Dans l'écran d'accueil, touchez **de → Paramètres** → **Accessoires**.
- **2.** Touchez **Sortie audio** et sélectionnez **Stéréo** ou **Ambiance**.
- **3.** Touchez **Applications audios** pour activer les applications audios dans le panneau rapide lorsque vous branchez les écouteurs.

### Date et heure

Vous pouvez régler l'affichage de la date et de l'heure du téléphone.

- **1.** Dans l'écran d'accueil, touchez **de accueil** → Paramètres → **Date et heure**.
- **2.** Touchez **Date et heure automatiques** pour cocher et activer la fonction : le réseau règle alors automatiquement la date et l'heure.

**3.** Touchez **Fuseau horaire auto** pour cocher et activer la fonction : le réseau règle alors automatiquement le fuseau horaire.

**Important! :** Désactivez le mode Date et heure automatiques pour régler manuellement les paramètres de la date et de l'heure.

- **4.** Touchez **Définir la date**, puis touchez les flèches du haut et du bas pour régler le **jour**, le **mois**, et l'**année** (si le format de date sélectionné est JJ/MM/AAAA), puis touchez **Régler**.
- **5.** Touchez **Définir l'heure**, puis touchez les flèches du haut et du bas pour régler l'**heure** et les **minutes** (si le format 24 heures est désactivé, touchez **PM** ou **AM**), puis touchez **Régler**.
- **6.** Touchez **Sélectionner le fuseau horaire**, puis touchez un fuseau horaire.
- **7.** Touchez **Utiliser le format 24 heures** : Si cette option n'est pas activée, le téléphone affiche par défaut l'heure en format 12 heures.
- **8.** Touchez **Sélectionner un format de date**, puis touchez le format de date désiré.

### **Accessibilité**

Les services d'accessibilité sont des fonctions spéciales destinées à faciliter l'utilisation de l'appareil pour les utilisateurs qui ont certains handicaps. Vous pouvez utiliser les paramètres d'accessibilité pour activer ces services.

**Nota :** Vous pouvez télécharger les applications d'accessibilité de Play Store et gérer leur utilisation ici.

- **1.** Dans l'écran d'accueil, touchez  $\frac{1}{2}$  → Paramètres → **Accessibilité**.
- **2.** Cochez **Rotation auto de l'écran** pour pivoter automatiquement ou non l'écran lorsque vous faites pivoter le téléphone.
- **3.** Cochez **Énoncer les mots de passe** pour saisir des mots de passe au moyen de la reconnaissance vocale.
- **4.** Touchez **Tche Marche term. appels** pour permettre de mettre fin à un appel en pressant le bouton Allumer/Verrouiller. Ceci n'éteindra pas l'écran.
- **5.** Touchez **Raccourci accessibilité** pour accéder au raccourci accessibilité des options du téléphone en pressant longuement le bouton Allumer/Verrouiller.
- **6.** Touchez **Mise en veille de l'écran** pour régler le délai avant que l'éclairage de l'écran ne s'éteigne automatiquement lorsqu'il n'est pas utilisé.
- **7.** Pour activer les commentaires vocaux, touchez **TalkBack**. Cette fonction émet des commentaires vocaux pour aider les aveugles et les malvoyants.
- **8.** Touchez **Installer les scripts Web** si vous souhaitez que les applications installent des scripts de Google afin de rendre son contenu Web plus accessible. Touchez **Autoriser**.
- **9.** Touchez le champ **Couleurs négatives** pour inverser les couleurs de l'écran.
- **10.** Touchez le champ **Taille de police** pour changer la taille des polices utilisées sur l'appareil dans les menus, options, etc. Les options sont : Minuscule, Petite, Normale, Grande, Immense.
- **11.** Cochez **Audio mono** pour écouter avec un seul écouteur.
- **12.** Touchez le champ **Désactiver tous les sons** pour éteindre tous les sons émis par l'appareil lors des touches, des sélections, des notifications, etc.
- **13.** Touchez **Durée de l'appui prolongé**, puis touchez un délai. Les options sont : Court, Moyen et Long.

### Options de développement

Vous pouvez configurer les options de la fonction de développement d'application.

#### Débogage USB

Cette option permet d'activer le mode Débogage lorsque le câble USB est branché.

**Nota :** Cette option est utilisée à des fins de développement uniquement.

- **1.** Dans l'écran d'accueil, touchez  $\frac{1}{\cdot}$  → Paramètres → **Options de développement**.
- **2.** Touchez **Débogage USB** pour cocher et ainsi activer l'option.

#### ID périphérique de développement

Le numéro d'identification de votre appareil lorsque vous l'utilisez comme outil de développement s'affiche dans ce champ.

#### Positions fictives

Cette option est utilisée à des fins de développement uniquement. Elle permet de simuler des positions et informations de service fictives à des fins de test de l'application GPS.

- 1. Dans l'écran d'accueil, touchez **III → Paramètres → Options de développement**.
- **2.** Touchez **Positions fictives** pour cocher et ainsi activer l'option.

#### Mot de passe de sauvegarde du bureau

Cette option vous permet de protéger le bureau avec un mot de passe de sauvegarde.

- **1.** Dans l'écran d'accueil, touchez **III → Paramètres → Options de développement**.
- **2.** Touchez **Mot de passe de sauvegardes bureau**.
- **3.** Saisissez le mot de passe actuel entier, le nouveau mot de passe pour les sauvegardes complètes, puis entrez de nouveau le nouveau mot de passe.
- **4.** Touchez **Définir un mot de passe de sauvegarde** pour sauvegarder le nouveau mot de passe.

#### Options de l'interface utilisateur

Cette option permet de configurer l'interface utilisateur en réglant le comportement de l'écran lors de l'utilisation d'applications ou de l'affichage de données.

- **1.** Dans l'écran d'accueil, touchez  $\frac{1}{\cdot}$  → Paramètres → **Options de développement**.
- **2.** Sous Interface utilisateur, touchez les options voulues pour les cocher et ainsi les activer :
	- Mode strict : l'écran clignote lorsque les applications exécutent de longues opérations sur le fil principal.
	- **• Aff. emplacement pointeur** : met en surbrillance les données qui ont été touchées à l'écran.
	- **• Afficher les touches** : affiche les interactions tactiles.
	- **• Afficher mises à jour écran** : les zones de l'écran clignotent durant leur mise à jour.
	- **• Aff. ut. processeur** : l'écran met en surbrillance l'UC en cours d'utilisation.
	- **• Forcer rendu GPU** : utilise une accélération 2D dans les applications.
	- **• Échelle animation fenêtre** : configure l'échelle pour l'animation (Désactivée à 10x).
	- **• Échelle animation transition** : configure l'échelle pour les transitions lorsqu'on utilise l'animation (Désactivée à 10x).

#### Options des applications

- 1. Dans l'écran d'accueil, touchez **III → Paramètres → Options de développement**.
- **2.** Sous Applications, touchez **Ne pas garder activités** pour éliminer chaque activité dès que l'application est fermée.
- **3.** Touchez **Limiter le nombre de processus en arrière-plan** pour définir le nombre d'applications pouvant être exécutées en arrière-plan. Les options sont : Limite standard, Aucun processus en arrière-plan et 1 à 4 processus au maximum.
- **4.** Touchez **Afficher toutes les ANR** pour afficher une invite lorsque les applications en cours en arrière-plan ne répondent pas.

### À propos du périphérique

Vous pouvez voir diverses informations sur le téléphone, comme le statut, l'utilisation de la pile, les mentions légales, le numéro du modèle, la version du micrologiciel, la version de la bande de base, la version Kernel ou le numéro de la version du logiciel.

Pour accéder à l'information :

 Dans l'écran d'accueil, touchez ➔ **Paramètres** ➔ **À propos du périphérique**.

Les informations suivantes s'affichent :

- **• Mise à jour logicielle** : permet de mettre à jour le logiciel du téléphone, si une mise à jour est disponible.
- **• État** : affiche l'état et le niveau de la pile, le numéro de téléphone de cet appareil, le réseau, l'intensité du signal, le type de réseau mobile, l'état du service, l'état de l'itinérance, l'état du réseau mobile, Version ERI, IMEI, IMEISV, l'adresse IP, l'adresse MAC wifi, l'adresse Bluetooth, le numéro de série, la durée de disponibilité et la statut du périphérique.
- **• Mentions légales** : affiche les références sur les licences libres, les infos légales de Google et les paramètres de licence (pour l'enregistrement DivX). Cette information concerne les droits d'auteur et l'information juridique relative à la distribution, les conditions d'utilisation de Google, d'Android et toute autre information pertinente. Lisez l'information et
	- pressez **pour revenir au menu Paramètres.**
- **• Numéro du modèle** : affiche le numéro du modèle du téléphone.
- **• Version Android** : affiche la version Android chargée sur le téléphone.
- **• Version de la bande de base** : affiche la version de la bande de base chargée sur le téléphone.
- **• Version Kernel** : affiche la version Kernel chargée sur le téléphone.
- **• Numéro de version** : affiche le numéro de la version du logiciel.
- **Nota :** La version de la bande de base, la version Kernel et le numéro de la version sont habituellement utilisés pour les mises à jour de l'appareil ou pour la résolution d'un problème. Pour en savoir davantage, consultez votre fournisseur de services.

#### Mise à jour logicielle

La mise à jour logicielle permet de vous connecter au réseau et de télécharger directement toute nouvelle mise à jour du téléphone. Le téléphone se met alors automatiquement à jour avec la dernère version logicielle disponible.

- **1.** Dans l'écran d'accueil, touchez ➔ **Paramètres** ➔ **À propos du périphérique** ➔ **Mise à jour du logiciel**.
- **2.** Touchez **MÀJ** (Rechercher les mises à jour).
- **3.** À l'invite **Mise à jour logicielle**, touchez **OK** pour continuer.
- **4.** Le téléphone effectue automatiquement la mise à jour logicielle (le cas échéant), autrement, lorsque le message **Aucune mise à jour disponible** s'affiche, touchez **OK**.

**5.** Lors de la mise à jour logicielle, une fois le fichier de mise à jour téléchargé, vous pouvez reporter la mise à jour pour un laps de temps défini. Si vous voulez reprendre la mise à jour avant la période déterminée, touchez **Continuez la mise à jour**.

### Chapitre 9 : Connexions

Ce chapitre explique les divers types de connexion offerts sur votre téléphone, comme l'accès Internet, les connexions Wifi, Bluetooth et à un ordinateur.

### Internet

Votre téléphone est doté d'un navigateur Internet afin d'accéder au Web.

#### Accéder au Web mobile

Pour lancer le navigateur :

**Dans l'écran d'accueil, touchez Internet** 

La page d'accueil par défaut apparait.

#### Parcourir le Web

- **1.** Pour sélectionner un élément, touchez une entrée.
- **2.** Pour parcourir un site Web, faites défiler l'écran vers le haut ou le bas.
- **3.** Pour vous déplacer dans une page Web, glissez l'écran vers la gauche ou la droite.
- 4. Pour revenir à la page précédente, pressez  $\bullet$

#### Zoom avant et arrière dans le navigateur

Vous pouvez faire un zoom avant ou arrière dans le navigateur. Accédez à un lien ou un document, puis utilisez l'une des façons suivantes :

- **Incliner** : touchez longuement deux points sur l'écran, puis inclinez l'appareil d'avant en arrière pour réduire ou agrandir le contenu à l'écran. Vous devez activer cette fonction avant de l'utiliser. [Pour](#page-34-0)  tout renseignement, consultez *[« Utiliser les mouvements »](#page-34-0)* à la [page 25.](#page-34-0)
- **Double touche** : touchez deux fois la page Web pour faire un zoom avant ou arrière.
- **Rapprocher/Éloigner** : placez le pouce et l'index sur l'écran et rapprochez-les pour faire un zoom arrière ou éloignez-les pour faire un zoom avant.

#### Options du navigateur

- **1.** Ouvrez une page Web et pressez accéder aux options suivantes :
	- **• Accueil** : revient à la page d'accueil par défaut.
	- **• Nouvelle fenêtre** : affiche une nouvelle fenêtre à partir de laquelle vous pouvez naviguer sur le Web. [Pour tout](#page-137-0)  renseignement, consultez *[« Ajouter ou supprimer des](#page-137-0)  fenêtres »* [à la page 128.](#page-137-0)
- **Ajouter un favori** : permet d'ajouter une adresse URL à vos favoris.
- **Aj. raccourci écran acc.** : ajoute un raccourci de la page Web dans votre écran d'accueil.
- **Partager la page** : permet de partager la page au moyen de Gmail ou la messagerie.
- **Rechercher dans la page** : permet d'effectuer une recherche dans la page actuelle.
- **Affichage bureau** : Votre navigateur affiche un site Web dans un format modifié pour en faciliter la lecture. Affichage bureau affiche un site Web de la même manière qu'il apparaitrait sur votre ordinateur.
- **Enregistrer pour la lecture hors-ligne** : enregistre la page Web de manière que vous puissiez la lire plus tard même si vous être hors ligne.
- **Télécharg.** : affiche l'historique de téléchargement.
- **Imprimer** : permet d'imprimer l'écran ou la page via une imprimante Samsung connectée par Wifi.
- **Paramètres** : permet de changer l'affichage des pages Web. [Pour](#page-140-0)  tout renseignement, consultez *[« Paramètres du navigateur »](#page-140-0)* [à la page 131.](#page-140-0)

#### Saisir une URL

Vous pouvez accéder à un site Web en saisissant une URL. L'affichage des sites Web est optimisé pour votre téléphone.

- **1.** Touchez le champ **URL** en haut de votre écran.
- **2.** Saisissez l'adresse URL et touchez **Aller**.

Le page du site Web apparait.

#### Rechercher sur Internet

Pour exécuter une recherche Internet au moyen de mots clés :

- **1.** Ouvrez une page Web, touchez le champ de saisie URL et touchez **Aller**.
- **2.** Saisissez les mots clés voulus à l'aide du clavier.
- **3.** Touchez un lien pour ouvrir la page Web correspondante.

#### <span id="page-137-0"></span>Ajouter ou supprimer des fenêtres

Vous pouvez avoir jusqu'à huit fenêtres Internet ouvertes en même temps. Pour ajouter une nouvelle fenêtre :

**1.** Ouvrez une page Web et pressez <del>■■ → Nouvelle</del> **fenêtre**.

Une nouvelle fenêtre s'ouvre.

- 2. Pressez **2** pour voir les miniatures de toutes les fenêtres ouvertes.
- **3.** Touchez une miniature pour ouvrir la page Web correspondante.
- 4. Touchez à côté de la miniature pour fermer la fenêtre.

#### **Mode Incognito**

Le mode Incognito pour permet de visiter des sites Internet. sans que le pages visitées apparaissent dans l'historique de navigation ou de recherche. Aucune trace, comme les témoins, n'est laissée sur votre appareil.

**Nota :** Tous les fichiers téléchargés seront conservés sur votre appareil lorsque vous quittez le mode Incognito.

**Pour ajouter une fenêtre incognito :**

**1.** Ouvrez une page Web et touchez **<u>Ele</u>** (Fenêtres) → (**Incognito**).

Une nouvelle fenêtre s'ouvre.

Nota : L'icône Incognito apparait dans le coin supérieur gauche de la nouvelle fenêtre, aussi longtemps que vous demeurez dans ce mode.

#### **Pour fermer une fenêtre Incognito :**

- **1.** Ouvrez une page Web et touchez (**Fenêtres**). 2
- **2.** Parcourez les fenêtres et sélectionnez la fenêtre Incognito.
- 
- **3.** Touchez  $\Box$  pour supprimer la fenêtre.

#### Utiliser des favoris

Vous pouvez ajouter un site à votre liste de favoris afin d'y accéder rapidement la prochaine fois. Les URL (adresses de site Web) des sites favoris s'affichent dans la page Favoris. De cette page, vous pouvez aussi consulter les sites les plus visités et l'historique de navigation.

**1.** Ouvrez une page Web et touchez **\*** (Favoris).

La page **Favoris** s'affiche.

- **2.** Pressez **pour accéder aux options suivantes:** 
	- **Miniatures/Liste** : touchez **Miniatures** (par défaut) pour afficher les miniatures des pages Web visitées ou **Liste** pour afficher la liste des pages Web visitées.
	- **Créer un dossier** : crée un dossier pour stocker les nouveaux favoris.
	- **Modifier l'ordre** : permet de réorganiser les pages dans les favoris. Touchez longuement la miniature d'un favori, puis déplacez-la à l'emplacement désiré.
	- **Déplacer vers le dossier** : permet de déplacer une page vers un dossier sélectionné.
	- **• Supprimer** : permet de supprimer un favori. [Pour tout](#page-139-0)  renseignement, consultez *[« Supprimer un favori »](#page-139-0)* à la [page 130.](#page-139-0)
- **3.** Touchez un favori pour afficher la page Web, ou touchez longuement un favori pour accéder aux options suivantes :
	- **Ouvrir** : ouvre la page Web du favori sélectionné.
	- **• Ouvrir ds nouv fenêtre** : ouvre la page Web dans une nouvelle fenêtre.
	- **Modifier le favori** : permet de modifier le nom ou l'URL du favori. [Pour tout renseignement, consultez](#page-139-1) *« Modifier un favori »* à la [page 130.](#page-139-1)
	- **Aj. raccourci écran acc.** : ajoute un raccourci de la page Web dans votre écran d'accueil.
	- **Partager le lien** : permet de partager l'adresse URL au moyen de diverses applications.
	- **Copier URL du lien** : permet de copier l'adresse URL, puis de la coller dans un message.
	- **Supprimer le favori** : permet de supprimer un favori. [Pour tout](#page-139-0)  renseignement, consultez *[« Supprimer un favori »](#page-139-0)* à la [page 130.](#page-139-0)
	- **Définir comme page d'accueil** : définit le favori comme page d'accueil.

### Ajouter un favori

- **1.** Ouvrez la page Web que vous souhaitez ajouter aux favoris, touchez  $\begin{array}{|c|c|c|c|}\hline \star & \text{(Favoris)} \rightarrow & \text{+} \end{array}$
- **2.** Saisissez le nom du favori, l'adresse URL et choisissez le dossier.

**3.** Touchez **Enreg.**.

Le message éclair **Enregistré dans les favoris** apparait au bas de l'écran.

#### <span id="page-139-1"></span>Modifier un favori

- **1.** Dans la page des favoris, touchez longuement le favori que vous souhaitez modifier.
- **2.** Touchez **Modifier le favori**.
- **3.** Utilisez le clavier pour modifier le nom, l'adresse URL et le dossier du favori.
- **4.** Touchez **Enreg.**.

#### <span id="page-139-0"></span>Supprimer un favori

- **1.** Dans la page des favoris, touchez longuement le favori que vous souhaitez supprimer.
- **2.** Touchez **Supprimer le favori**.
- **3.** Touchez **OK** pour confirmer.

### Supprimer les témoins

Un témoin est un petit fichier stocké sur votre téléphone lorsque vous visitez un site Web. En plus de l'information sur le site, le fichier peut contenir de l'information personnelle,

comme le nom d'utilisateur et le mot de passe, ce qui peut poser un risque de sécurité s'il n'est pas géré de façon adéquate. Vous pouvez supprimer tous les témoins de votre téléphone en tout temps.

- 1. Ouvrez une page Web et pressez **Paramètres** ➔ **Confidentialité et sécurité** ➔ **Effacer toutes les données du témoin**.
- **2.** À l'invite **Supprimer tous les témoins?**, touchez **OK** pour supprimer les témoins ou **Annuler** pour quitter.

#### **Parcourir l'historique**

La page de l'historique affiche la liste des sites Web que vous avez consultés récemment. Vous pouvez sélectionner ces entrées pour aller aux pages Web non marquées.

**1.** Ouvrez une page Web et touchez **<u></u> ★** → Onglet **Historique**.

La liste des pages Web visitées récemment s'affiche avec leur nom et leur adresse URL.

- **2.** Touchez une catégorie comme **aujourd'hui**, **Mois précédent** ou **Les plus visités**.
- **3.** Touchez une entrée pour ouvrir la page Web.
- **4.** Pressez ➔ **Effacer l'historique** pour supprimer l'historique de navigation.

#### Pages enregistrées

Vous pouvez voir la liste des pages des sites que vous avez sauvegardées.

**1.** Ouvrez une page Web et pressez  $\uparrow$  → Onglet **Pages enreg**.

La liste des pages Web les plus visitées s'affiche. Les pages les plus souvent consultées apparaissent au haut de la liste.

**2.** Touchez une entrée pour ouvrir la page Web.

#### <span id="page-140-0"></span>Paramètres du navigateur

Vous pouvez modifier les paramètres du navigateur :

- **1.** Touchez **Internet** ➔ ➔ **Paramètres**.
- **2.** Les options suivantes sont offertes :

#### **Général**

- **Définir la page d'accueil** : définit la page actuelle comme page d'accueil du navigateur.
- **Remplissage automatique des formulaires** : permet de remplir un formulaire Web d'une seule touche.
- **Saisie automatique du texte** : permet de saisir du texte à utiliser pour remplir un formulaire d'une seule touche.

#### **Confidentialité et sécurité**

- **Vider le cache** : permet de supprimer les données dans la mémoire cache. Touchez **OK** pour confirmer.
- **Effacer l'historique** : permet d'effacer l'historique de navigation. Touchez **OK** pour confirmer.
- **Afficher les avertissements de sécurité** : vous avise si l'ouverture d'un site pose un risque de sécurité. Touchez pour décocher et ainsi désactiver cette option.
- **Accepter les témoins** : autorise aux sites utilisant des témoins d'enregistrer des témoins et de les lire.
- **Effacer toutes les données du témoin** : permet de supprimer tous les témoins du navigateur.
- **Mémoriser les données de formulaire** : permet à l'appareil de stocker les données des formulaires que vous complétez afin de réutiliser ces données dans des formulaires à compléter dans le futur. Touchez pour décocher et ainsi désactiver cette option.
- **Effacer les données de formulaire** : permet de supprimer les données de formulaire stockées. Touchez **OK** pour confirmer.
- **Activer la localisation** : permet aux sites Web de demander l'accès à vos données de localisation.
- **Effacer l'accès à la position** : supprime l'accès aux données de localisation de tous les sites Web. Touchez **OK** pour confirmer.
- **Mémoriser les MDP** : enregistre les noms d'utilisateur et les mots de passe pour les sites visités. Touchez pour décocher et ainsi désactiver cette option.
- **Effacer les mots de passe** : supprime les noms d'utilisateur et les mots de passe stockés sur l'appareil. Touchez OK pour confirmer.
- **• Activer les notifications** : active les notifications de sites Web.

**• Effacer les notifications** : efface les notifications de sites Web d'accès à l'information.

#### **Accessibilité**

- **Forcer le zoom** : permet de dépasser les paramètres d'un site Web pour contrôler la fonction de zoom.
- **• Taille du texte** : permet d'afficher la taille du texte, de mettre le texte à l'échelle au moyen d'un curseur, de régler le niveau de zoom lorsque vous faites une double touche et de régler la taille minimale de la police au moyen d'un curseur.
- **• Rendu d'écran inversé** : permet d'afficher un site Web en couleurs inversées (le noir devient blanc et le blanc devient noir) et de définir le contraste au moyen d'un curseur.

#### **Paramètres avancés**

- **Sélectionner un moteur de recherche** : permet de choisir le moteur de recherche par défaut. Les options sont : **Google**, **Yahoo!** ou **Bing**.
- **Ouvrir en arrière-plan** : les nouvelles pages s'ouvrent dans une nouvelle fenêtre et s'affichent derrière la page actuelle. Touchez pour décocher et ainsi désactiver cette option.
- **Activer JavaScript** : active JavaScript pour les pages Web. Sans cette option, certaines pages ne s'afficheront pas correctement. Touchez pour décocher et ainsi désactiver cette option.
- **Activer les plugiciels** : permet de télécharger les plugiciels, comme Adobe Flash.
- **Stockage par défaut** : règle le stockage par défaut à Téléphone ou Carte mémoire.
- **Paramètres des sites Web** : affiche les paramètres avancés de chacun des sites Web.
- **Zoom par défaut** : permet de régler le paramètre du zoom par défaut. Les options sont : Éloigné, Moyen ou Fermer (Rapproché).
- **Ouv. pages ds vue ens.** : permet d'afficher une vue d'ensemble des pages récemment ouvertes.
- **Ajust. auto des pages** : permet de redimensionner les pages Web afin que toute la page puisse s'afficher à l'écran.
- **Bloquer fen. contextuelles** : permet de bloquer les fenêtres ou publicités contextuelles. Au besoin, touchez pour décocher et ainsi désactiver cette option.
- **Codage du texte** : permet de choisir le type de codage du texte.
- **Restaurer valeurs par défaut** : efface toutes les données du navigateur et réinitialise les paramètres par défaut.

#### **Gestion bande passante**

- **Précharger les résultats de recherche** : permet au navigateur de précharger les résultats de recherche possibles en arrirère-plan afin d'accélérer les recherches.
- **Charger les images** : permet de charger les images avec le texte des pages Web.

#### **Laboratoires**

- **Contrôles rapides** : permet d'accéder aux raccourcis et de masquer la barre de l'application et de l'URL en glissant un doigt à partir du bord de l'écran vers la gauche ou la droite.
- **Plein écran** : permet d'utiliser le mode Plein écran et de masquer la barre d'état.

# Wifi

### À propos du Wifi

La technologie Wifi (abréviation de « wireless fidelity », aussi désignée par les graphies wifi ou Wi-FI) est utilisée pour la transmission de données destinée à un réseau local sans fil (WLAN). Ces types d'appareil exploitent un signal de spécification 802.11 pour transmettre et recevoir des données sans fil. La communication Wifi requiert un accès à un point d'accès sans fil (WAP), qui peut être ouvert (non sécurisé) ou sécurisé (requiert le nom du routeur et d'un mot de passe).

### Activer la fonction Wifi

Par défaut, la fonction Wifi est désactivée. Si vous activez la fonction, votre appareil pourra détecter les points d'accès sans fil disponibles et s'y connecter.

- Dans l'écran d'accueil, touchez **de de Paramètres**.
- **2.** Glissez le bouton O/I situé à la droite du champ Wifi pour le mettre à la position II

### Connecter l'appareil à un réseau Wifi

**1.** Dans l'écran d'accueil, touchez  $\frac{1}{\Box}$  → Paramètres → **Wifi**.

Les noms de réseau et les paramètres de sécurité (ouvert ou sécurisé) des réseaux sans fil détectés s'affichent dans la section des réseaux Wifi.

**2.** Touchez le nom du réseau auquel vous voulez vous connecter.

**Nota :** Lorsque vous sélectionnez un réseau ouvert, la connexion s'établit automatiquement.

**3.** Saisissez le mot de passe, si nécessaire.

#### Ajouter manuellement une connexion réseau

- **1.** Dans l'écran d'accueil, touchez **de accueil** → Paramètres → **Wifi**.
- **2.** Au bas de la liste des réseaux Wifi, touchez **Ajouter un réseau Wifi**.
- **3.** Saisissez le **SSID du réseau**. C'est le nom de votre point d'accès sans fil (WAP).
- **4.** Touchez le champ **Sécurité** et sélectionnez une option de sécurité. Celle-ci doit correspondre au paramètre de sécurité actuel du point d'accès sans fil cible.
- **5.** Entrez le mot de passe de votre point d'accès sans fil, si celui-ci est sécurisé.
- **6.** Touchez **Enreg.** pour enregistrer la nouvelle information et connecter votre appareil au point d'accès sans fil cible.
- **Nota :** Vous n'avez pas à saisir la clé WAP si vous vous êtes déjà connecté au réseau sans fil. La clé WAP n'est requise que si vous réinitialisez votre appareil à ses paramètres par défaut.

#### Désactiver la fonction Wifi

- **1.** Dans l'écran d'accueil, touchez **de allectes** → **Wifi**.
- **2.** Glissez le bouton O/I situé à la droite du champ Wifi pour le mettre à la position O  $\Box$
- **Nota :** L'utilisation de connexions de données sans fil, comme les fonctions Wifi et Bluetooth, est énergivore et diminue la durée de charge de la pile.

#### Rechercher manuellement un réseau Wifi

- **1.** Dans l'écran d'accueil, touchez **de est → Paramètres → Wifi**.
- **2.** Touchez **Analyser**.

Tous les réseaux Wifi s'affichent.
### Indicateurs d'état de la fonction Wifi

Les icônes suivantes indiquent l'état de votre connexion Wifi :

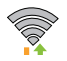

S'affiche si la fonction Wifi est connectée, active et en communication avec un point d'accès sans fil (WAP).

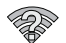

S'affiche si la fonction Wifi est active, mais qu'il y a un problème de communication avec le point d'accès sans fil (WAP).

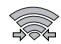

S'affiche si votre téléphone est connecté à un autre périphérique via une connexion Wifi Direct. [Pour](#page-144-0)  [tout renseignement, consultez](#page-144-0) *« Wifi Direct »* à la [page 135.](#page-144-0)

### Paramètres avancés Wifi

À partir du menu des paramètres avancés Wifi, vous pouvez configurer votre service Wifi :

- Notification lorsqu'un réseau ouvert est détecté
- Configuration de la mise en veille de la fonction Wifi
- Connexion automatique lorsqu'un point d'accès est détecté
- Affichage de l'adresse MAC et IP

Pour accéder au menu des paramètres :

**1.** Dans l'écran d'accueil, touchez  $\frac{1}{\cdot}$  → Paramètres → **Wifi**.

**2.** Touchez **Paramètres avancés**.

[Pour tout renseignement, consultez](#page-104-0) *« Paramètres Wifi avancés »* [à la page 95.](#page-104-0)

### <span id="page-144-1"></span><span id="page-144-0"></span>Wifi Direct

Cette fonction permet d'établir une connexion Wifi entre des périphériques.

- **Nota :** Consultez votre forfait pour connaitre les frais associés au Wifi Direct.
	- **1.** Dans l'écran d'accueil, touchez  $\frac{1}{2}$  **→ Paramètres → Paramètres supplémentaires**.
	- **2.** Glissez le bouton O/I situé à la droite du champ Wifi pour le mettre à la position I
	- **3.** À partir de l'écran des paramètres, touchez **Wifi Direct**.
	- **4.** Répétez les étapes 1 à 3 sur les périphériques auxquels vous voulez vous connecter. Les étapes peuvent varier sur un modèle de téléphone différent.
	- **5.** Sur votre téléphone, touchez **Rechercher**.

Le téléphone cherche d'autres appareils Wifi Direct.

- **6.** Lorsque le périphérique auquel vous voulez vous connecter apparait, touchez son nom.
- **7.** À l'invite, l'autre périphérique doit répondre **Accepter** dans un délai de 2 minutes pour que la connexion soit établie.
- **8.** Une fois la connexion établie, ce périphérique s'affiche comme étant connecté dans la liste des périphériques Wifi Direct et l'icône apparait au haut de l'écran.
- **9.** Pressez <del>**E**</del> → Nom de périph. pour changer le nom de votre périphérique, si nécessaire.
- **10.** Pour en savoir davantage sur Wifi Direct, pressez

➔ **Aide.**

#### Partager de l'information avec un périphérique connecté

Pour partager des vidéos, des photos et d'autres types documents :

- **1.** Affichez l'information que vous voulez partager. Par exemple, vous souhaitez partager une photo, sélectionnez-la dans le visualiseur d'images ou dans le dossier **Mes fichiers**, touchez **Partager** ou **Partager via**, puis **Envoyer via**.
- **2.** Touchez l'option **Wifi Direct**.
- **3.** Touchez le nom de l'appareil connecté.
- **4.** L'autre appareil reçoit une invite à accepter l'information. L'utilisateur doit toucher **Accepter**.
- **5.** Le fichier est transféré. Ce périphérique reçoit une notification de réception de fichier par Wifi. Le fichier est enregistré dans **Mes fichiers** ➔ **SD Card** du dossier **ShareViaWifi**.

**Nota :** Les invites et l'information du dossier partagé peuvent différer d'un modèle à l'autre.

## NFC

La fonction NFC (Near Field Communications) permet d'échanger des données avec un autre téléphone compatible à l'intérieur de la portée. Cette fonction sert à des applications telles Android Beam and S Beam. [Pour tout renseignement,](#page-110-0)  consultez *« NFC »* [à la page 101.](#page-110-0)

#### Android Beam

Lorsque la fonction Android Beam est activée, vous pouvez transférer le contenu d'une application vers un autre appareil NFC compatible en tenant les appareils près l'un de l'autre. Vous pouvez transférer des pages Web, des vidéos YouTube, des contacts et plus. [Pour tout renseignement, consultez](#page-110-1)  *[« Android Beam »](#page-110-1)* à la page 101.

#### S Beam

Lorsque la fonction S Beam est activée, vous pouvez transférer des fichiers vers un autre appareil NFC compatible en tenant les appareils près l'un de l'autre. Vous pouvez transférer des images et des vidéos de votre galerie, des fichiers musicaux de votre lecteur de musique et plus. [Pour](#page-110-2)  [tout renseignement, consultez](#page-110-2) *« S Beam »* à la page 101.

### **Bluetooth**

### À propos de la fonction Bluetooth

Bluetooth est une technologie de communication de courte portée qui vous permet d'établir une connexion sans fil avec différents appareils Bluetooth : casques d'écoute, dispositif mains libres, ordinateurs, imprimantes et appareils sans fil. La portée des communications Bluetooth est d'environ 10 mètres (30 pieds).

### Activer et désactiver la fonction Bluetooth

Pour activer la fonction Bluetooth :

- **1.** Dans l'écran d'accueil, touchez **de de → Paramètres.**
- **2.** Glissez le bouton O/I situé à la droite du champ Bluetooth pour le mettre à la position I
- **3.** Lorsque la fonction est activée, l'icône apparait dans la barre d'état.

Pour désactiver la fonction Bluetooth :

- Dans l'écran d'accueil, touchez **<b>III** → Paramètres.
- **2.** Glissez le bouton O/I situé à la droite du champ Bluetooth pour le mettre à la position O

#### Indicateur de l'état de la fonction Bluetooth

Les icônes suivantes indiquent l'état de votre connexion Bluetooth :

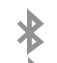

S'affiche si la fonction Bluetooth est active.

S'affiche si le téléphone est couplé avec un périphérique Bluetooth et en communication.

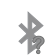

S'affiche si la technologie Bluetooth est activée, mais que le téléphone n'est pas couplé avec un périphérique.

### Paramètres Bluetooth

À partir du menu des paramètres Bluetooth, vous pouvez configurer votre service Bluetooth :

- Saisie ou modification du nom de votre appareil pour les communications Bluetooth.
- Configuration de la visibilité de votre appareil.
- Affichage de l'adresse Bluetooth de votre appareil.

Pour accéder aux paramètres Bluetooth :

- **1.** Dans l'écran d'accueil, touchez **de accueil** → Paramètres → **Bluetooth**.
- **2.** Assurez-vous d'activer la fonction Bluetooth

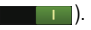

**3.** Touchez **Bluetooth**.

Pour changer le nom Bluetooth :

- **1.** Dans la page des paramètres Bluetooth, touchez
	- ➔ **Nom de périphérique.**
- **2.** Saisissez un nouveau nom et touchez **OK**.

Pour rendre votre téléphone visible :

- **1.** Dans la page des paramètres Bluetooth, touchez ➔ **Expiration de la visibilité**.
	- **•** Si votre appareil est visible, les appareils compatibles peuvent le détecter afin de s'y coupler et d'échanger des données.
- **2.** Sélectionnez une période de temps de visibilité aux autres appareils.

Pour afficher les fichiers recus :

Dans la page des paramètres Bluetooth, touchez

➔ **Afficher les fichiers reçus**.

La liste des fichiers reçus par Bluettoth apparait.

Pour rechercher des appareils Bluetooth :

- **1.** Activez la fonction Bluetooth.
- **2.** Dans la page des paramètres Bluetooth, touchez **Rechercher** pour rechercher des périphériques Bluetooth (casques, téléphones, imprimantes ou ordinateurs) visibles.

### Connecter l'appareil à un périphérique **Bluetooth**

La procédure de connexion Bluetooth vous permet d'établir une connexion sécurisée entre votre appareil et un périphérique Bluetooth. Lorsque vous connectez deux appareils, ils partagent un code de couplage, ce qui permet une connexion rapide et sécurisée sans avoir à passer par la procédure de détection et d'authentification.

Pour coupler votre appareil avec un périphérique Bluetooth :

- **1.** Activez la fonction Bluetooth.
- **2.** Touchez **Rechercher**. Votre appareil affiche la liste des périphériques trouvés.
- **3.** Touchez le nom du périphérique auquel vous voulez coupler le téléphone.
- **4.** Saisissez le code de couplage, si nécessaire, et touchez **OK**.
- **5.** Le périphérique externe doit accepter la connexion par la saisie du même code de couplage.

Lorsque le téléphone et le périphérique externe sont couplés,  $\mathbb{R}$  apparait dans la zone d'état.

- **Nota :** En raison de variations entre les spécifications et fonctionnalités des divers appareils Bluetooth, l'affichage et les opérations à effectuer peuvent varier et des fonctions comme le transfert et l'échange pourraient ne pas être possibles avec tous les appareils Bluetooth.
- **Nota :** La connexion entre deux périphériques est une procédure à n'effectuer qu'une seule fois. Lorsque le couplage est établi, les périphériques se reconnaissent et peuvent échanger les données sans avoir à resaisir le code de couplage.

#### <span id="page-148-0"></span>Déconnecter l'appareil des périphériques **Bluetooth**

Vous pouvez déconnecter les périphériques Bluetooth. Si vous voulez les reconnecter ultérieurement, vous n'aurez pas besoin de resaisir l'information, car la connexion est mémorisée.

- **1.** Activez la fonction Bluetooth.
- **2.** Dans la page des paramètres Bluetooth, touchez le périphérique auquel vous êtes connecté.
- <span id="page-148-1"></span>**3.** Touchez **OK** pour interrompre le couplage.
- **Nota :** La déconnexion se fait manuellement, mais elle peut se produire si l'un des périphériques couplés sort de la portée ou est mis hors tension.

### Supprimer un périphérique couplé (dissocier)

Vous pouvez supprimer un périphérique de la liste de données de connexion. Si vous souhaitez vous reconnecter, vous aurez à resaisir le code de couplage.

- **1.** Activez la fonction Bluetooth.
- 2. Dans la page des paramètres Bluetooth, touchez **de la** droite du périphérique couplé.
- **3.** Touchez **Dissocier** pour confirmer la déconnexion.
- **4.** Touchez **Renommer** pour changer le nom du périphérique couplé.
- **5.** Touchez **Appel audio** pour activer ou désactiver les appels audios du périphérique couplé.

#### Envoyer des contacts via Bluetooth

<span id="page-149-0"></span>Selon les paramètres et les fonctionnalités des périphériques couplés, vous pouvez envoyer des photos, les coordonnées d'un contact ou d'autres éléments au moyen de la connexion Bluetooth.

**Nota :** Avant d'utiliser cette fonction, vous devez activer la fonction Bluetooth de votre téléphone et du périphérique externe et rendre visible le périphérique du destinataire.

- **1.** Activez la fonction Bluetooth.
- **2.** Dans l'écran d'accueil, touchez **Contacts** .
- **3.** Pressez  $\qquad$  **<b>□**  $\rightarrow$  **Importer/exporter**  $\rightarrow$  **Partager la carte de visite via**.
- **4.** Touchez les contacts dont vous souhaitez envoyer les coordonnées via Bluetooth pour les cocher.
- **5.** Touchez **OK**.
- **6.** Touchez **Bluetooth**.
- **7.** Sélectionnez le périphérique externe.

**Nota :** Le périphérique Bluetooth externe doit être visible et la communication doit être établie.

**8.** Une notification de partage Bluetooth apparaitra dans votre liste de notifications.

## <span id="page-149-1"></span>Connecter l'appareil à un ordinateur

Vous pouvez connecter votre appareil à un ordinateur au moyen du câble de données avec diverses connexions USB.

**Stockage** : permet d'utiliser la mémoire interne du téléphone et de la carte SD pour stocker les fichiers. Votre ordinateur détecte ces mémoires comme disque amovible.

**Kies** : permet de gérer la musique, les films et les photos. Vous pouvez aussi sauvegarder vos contacts et les évènements de votre agenda, télécharger des applications et des balados, et mettre à jour automatiquement le micrologiciel de votre téléphone. Cette application permet des synchroniser les données de tous vos appareils.

- **Nota :** Pour synchroniser votre appareil avec votre ordinateur, il est recommandé d'installer Samsung Kies sur votre ordinateur, à partir de http://www.samsung.com/kies (pour Windows/Mac).
- **Nota :** Si vous utilisez Windows XP, assurez-vous d'avoir installé l'ensemble de modifications provisoires Windows XP Service Pack 3 ou plus récent et, aussi, Samsung Kies 2.0 ou le lecteur Windows Media 10 ou une version plus récente sur votre ordinateur.

### <span id="page-150-0"></span>Connecter le téléphone en tant que mémoire auxiliaire

Vous pouvez connecter votre téléphone à un ordinateur en tant que disque amovible et ainsi accéder au répertoire de fichiers. Si vous insérez une carte mémoire dans le téléphone, vous pouvez aussi accéder au répertoire de fichiers de la carte mémoire.

- **Nota :** La carte mémoire apparait comme un disque amovible distinct de la mémoire interne.
	- **1.** Branchez le câble USB entre le téléphone et l'ordinateur. Une fenêtre contextuelle s'ouvre à l'écran de l'ordinateur.
	- **2.** Dans la fenêtre contextuelle, cliquez sur **Ouvrir le dossier pour voir les fichiers**.
	- **3.** Copiez les fichiers entre l'ordinateur et la carte mémoire.

# Chapitre 10 : Applications

Ce chapitre décrit les différentes applications installées dans le menu des applications et explique comment naviguer dans ce menu. Si une application est déjà décrite dans un autre chapitre du guide d'utilisation, seule la référence est fournie.

**Astuce :** Pour accéder plus rapidement à certaines applications, ajoutez les icônes des applications les plus souvent utilisées à l'un des écrans d'accueil. [Pour tout renseignement, consultez](#page-37-0)  *[« Personnaliser votre écran d'accueil »](#page-37-0)* à la page 28. Vous pouvez aussi définir une application comme raccourci principal qui s'affichera dans tous les écrans d'accueil. Si vous définissez une application comme raccourci principal, l'icône de cette application ne s'affichera pas dans le menu des applications. [Pour tout](#page-38-0)  renseignement, consultez *[« Ajouter et supprimer des raccourcis](#page-38-0)  [principaux »](#page-38-0)* à la page 29.

# <span id="page-151-0"></span>AllShare Play

Cette application synchronise (sans fil) votre appareil Samsung avec votre télé. Elle diffuse le contenu tout en vous avisant en temps réel à l'écran de vos appels et de vos messages. Il devient si facile de rester connecté. AllShare Play vous permet de partager le contenu de la mémoire de votre téléphone (photos, musique et vidéos) avec d'autres appareils DLNA (Digital Living Network Alliance) certifiés compatibles. Les téléviseurs peuvent aussi être dotés de la fonctionnalité Wifi au moyen d'une passerelle multimédia.

**Important!** Vous devez d'abord connecter les deux appareils au même réseau Wifi (consultez *[« Paramètres Wifi](#page-104-0)  avancés »* [à la page 95\)](#page-104-0) et utiliser un compte Samsung actif/enregistré avant d'utiliser cette application. [Pour tout](#page-17-0)  renseignement, consultez *[« Créer un compte Samsung »](#page-17-0)* [à la page 8.](#page-17-0)

**Important!** Le compte Samsung gère les données d'accès (nom d'utilisateur/mot de passe) pour diverses applications, telles que AllShare et ChatON.

**1.** Dans l'écran d'accueil, touchez ➔ **AllShare Play**   $\mathbf{D}$ .

L'écran AllShare Play s'affiche.

- **2.** Si demandé, lisez le message à l'écran au sujet des frais d'internet et touchez **OK** pour continuer et revenir à l'écran principal AllShare Play.
- **3.** Touchez **Démarrer** et suivez les directives à l'écran.

L'application contient deux options de diffusion média:

- **• Stockages enregistrés** permet de recevoir et de faire jouer des médias stockés à l'extérieur du téléphone (serveur, ordinateur, etc.) directement sur votre appareil en ajoutant un service de stockage Internet pour du contenu de diffusion.
- **• Périphériques enregistrés** permet de diffuser/partager des contenus multimédias sélectionnés de votre appareil sur un appareil compatible DLNA connecté au même point d'accès mobile.

### Configuration des paramètres de AllShare

L'application AllShare Play™ doit d'abord être configurée avant de pouvoir être utilisée pour la première fois. Vous devez régler des paramètres tels que la connexion Wifi, les éléments à partager, l'adresse du serveur source et l'acceptation des droits par l'appareil extérieur.

- **1.** Dans l'écran d'accueil, touchez ➔ **AllShare Play**  .
- 2. Pressez **Film** puis touchez **Paramètres** et configurez les paramètres suivants comme souhaité :
	- **• Stockages enregistrés** : permet d'ajouter un emplacement de stockage sur Internet. Sans l'ajout d'un service/emplacement de stockage, vous ne pourrez utiliser AllShare Play.
	- **• Périphériques enregistrés** : par défaut, votre téléphone. Ceci indique la source des images et vidéos diffusées. Utilisez l'écran principal pour ajouter d'autres périphériques externes.
- **• Configuration des services Internet** : permet de configurer les services Internet externes en vous inscrivant dans des sites tels que Facebook. Twitter, YouTube, etc.
- **• Chargement automatique de photos depuis votre téléphone mobile** : permet de régler le chargement automatique d'images depuis votre téléphone aux emplacements de stockage Internet spécifiés dans la liste de stockage Internet.
- **• Réglages de la qualité vidéo** : permet de configurer la qualité de vidéo pour le contenu vidéo diffusé.
- <span id="page-152-0"></span>**• Verrouillage de AllShare Play**: permet de restreindre l'accès à AllShare Play requérant la saisie du mot de passe associé au compte Samsung actif. Touchez **Verrouillage de AllShare**  Play pour activer/désactiver la fonction.
- **• Langue** : permet de sélectionner une langue d'affichage.
- **• À propos** : affiche de l'information sur l'application.
- **• Nous contacter** : permet de contacter l'équipe AllShare par courriel via un compte de courriel.

### <span id="page-152-1"></span>Configuration du stockage Internet

SugarSync est un service de stockage Internet qui vous permet d'utiliser jusqu'à 5 Go d'espace de stockage pour y stocker des fichiers et les partager dans un "nuage".

**Nota :** Si vous utilisez un autre service de stockage Internet, connectez-vous d'abord à ce service avant d'utiliser AllShare Play.

- **1.** Dans l'écran d'accueil, touchez **DE → AllShare Play**  $\mathsf{R}$ .
- **2.** Dans l'écran principal, touchez (**Ajouter stockage**) puis touchez le média que vous souhaitez partager.
- **3.** Si c'est la première fois que vous utilisez ce service, créer un nouveau compte en touchant **S'inscrire** ➔ **Inscription sur SugarSync**.
- **Nota :** Si vous avez déjà un compte Sugar Sync, touchez **Se connecter**.
	- **4.** Entrez une adresse courriel et votre mot de passe.
	- **5.** Acceptez les modalités de service et touchez **Sign up** ou **Suivant** sur votre clavier tactile.
- **Important!** Après la saisie de vos mots de passe, ne pressez pas pour masquer le clavier. Cette action effacerait les champs de mot de passe.
	- **6.** Vous pouvez choisir de télécharger l'application ou toucher **Sauter** pour continuer.
	- **7.** Une fois le processus complété avec succès, l'icône de stockage Internet (ou son nom) apparait dans la zone de stockage Internet de l'écran principal.

### <span id="page-153-0"></span>Partager du contenu média via AllShare Play vers un appareil cible

**Important!** Assurez-vous que les appareils qui doivent communiquer entre eux sont connectés au même réseau Wifi.

- **1.** Lancez AllShare sur l'appareil cible (TV Internet, tablette Samsung, etc.).
- **2.** Dans l'écran d'accueil, touchez ➔ **AllShare Play**   $\mathsf{R}$ .
- **3.** Touchez le nom de votre appareil dans la liste des appareils.
- **4.** Touchez un onglet de catégorie disponible (Images, Musique, Films, Fichiers ou Info).
	- **•** Touchez un fichier, une image ou une vidéo pour le cocher et ainsi le sélectionner. Touchez longuement pour sélectionner plusieurs fichiers.
	- Un fichier présentant l'icône **N** dans son coin gauche est stocké à distance dans un emplacement Internet. La sélection de ce média signifie que votre appareil accède à un fichier habituellement stocké sur un serveur de service.
- **5.** Touchez (**Fusionner à des périphériques 2connectés**) pour commencer la diffusion des fichiers sélectionnés.
- **6.** Sur un périphérique cible, (ex: TV Internet), sélectionnez le bouton Autoriser qui apparait à l'écran pour continuer.
- **Nota :** À cette étape, votre appareil demande l'accès au partage média avec une source externe.
	- **7.** Confirmez que l'icône (**Centre de contrôle AllShare activé**) apparait dans la zone de notification au haut de votre appareil indiquant qu'il est utilisé comme source média.

### <span id="page-154-0"></span>Partager un écran AllShare Play au sein d'un groupe de diffusion

**Important!** Vérifiez que vos destinataires sont connectés au même réseau Wifi.

- **1.** Dans l'écran d'accueil, touchez ➔ **AllShare Play**  .
- 2. Touchez  $\leftarrow \rightarrow \rightarrow$  Groupe.
- **3.** À la demande, lisez la notification à l'écran et touchez **OK** pour continuer et revenir à l'écran principal de AllShare Play.
- **4.** Entrez un NIP de sécurité et touchez **Done** pour vous assurer que seuls les destinataires peuvent voir vos photos partagées.
- **5.** Resaisissez le NIP et touchez **Done**. L'appareil attend alors que d'autres destinataires connectés acceptent la connexion et entre le NIP sur leurs écrans. – ou –

Touchez **Start Group Cast anyway** pour continuer le processus pendant que les autres utilisateurs se connectent.

Vous pouvez dès lors interagir et jouer avec l'image à l'écran et les utilisateurs verront instantanément le même geste et pourront interagir.

**Nota :** L'image nouvellement modifiée (avec annotations et commentaires) ne peut être sauvegardée, mais vous pouvez faire une capture d'écran et sauvegarder l'image dans le pressepapier. [Pour tout renseignement, consultez](#page-34-0) *« Utiliser les [mouvements »](#page-34-0)* à la page 25.

## Appareil photo

Votre appareil photo de 5 Mpx enregistre vos photos sous format JPEG. Il peut également se transformer en appareil vidéo pour saisir des vidéos. [Pour tout renseignement,](#page-84-0)  consultez *[« Appareil photo »](#page-84-0)* à la page 75.

# <span id="page-155-0"></span>Calculatrice

Avec ce téléphone, vous pouvez exécuter des calculs mathématiques de base (addition, soustraction, multiplication et division) et utiliser une calculatrice scientifique. La calculatrice garde aussi un historique des anciens calculs.

- **1.** Dans l'écran d'accueil, touchez  $\frac{1}{2}$   $\rightarrow$  Calculatrice  $\frac{1}{2}$ .
- **2.** Saisissez le premier nombre avec les touches numériques.
- **3.** Choisissez l'opérateur en touchant la touche Addition, Soustraction, Multiplication ou Division.
- **4.** Saisissez le deuxième nombre.
- **5.** Pour afficher le résultat, touchez la touche = **(égale)**.
- **6.** Pour afficher l'historique de la calculatrice, touchez
	- au-dessus des touches de fonctions mathématiques. Un historique de vos précédents calculs s'affiche. Touchez  $\Box$  pour revenir au clavier de la calculatrice.
- **7.** Pour effacer l'historique de calcul, touchez  $\Box$   $\rightarrow$ **Effacer l'historique**.
- **8.** Pour changer la taille du texte, pressez  $\leftarrow$ **Taille du texte**. Touchez Petite, Moyenne ou Grande.
- **9.** Pour utiliser la calculatrice scientifique, pivotez le téléphone dans le sens antihoraire pour un affichage en mode paysage.

# <span id="page-155-1"></span>Calendrier

Vous pouvez consulter votre calendrier par jour, par semaine ou par mois; y ajouter des rendez-vous et régler des alarmes qui serviront de rappel.

Pour ouvrir le calendrier :

- **1.** Dans l'écran d'accueil, touchez **de de → Calendrier** 31.
- **2.** Touchez (**Montrer Plus**) pour afficher les fonctions suivantes :
	- **• Année** : affiche les 12 mois.
	- **• Mois** : affiche le mois sélectionné avec la date du jour en surbrillance.
	- **• Semaine** : affiche la semaine sélectionnée avec la date du jour et l'heure en surbrillance.
	- **• Jour** : affiche le jour sélectionné avec les évènements en surbrillance.
- **• Agenda** : affiche la liste de tous évènements programmés dans l'ordre chronologique.
- **• Tâche** : affiche la liste de tous évènements programmés dans l'ordre chronologique.
- **3.** Touchez (**Ajouter un évènement**) pour ajouter un nouvel évènement au Calendrier.
- **4.** Touchez **Aujourd'hui** pour afficher la date du jour indiquée par une boite bleue.
- **5.** Touchez **Calendriers** pour sélectionner les options de calendrier que vous voulez afficher.
- **6.** Pressez  $\equiv$  **et** sélectionnez l'une des options suivantes :
	- **• Ouvrir** : affiche la date spécifiée.
	- **• Supprimer** : permet de supprimer les évènements sélectionnés. Les options sont : Tous les évènements, Tous les évènements antérieurs à aujourd'hui ou Un évènement en particulier.
	- **• Recherche** : permet de rechercher des évènements programmés dans le calendrier.
	- **• Synchro.** : synchronise votre calendrier avec les comptes que vous avez créés. Cette option n'apparait qu'une fois qu'un compte a été ouvert.
	- **• Paramètres** : affiche une liste de paramètres à configurer.

### Options du calendrier

- Dans une ou l'autre des vues de l'agenda, pressez
	- **EE** → Paramètres pour afficher les options

suivantes :

- **Affichage Semaine**: permet de définir l'affichage de la semaine en mode Horaire ou Analogue.
- **Premier jour de la semaine** : permet de définir le jour de début de la semaine : Paramètres régionaux par défaut, Samedi, Dimanche ou Lundi. Cela déterminera comment la vue Mois sera affichée.
- **Masquer les évènements refusés** : n'affichera pas les invitations que vous avez reçues si vous les avez refusées.
- **Verr. fuseau horaire** : permet de verrouiller votre fuseau horaire, de sorte que l'heure et la date ne changera pas lorsque vous vous déplacez dans d'autres fuseaux horaires.
- **Sélectionner le fuseau horaire** : sélectionne le fuseau horaire que vous voulez conserver si vous avez déjà activé l'option de verrouillage du fuseau horaire.
- **Afficher le numéro de la semaine** : affiche le numéro de chaque semaine de l'année.
- **Calendriers** : affiche tous les calendriers que vous avez créés.
- **Définir les alertes et les notifications** : sélectionne le type d'alerte voulu pour les évènements. Touchez Alerte, Notification de la barre d'état ou Désactivé.
- **Sélectionner une sonnerie** : sélectionne la sonnerie pour la notification d'évènement
- **Vibreur** : active le mode vibration pour la notification d'évènement .
- **Durée de rappel par défaut** : permet de définir le moment de rappel d'un évènement. Les options sont : Aucun(e), À l'heure ou une durée définie entre 1 minute et 1 semaine avant l'évènement.
- **Notif. même si écr est désact** : affiche les notifications sur l'écran même s'il est éteint.
- **Synchroniser évènements/tâches** : permet de synchroniser votre calendrier avec d'autres comptes comme des comptes de courriel ou réseaux sociaux.
- **Glissez deux doigts** : affiche l'information sur la méthode pour changer le mode d'affichage.

### ChatON

Cette application permet d'interagir instantanément avec vos amis et les membres de votre famille en échangeant textos, images, notes manuscrites et vidéos. Vous pouvez également participer à des discussions en groupe, puisque le client Web permet de partager du contenu et d'établir des conversations entre des mobiles et des ordinateurs. [Pour tout](#page-103-0)  [renseignement, consultez](#page-103-0) *« ChatON »* à la page 94.

### Chat+

Cette application permet de regrouper des amis en une seule conversation. Lorsque vous recevez une nouvelle conversation, Google+ envoie une mise à jour à votre téléphone. [Pour tout renseignement, consultez](#page-102-0) *« Chat + »* à [la page 93.](#page-102-0)

## <span id="page-157-0"></span>**Contacts**

Vous pouvez gérer les numéros de téléphone et d'autres informations de vos contacts en les stockant dans votre répertoire. Les entrées du répertoire peuvent être triées par nom, entrées ou groupes.

[Pour tout renseignement, consultez](#page-68-0) *« Contacts »* à la [page 59.](#page-68-0)

# Courriel

L'application Courriel vous permet de consulter et de créer des messages courriel avec une panoplie de services de courriel. Vous pouvez recevoir des alertes de message texte lorsque vous recevez des courriels importants. [Pour tout](#page-98-0)  [renseignement, consultez](#page-98-0) *« Courriel »* à la page 89.

## <span id="page-157-1"></span>Enregistreur vocal

Vous pouvez utiliser l'enregistreur vocal du téléphone pour enregistrer un fichier audio afin de l'écouter ou de l'envoyer dans un message. La durée maximum de l'enregistrement dépend de l'espace disponible dans la mémoire.

- **1.** Dans l'écran d'accueil, touchez **<b>iii** → Enregistreur vocal
- **2.** Pour lancer l'enregistrement, touchez **Enregistrer** et parlez dans le microphone.
- **3.** Pendant l'enregistrement vous pouvez toucher **Arrêter** pour arrêter et sauvegarder l'enregistrement ou n Pause **II** pour interrompre momentanément l'enregistrement. Après une pause, touchez **Enregistrer** pour reprendre l'enregistrement. Une fois l'enregistrement audio terminé, le message est sauvegardé automatiquement. Touchez **Annuler** pour annuler l'enregistrement sans le sauvegarder.
- **4.** Touchez Liste **pour afficher une liste de tous vos** fichiers vocaux. Touchez un fichier audio pour l'écouter.
- **5.** Pressez **pour afficher les options suivantes :** 
	- **• Partager via** : permet de partager votre fichier vocal au moyen de Bluetooth, Courriel, Gmail, Messagerie ou Wifi **Direct**
	- **• Supprimer** : permet de supprimer un ou plusieurs fichiers vocaux. Touchez les enregistrements à supprimer et touchez **Supprimer**.
	- **• Renommer** : permet de renommer le fichier vocal.
	- **• Paramètres** : permet de régler les paramètres suivants :
		- **Stockage** : permet choisir l'emplacement de stockage de votre fichier vocal. Les options sont : Périphérique ou Carte mémoire.
		- **Nom par défaut** : permet de choisir le préfixe du nom de vos fichiers vocaux. Par exemple, si votre nom par défaut est Vocal,

vos enregistrements seront nommés Vocal 001, Vocal 002, Vocal 003, etc.

- **Qualité de l'enregistrement** : permet de régler la qualité de l'enregistrement. Les options sont Élevée ou Normale.
- **Limite pour MMS** : si cette option est activée, la durée de l'enregistrement est limitée afin de le joindre à un message.
- **• Fin** : ferme le dictaphone et revient à l'écran d'accueil.

# Facebook

Vous pouvez utiliser l'application Facebook pour accéder directement à votre compte Facebook plutôt que d'y aller par le navigateur.

- **1.** Dans l'écran d'accueil, touchez  $\boxed{+}$   $\rightarrow$  **Facebook**  $\boxed{+}$ .
- **2.** Si vous avez déjà un compte Facebook, touchez les champs **Adresse électronique** et **Mot de passe** et entrez vos informations au moyen du clavier, puis touchez **Connexion**.

 $-$  0 $11 -$ 

Si vous n'avez pas de compte Facebook, touchez **S'inscrire** sur Facebook et suivez les instructions.

## Flipboard

Cette application collecte le contenu des médias sociaux et d'autres sites Web afin de les présenter sous forme de magazine dont vous pouvez tourner les pages.

- **1.** Dans l'écran d'accueil, touchez  $\frac{1}{\sqrt{2}}$   $\rightarrow$  **Flipboard**  $\begin{bmatrix} 1 \\ 1 \end{bmatrix}$ .
- **2.** Suivez les directives à l'écran.

# Galerie

Galerie est l'emplacement où vous pouvez voir vos photos et lire vos vidéos. Pour les photos, vous pouvez aussi effectuer des retouches de base, afficher un diaporama et définir des images comme fond d'écran, ou icône de contact, et les partager dans un message photo. [Pour tout renseignement,](#page-83-0)  consultez *« Galerie »* [à la page 74.](#page-83-0)

# Gmail

Gmail est un service de courrier électronique de Google. Selon vos paramètres de synchronisation, Gmail peut synchroniser avec votre compte Gmail par Internet. [Pour tout](#page-100-0)  [renseignement, consultez](#page-100-0) *« Gmail »* à la page 91.

# Google+

Cette application facilite la messagerie et le partage avec vos amis. Vous pouvez configurer des cercles d'amis, consulter les conversations pour connaitre les mises à jour des cercles, utiliser Chat+ pour la messagerie instantanée au sein des cercles ou la mise en ligne instantanée pour les vidéos et les photos de votre album personnel sur Google+. [Pour tout](#page-102-1)  [renseignement, consultez](#page-102-1) *« Google + »* à la page 93.

# **Horloge**

Cette application vous permet de régler des alarmes. d'afficher une horloge mondiale, d'utiliser un chronomètre ou un minuteur.

### <span id="page-159-0"></span>Alarme

Vous pouvez régler une alarme afin de recevoir une alerte à un moment précis.

- **1.** Dans l'écran d'accueil, touchez  $\frac{1}{\sqrt{11}} \rightarrow$  Horloge  $\left(\sqrt{11}\right) \rightarrow$ **Alarme** ➔ **Créer une alarme** .
	- Touchez **4** (**Haut**) ou **v** (**Bas**) pour régler l'heure (et les minutes) d'une nouvelle alarme. Touchez **AM** ou **PM** pour changer le paramètre.
	- **•** Dans le champ **Répéter l'alarme**, touchez chacun des jours pour lesquels vous voulez faire sonner cette alarme. Pour faire répéter ces sélections toutes les semaines, cochez **Répéter toutes les semaines**.
	- **•** Touchez le champ **Type d'alarme** et sélectionnez : **Mélodie**, **Vibreur**, **Vibreur et mélodie** ou **Briefing**.
	- **•** Glissez le curseur dans le champ Volume de l'alarme vers la gauche ou la droite pour diminuer ou augmenter le volume de l'alarme. Un échantillon du niveau de volume est émis.
	- **•** Touchez le champ **Tonalité de l'alarme** et sélectionnez **Sons** ou **Accéder à Mes fichiers**. Sélectionnez un son à utiliser comme sonnerie d'alarme, puis touchez **OK** pour activer la sonnerie.
- **•** Touchez **Rappel d'alarme** pour activer la fonction de rappel. Les délais de rappel offerts sont : 3 minutes, 5 minutes, 10 minutes, 15 minutes ou 30 minutes, et les nombres de répétitions sont :1 fois, 2 fois, 3 fois, 5 fois ou 10 fois.
- **•** Touchez **Alarme intelligente** pour activer cette fonction (l'alarme augmente lentement la luminosité de l'écran et le volume des sons de la nature pour simuler l'arrivée de l'aurore). Assignez une durée et choisissez des sons de la nature, puis touchez **Enreg.**.
- <span id="page-160-0"></span>**•** Touchez le champ **Nom** et entrez un nom pour cette alarme.
- **2.** Touchez **Enreg.** pour sauvegarder la nouvelle alarme.

#### Éteindre une alarme

 Pour arrêter une alarme émise, touchez et glissez l'icône vers la droite.

#### Régler la fonction de rappel

<span id="page-160-1"></span> Pour activer la fonction de rappel après l'émission d'une alarme, touchez et glissez l'icône (zz) vers la gauche. L'option Répéter l'alarme doit d'abord avoir été activée dans les paramètres d'alarme.

#### Supprimer des alarmes

**1.** Dans l'écran d'accueil, touchez  $\overline{H}$   $\rightarrow$  Horloge  $\left(\sqrt{}$   $\rightarrow$ 

Alarme  $\rightarrow$   $\blacksquare$   $\rightarrow$  Supprimer.

- **2.** Touchez l'alarme ou les alarmes que vous souhaitez supprimer. Une coche verte indique vos sélections.
- **3.** Touchez **Supprimer**.

#### <span id="page-160-2"></span>Horloge mondiale

L'horloge mondiale permet de voir l'heure ailleurs dans le monde. Elle affiche l'heure dans des centaines de villes à travers les 24 fuseaux horaires autour du globe.

- **1.** Dans l'écran d'accueil, touchez **il → Horloge**  $\left(\sqrt{}\right)$  → **Horloge mondiale**. L'horloge de votre fuseau horaire s'affiche.
- **2.** Touchez **Ajouter une ville** pour ajouter une autre ville à l'horloge mondiale.
- **3.** Parcourez la liste des villes pour trouver la ville que vous voulez ajouter ou touchez la barre de recherche et utilisez le clavier pour saisir le nom de la ville cherchée.
- **4.** Touchez la ville que vous voulez afficher. L'horloge correspondant à cette ville s'affiche.

#### **Pour activer l'heure d'été :**

- <span id="page-160-3"></span>**1.** Sélectionnez une ville.
- **2.** Touchez longuement une ville et sélectionnez **Paramètres HA**.

**3.** Sélectionnez une option (Automatique, Désactivé, 1 heure).

<span id="page-161-2"></span>Si cette option est sélectionnée, le pictogramme soleil sur l'horloge mondiale prend une teinte orangée.

#### Supprimer une entrée d'horloge mondiale

- **1.** Dans l'écran d'accueil, touchez  $\overline{H}$   $\rightarrow$  Horloge  $\left(\sqrt{}$   $\rightarrow$ **Horloge mondiale**  $\rightarrow$  $\blacksquare$   $\rightarrow$  Supprimer.
- **2.** Touchez les horloges des villes que vous voulez supprimer.
- **3.** Touchez **Supprimer**.

### **Chronomètre**

Cette option permet de chronométrer des évènements.

- **1.** Dans l'écran d'accueil, touchez  $\frac{1}{n+1}$   $\rightarrow$  Horloge  $\heartsuit$   $\rightarrow$ **Chronomètre**.
- **2.** Touchez **Début** pour lancer le chronomètre.
- **3.** Touchez **Tour** pour marquer une mesure de temps par tour.
- **4.** Touchez **Arrêter** pour arrêter le chronomètre.
- **5.** Touchez **Redémarrer** pour continuer ou **Réinitialiser** pour effacer tous les temps enregistrés.

### <span id="page-161-3"></span>**Minuteur**

- **1.** Dans l'écran d'accueil, touchez  $\boxed{+}$   $\rightarrow$  Horloge  $\boxed{\leq}$   $\rightarrow$ **Minuteur**.
- **2.** Touchez le champ **Heures**, **Minutes** ou **Secondes** et utilisez le clavier pour entrer les valeurs voulues. Par défaut, le minuteur est réglé à une minute.
- **3.** Touchez **Début** pour lancer le décompte.
- **4.** Vous pouvez toucher **Arrêter** pour arrêter le décompte, et **Redémarrer** pour le repartir ou touchez **Réinitialiser**  pour revenir au réglage initial.
- **5.** Une fois le temps écoulé, le minuteur émet une alarme. Pour arrêter l'alarme émise, glissez l'icône  $(x)$  dans n'importe quelle direction.

### <span id="page-161-1"></span><span id="page-161-0"></span>Horloge bureau

Cette option pour afficher l'horloge bureau en mode plein écran permet d'activer une horloge à l'écran indiquant l'heure, le jour, la date, la position et les conditions météo.

1. Dans l'écran d'accueil, touchez **i il → Horloge** ( **Horloge bureau**.

L'horloge par défaut s'affiche.

2. Touchez **pour afficher l'horloge bureau en mode** plein écran . Pour changer les paramètres, pressez

➔ **Paramètres**.

Les options suivantes sont offertes :

- **• Hide status bar**: lorsque la fonction est cochée, la barre d'état est dissimulée.
- **• Papier peint** : touchez pour sélectionner un papier peint pour l'horloge bureau parmi Défaut, Galerie ou Même que l'écran d'accueil.
- **• Affich. heure/calendrier** : si cette option est activée, l'heure et le jour et la date s'affichent. Touchez pour désélectionner.
- **• AccuWeather** : si cette option est activée, la position, la température et les conditions météo s'affichent.
- **• Luminosité** : permet de régler la luminosité de l'horloge bureau à l'intensité voulue à l,aide du curseur.

## Internet

Cette application ouvre le navigateur pour parcourir le Web. Le navigateur est optimisé grâce à l'intégration de fonctionnalités avancées afin d'améliorer la navigation Internet sur votre téléphone. [Pour tout renseignement, consultez](#page-136-0)  *« Internet »* [à la page 127.](#page-136-0)

## <span id="page-162-0"></span>Latitude

Vous pouvez partager entre amis vos positions respectives et vos messages de statut. Vous pouvez aussi envoyer des messages instantanés et des courriels, faire des appels vidéos et obtenir l'itinéraire pour vous rendre à la position de vos amis.

- **1.** Connectez-vous à votre compte Google. [Pour tout](#page-18-0)  [renseignement, consultez](#page-18-0) *« Créer un nouveau [compte Google »](#page-18-0)* à la page 9.
- **2.** Dans l'écran d'accueil, touchez  $\frac{1}{2}$   $\rightarrow$  Latitude  $\frac{1}{2}$ . Votre position s'affiche sur la carte à une précision de 40 mètres.

### <span id="page-162-1"></span>Partager votre position

- **1.** À partir de l'écran carte de Latitude, touchez **LISTE D'AMIS** pour afficher vos amis Latitude. Au début, seul votre nom apparait.
- 2. Touchez  $\mathbf{1}_{+}$ .
- **3. Touchez Sélectionner dans mes contacts** ou **Ajouter en indiquant l'adresse e-mail**.
- **4.** Touchez un contact ou entrez une adresse de courriel, puis touchez **Ajouter des amis**.
- **5.** Touchez **Oui** à l'invite **Envoyer des demandes**.

L'ami ou les amis invités recevront un courriel ou un message texte avec votre position sur une carte. Ils recevront aussi des instructions pour voir votre position à partir d'Internet ou en utilisant Latitude sur leur téléphone ou tablette prenant en charge la fonction Latitude. Lorsqu'ils auront accepté, leur position apparaitra sur votre téléphone. Le partage des positions peut se faire à partir d'ordinateurs de téléphones ou de tablettes. Pour plus de renseignements, visitez : http:// www.google.com/latitude.

**6.** Pour afficher la carte, touchez **PLAN**.

### Options de Latitude

- **1.** Les options suivantes apparaissent au bas de l'écran :
	- **Rechercher**  $\leq$  : permet de rechercher une adresse.
	- **Itinéraire**  $\left\langle \mathbf{r} \right\rangle$  : affiche l'itinéraire de votre point de départ au point d'arrivée.
	- **Adresses**  $\leq$  : utilise Google Maps et votre position actuelle pour trouver des restaurants, cafés, bars, attractions, etc. à proximité.
- **• Calques** : permet d'ajiouter d'autres éléments à afficher sur la carte (Infos trafic, Satellite, Relief, Lignes de transport en commun, Latitude, Mes cartes, Itinéraire à vélo et Wikipédia).
- **2.** Pressez  $\blacksquare$  pour afficher les options suivantes :
	- **• Effacer résultats** : vous permet de retirer toutes les données de la carte.
	- **• Disponible hors connexion** : permet d'enregistrer six cartes dans le téléphone que vous pouvez consulter même si vous n'êtes pas connecté à un réseau.
	- **• Paramètres** :
		- **Affichage** : permet d'afficher ou non les boutons de zoom et la barre d'échelle sur l'écran.
		- **Hors connexion et cache** : permet de vider le cache des mosaïques.
		- **Paramètres de localisation** : permet de définir les options pour la mise à jour de position, l'historique Latitude, le partage de position et les check-ins.
		- **Labos** : permet de tester de nouvelles fonctionnalités qui ne sont pas encore prêtes pour un lancement grand public. Ces applications peuvent changer, faire défaut ou disparaitre en tout temps. Cliquez sur Google Labs pour activer ou désactiver l'option.
		- **Quoi de neuf** : ouvre l'application Play Store.
		- **À propos** : affiche l'information générale à propos de Google Maps, comme la version, la plateforme, les paramètres régionaux,

les données envoyées, les données reçues, la mémoire disponible, etc.

- **Commentaires** : vous permet d'envoyer vos commentaires à Google.
- **Conditions et confidentialité** : affiche les conditions générales, les règles de confidentialité et mentions légales. Touchez l'une des options du menu contextuel.
- **• Aide** : ouvre la page du centre d'aide de Google Mobile.

# Lecteur de musique

Vous pouvez écouter les fichiers musicaux stockés dans votre téléphone ou votre carte mémoire. Vous pouvez également créer des listes de lecture. [Pour tout renseignement, consultez](#page-79-0)  *[« Lecteur de musique »](#page-79-0)* à la page 70.

# Lecteur vidéo

Cette application permet de lire les vidéos stockées dans votre carte microSD. [Pour tout renseignement, consultez](#page-82-0)  *[« Lecteur vidéo »](#page-82-0)* à la page 73.

# Local

Cette application s'appuie sur Google Maps et utilise votre position actuelle pour trouver des restaurants, cafés, bars, attractions, etc. à proximité. Vous pouvez y ajouter votre position.

- **1.** Dans l'écran d'accueil, touchez **ETA** → Local **.**
- **2.** Touchez le champ d'une catégorie commerciale pour rechercher un endroit en particulier.

Tous les commerces à proximité s'affichent.

**3.** Touchez le nom d'un lieu dont vous voulez afficher l'adresse.

Le numéro de téléphone, le site web, les photos, des avis, l'itinéraire ou d'autres détails, comme les avis des utilisateurs Google.

# Maps

<span id="page-164-0"></span>Google Maps vous permet d'afficher votre position actuelle, de voir les voies de circulation en temps réel et d'afficher des itinéraires. Vous pouvez également utiliser un outil de recherche intégré pour vous aider à trouver des adresses et des itinéraires. Vous pouvez publier des messages publics sur les endroits visités et suivre les déplacements de vos amis.

**Important!** Avant d'utiliser Google Maps, vous devez activer votre connexion de données (3G/4G). Les cartes ne couvrent pas tous les pays et toutes les villes.

### <span id="page-164-1"></span>Activer le service de localisation

Avant d'utiliser Google Maps pour chercher votre position ou une adresse, vous devez activer le service de localisation. Pour ce faire, activez d'abord l'une des fonctions Réseaux sans fil ou Satellites GPS.

**1.** Dans l'écran d'accueil, touchez **o** → **Paramètres O** ➔ **Services de localisation**.

- **2.** Touchez **Satellites GPS** pour déterminer la position au moyen de satellites GPS.
- **Astuce :** Vous pouvez utiliser les satellites GPS pour une précision au niveau de la rue, cependant cette fonction consomme davantage d'énergie et nécessite une vue du ciel.

Pour une meilleure réception du signal GPS, évitez d'utiliser cette fonctionnalité dans les conditions suivantes :

- à l'intérieur ou entre des édifices
- dans un tunnel ou dans un passage souterrain
- dans de mauvaises conditions météo
- dans un environnement à haute tension ou à champ électromagnétiques
- dans un véhicule aux vitres teintées

### Lancer l'application Maps

- **1.** Dans l'écran d'accueil, touchez  $\overline{H}$   $\rightarrow$  Maps  $\overline{H}$ . Une carte s'affiche avec votre position en plein centre.
- **2.** Les options suivantes apparaissent au bas de l'écran :
	- **Rechercher**  $\leq$  : permet de rechercher une adresse.
	- **Itinéraire**  $\left\langle \mathbf{r} \right\rangle$  : affiche l'itinéraire de votre point de départ au point d'arrivée.
- **Adresses**  $\mathbb{S}$ : utilise Google Maps et votre position actuelle pour trouver des restaurants, cafés, bars, attractions, etc. à proximité.
- **• Calques** : permet d'ajiouter d'autres éléments à afficher sur la carte (Infos trafic, Satellite, Relief, Lignes de transport en commun, Latitude, Mes cartes, Itinéraire à vélo et Wikipédia).
- **3.** Pressez **pour afficher les options suivantes** :
	- **• Effacer résultats** : vous permet de retirer toutes les données de la carte.
	- **• Disponible hors connexion** : permet d'enregistrer six cartes dans le téléphone que vous pouvez consulter même si vous n'êtes pas connecté à un réseau.
	- **• Paramètres** :
		- **Affichage** : permet d'afficher ou non les boutons de zoom et la barre d'échelle sur l'écran.
		- **Hors connexion et cache** : permet de vider le cache des mosaïques.
		- **Paramètres de localisation** : permet de définir les options pour la mise à jour de position, l'historique Latitude, le partage de position et les check-ins.
		- **Labos** : permet de tester de nouvelles fonctionnalités qui ne sont pas encore prêtes pour un lancement grand public. Ces applications peuvent changer, faire défaut ou disparaitre en tout temps. Cliquez sur Google Labs pour activer ou désactiver l'option.
- **Quoi de neuf** : ouvre l'application Play Store.
- **À propos** : affiche l'information générale à propos de Google Maps, comme la version, la plateforme, les paramètres régionaux, les données envoyées, les données reçues, la mémoire disponible, etc.
- **Commentaires** : vous permet d'envoyer vos commentaires à Google.
- **Conditions et confidentialité** : affiche les conditions générales, les règles de confidentialité et mentions légales. Touchez l'une des options du menu contextuel.
- **• Aide** : ouvre la page du centre d'aide de Google Mobile.

## <span id="page-166-0"></span>Mes fichiers

Vous pouvez gérer les fichiers audios, images, vidéos, Bluetooth et Android ainsi que d'autres données à partir d'un même emplacement.

- **1.** Dans l'écran d'accueil, touchez  $\frac{1}{\sqrt{11}}$  **→ Mes fichiers** .
- **2.** Touchez **sdcard** pour voir les contenus de votre carte SD interne.

Les dossiers suivants devraient s'afficher:

- **• Alarms** : ce dossier contient tous vos fichiers d'alarme.
- **• Android** : le dossier Android stocke les fichiers utilisés par les applications Android.
- **• Application** : ce dossier contient l'information d'application pour Note.
- **• Bluetooth** : ce dossier stocke les fichiers envoyés par un appareil Bluetooth.
- **• DCIM** : l'emplacement par défaut pour les photos et vidéos prises par l'appareil. Touchez **DCIM** ➔ **Camera** pour voir les dossiers Photos et Vidéos. [Pour tout renseignement,](#page-83-0)  consultez *[« Galerie »](#page-83-0)* à la page 74.
- **• Download** : ce dossier contient vos téléchargements.
- **• Movies**: ce dossier contient vos vidéos et vos films.
- **• Music** : ce dossier contient vos fichiers musicaux.
- **• Notifications** : ce dossier contient toutes les notifications que vous avez recues.
- **• Pictures** : ce dossier contient vos photos.
- **• Podcasts**: ce dossier contient vos balados.
- **• Ringtones**: ce dossier contient toutes les sonneries que vous avez achetées.
- **3.** Si vous avez une carte SD externe (carte mémoire) installée, touchez **extSdcard** pour voir ses contenus.
- **Nota :** D'autres dossiers peuvent aussi s'afficher selon les applications présentes dans votre téléphone.

### **Messagerie**

Cette application permet d'envoyer ou recevoir divers types de messagerie au moyen d'applications de messagerie comme

Courriel, Gmail et Talk. [Pour tout renseignement, consultez](#page-92-0)  *[« Messagerie »](#page-92-0)* à la page 83.

# **Navigation**

Vous pouvez utiliser le système de navigation GPS pour trouver et afficher l'itinéraire au moyen de commandes vocales (application en anglais). Vouspouvez entrer ou énoncer votre destination.

**Nota :** Avant de pouvoir utiliser le guidage vocal, vous devez installer l'application de synthèse vocale à partir de Play Store.

Pour une meilleure réception du signal GPS, évitez d'utiliser cette fonctionnalité dans les conditions suivantes :

- à l'intérieur ou entre des édifices
- dans un tunnel ou dans un passage souterrain
- dans de mauvaises conditions météo
- dans un environnement à haute tension ou à champs électromagnétiques
- dans un véhicule aux vitres teintées

### Lancer Navigation

- **1.** Dans l'écran d'accueil, touchez **⊞ → Navigation**
- **2.** Si vous ouvrez cette application pour la première fois, lisez la notice et touchez **Accepter**.
- **3.** Sélectionnez l'une des options RACCOURCIS :
- **• Énoncer la destination** : permet d'utiliser l'application de commande vocale pour chercher une adresse.
- **• Entrer la destination** : permet de saisir l'adresse de la destination au moyen du clavier virtuel.
- **• Rentrer à la maison** : affiche l'itinéraire de votre position actuelle à l'adresse personnelle prédéfinie.
- **• Carte** : affiche une carte avec votre position en plein centre.
- **• Destinations récentes** : permet d'accéder à vos destinations précédentes. Cette option n'apparait que si vous avez déjà entré une ou plusieurs destinations.

Vous pouvez également accéder aux onglets suivants au haut de l'écran :

- **• FAVORIS** : permet de conserver la liste de vos destinations, adresse, lieux favoris. Vous n'avez qu'à toucher l'étoile pour obtenir l'itinéraire.
- <span id="page-167-0"></span>**• CONTACTS** : affiche la liste de tous vos contacts dont vous avez les adresses.

### Options de navigation

- **1.** Dans le plan de navigation, pressez  $\Box$  pour les options suivantes:
	- **• Itinéraire principal et itinér...** : affiche l'itinéraire au complet et permet de choisir des options d'itinéraire (éviter les autoroutes, éviter les péages), affiche la durée du trajet et l'itinéraire détaillé.
- **•** Liste des itinéraires : affiche les directives de l'itinéraire par écrit.
- **• Désactiver/Activer le guidage vocal** : active ou désactive le guidage vocal.
- **• Couches** : permet de changer le mode d'affichage de la carte :
	- **Vue circulation** : (disponible uniquement dans certaines régions) affiche les conditions routières en temps réel. Les couleurs indiquent la vitesse de la circulation.
	- **Satellite** : affiche l'image satellite Google Earth. Les images satellites ne sont pas des données en temps réel, elles ont été acquises généralement depuis un à trois ans.
	- **Stationnement** : affiche les parcs de stationnement à proximité de votre position.
	- **Stations-service** : affiche les stations-services à proximité de votre position.
	- **Guichets automatiques et banques** : affiche les guichets automatiques et les banques à proximité de votre position.
	- **Restaurants** : affiche les restaurants à proximité de votre position.
- **• Quitter la navigation** : quitte l'application et revient à l'écran des applications.
- **• Plus** :
	- **Recherche** : permet d'énoncer ou de saisir une adresse, un nom d'entreprise ou un type d'entreprise.
	- **Définir la destination** : vous permet de choisir une destination : Énoncer la destination, Entrer la destination, Rentrer à la maison, Carte.
- **Paramètres** : inclut les options suivantes :
	- **• Atténuation de la luminosité** : si activée, cette option tamise l'écran entre les directives pour économiser la charge de la pile.
	- **• Conditions et confidentialité** : affiche les conditions générales et les règles de confidentialité pour les produits mobiles Google.
- <span id="page-168-0"></span>**• Aide** : ouvre la page du centre d'aide de Google Mobile.

### Obtenir un itinéraire

Le système de positionnement (GPS) intégré à votre téléphone vous permet d'obtenir des conditions de route et un trajet optimal en temps réel vers votre destination, en se basant sur votre position.

#### Utiliser une adresse physique

- Dans l'écran d'accueil, touchez **III → Navigation**
- **2.** Touchez **Énoncez la destination** ou **Entrez la destination**.
- **3.** Pour taper une adresse, entrez l'adresse, le nom de la ville et de la province à l'aide du clavier. À mesure de vos saisies de caractères, des adresses possibles s'affichent. Touchez l'une d'elles si elle apparait. Le trajet s'affiche.
- **4.** Si vous sélectionnez Énoncer la destination, l'écran Recherche vocale s'affiche.

**5.** Au fur et à mesure que vous progressez vers votre destination, l'itinéraire se met à jour et les changements de direction sont énoncés.

## **Note**

Vous pouvez rédiger une note que vous pourrez consulter ultérieurement. Vous pouvez également envoyer cette note via Bluetooth, Courriel, Messagerie ou Wifi Direct.

- **1.** Dans l'écran d'accueil, touchez  $\mathbf{H} \rightarrow \mathbf{Note}$   $\mathbf{T}$ .
- **2.** Pour créer une nouvelle note, touchez l'icône **+ Créer**.
- **3.** Rédigez votre note à l'aide du clavier et touchez **Enreg.**. La note s'affichera dans la liste des notes.
- **4.** Pour envoyer une note, touchez longuement la note voulue dans la liste des notes.
- **5.** Touchez **Envoyer**.
- **6.** Touchez **Bluetooth**, **Courriel**, **Messagerie** ou **Wifi direct**.
- **Nota :** L'option Courriel n'apparaitra qu'une fois que vous aurez configuré voter compte Courriel. [Pour tout renseignement,](#page-98-0)  consultez *[« Courriel »](#page-98-0)* à la page 89.
	- **7.** Enterez l'information du destinataire et touchez **Envoyer**. [Pour tout renseignement, consultez](#page-93-0) *« Options des messages »* [à la page 84.](#page-93-0)
- **8.** Pour modifier une note, touchez l'icône du crayon dans le coin supérieur droit de la note. Modifiez la note, puis touchez **Envoyer**.
- **9.** Dans la liste des notes, pressez **pour afficher** les options suivantes :
	- **• Recherche** : pour rechercher les notes contenant un mot spécifique.
	- **• Supprimer** : pour supprimer une ou plusieurs notes sélectionnée(s).
	- **• Envoyer** : pour envoyer une note ou plusieurs notes simultanément par **Bluetooth**, **Courriel**, **Messagerie** ou **Wifi direct**.
	- **• Trier par** : permet de trier par Date ou par couleur (Coul.).
	- **• Synchroniser note** : permet de synchroniser vos notes Google Docs ou d,envoyer des notes individuelles.
	- **• Verrouillage NIP** : permet de définir un code de verrouillage NIP qui sera requis pour la lecture d'une note.

## Paramètres

Ce menu permet d'ajuster les divers paramètres de votre téléphone. [Pour tout renseignement, consultez](#page-104-1)  *[« Paramètres »](#page-104-1)* à la page 95.

### Play Films

Cette application vous permet de louer des milliers de films différents. Vous pouvez les écouter sur le champ ou les télécharger pour les écouter hors ligne ultérieurement. [Pour](#page-83-1)  [tout renseignement, consultez](#page-83-1) *« Play Films »* à la page 74.

## <span id="page-170-0"></span>Play Livres

Google Books offre plus de 3 millions de livres électroniques gratuits et des centaines de milliers d'autres sont offerts à l'achat dans eBookstore.

- **1.** Dans l'écran de veille, touchez  $\frac{1}{2}$   $\rightarrow$  Play Livres
	-
- **2.** Connectez-vous à votre compte Google. [Pour tout](#page-18-0)  [renseignement, consultez](#page-18-0) *« Créer un nouveau [compte Google »](#page-18-0)* à la page 9.
- <span id="page-170-1"></span>**3.** Suivez les directives à l'écran pour utiliser l'application.

# Play Store

Cette application vous permet d'accéder aux applications et jeux téléchargeables. Vous pouvez aussi envoyer des commentaires à propos d'une application ou signaler une application incompatible avec votre téléphone.

Avant de pouvoir utiliser Play Store, vous devez posséder un compte Google. [Pour tout renseignement, consultez](#page-18-0) *« Créer [un nouveau compte Google »](#page-18-0)* à la page 9.

**1.** Dans l'écran d'accueil, touchez **Play Store** .

- **2.** Connectez-vous à votre compte Google.
- **3.** S'il s'agit de votre premier accès, les conditions d'utilisation d'Android Market s'affichent. Touchez **Accepter** pour continuer ou **Refuser** pour quitter l'application.
- **4.** Touchez **Applications**, **Livres** ou **Films** pour télécharger ou acheter des applications. Vous pouvez aussi télécharger des mises à jour pour des applications existantes.
- **5.** Suivez les directives à l'écran.

### Recherche

Cette application est un moteur de recherche Web permettant d'effectuer une recherche sur le Web à l'aide de mots clés. [Pour tout renseignement, consultez](#page-32-0) *« Barre de recherche Google »* [à la page 23.](#page-32-0)

# Samsung Apps

Samsung Apps vous permet de télécharger et de mettre à jour un large éventail d'applications mobiles pratiques, entre autres, des jeux, des sites d'informations, de référence, de réseautage et des sites liés à la santé. Pour utiliser Samsung Apps, votre téléphone doit être connecté à Internet au moyen d'un réseau cellulaire ou Wifi.

- **1.** Dans l'écran d'accueil, touchez **et de Samsung Apps**.
- **2.** Recherchez et téléchargez des applications.

**Nota :** Cette fonctionnalité pourrait ne pas être disponible dans votre région. Pour plus de détails, visitez www.samsungapps.com.

Toutes les applications de Samsung Apps mises à votre disposition sont soumises aux conditions d'utilisation (http:// www.samsungapps.com/common/term.as) de Samsung Apps et aux conditions d'utilisation de compte Samsung (http:// www.samsungapps.com/common/terms4account.as). Veuillez lire attentivement ces conditions pour comprendre les fondements sur lesquels Samsung vous offre ces applications. Avant de livrer ces applications à votre appareil, il est possible que Samsung vous demande de l'information personnelle. Si c'est le cas, Samsung le fera conformément à sa politique de confidentialité (http://www.samsungapps.com/ common/privacy.as). Pour recevoir toute application, vous devez sélectionner le bouton « Accepter » pour indiquer que vous acceptez les conditions d'utilisation de Samsung et l'utilisation de vos données personnelles conformément à sa politique de confidentialité.

**Nota :** Des frais peuvent vous être facturés pour l'accès à Internet et le téléchargement d'applications.

**Nota :** La disponibilité des applications, des widgets et des mises à jour peuvent varier en fonction de votre zone géographique.

## <span id="page-171-0"></span>S Suggest

Cette application propose des applications populaires toutes compatibles avec votre appareil.

- **1.** Dans l'écran d'accueil, touchez **<b>illetice** S Suggest. La liste des pays s'affiche.
- **2.** Sélectionnez votre pays et touchez **OK**. Les conditions générales d'utilisation apparaissent.
- **3.** Cochez **Accepter**, puis touchez **Accepter**.

**Astuce :** Touchez **Ne plus afficher pendant 90 jours** si vous ne souhaitez pas voir ce message.

L'écran principal S Suggest s'ouvre.

# <span id="page-171-1"></span>S Voice

Cette application de reconnaissance vocale vous permet d'utiliser votre voix pour initier des actions normalement exécutées manuellement, comme la numérotation d'un numéro de téléphone, l'envoi d'un message texte ou le lancement d'une musique.

**1.** Dans l'écran d'accueil, touchez **<del></u></u> → S Voice**</del>

- **2.** Lisez l'avis de non-responsabilité de Samsung, puis touchez **Confirmer** pour continuer.
- **3.** Lisez les Conditions d'utilisation, puis touchez **Accepter** pour continuer.
- **4.** Lisez l'écran **A propos de S Voice**, puis touchez **Suivant**.
- **5.** Lisez l'écran **Dites ce que vous voulez**, puis touchez **Suivant**.
- **6.** Lisez l'écran **Activer S Voice**, puis touchez **Suivant**.
- **7.** Lisez l'écran **Aide**, puis touchez **Terminer**.
- **8.** Lorsque l'écran **Que voulez-vous faire?** s'affiche, dites la commande d'éveil "Salut Galaxy".
- **9.** Parlez dans le micro du téléphone et suivez les directives à l'écran.

## Talk

Talk<sup>MC</sup> est une application Web gratuite de messagerie instantanée offerte par Google. Les conversations sont automatiquement sauvegardées dans le dossier Chat de votre compte Google. Vous pouvez ainsi chercher et stocker vos conversations. [Pour tout renseignement, consultez](#page-101-0) *« Google Talk »* [à la page 92.](#page-101-0)

### Téléchargements

Cette option vous offre un accès rapide aux onglets contenant une liste de vos documents téléchargés (Téléch. Internet et Autres télécharg.)

- **1.** Dans l'écran d'accueil, touchez  $\boxed{11}$   $\rightarrow$  **Télécharg.**  $\boxed{11}$ . Tous vos téléchargements s'affichent.
- **2.** Touchez l'onglet **Téléch. Internet** pour voir tous les téléchargements effectués avec votre navigateur.
- **3.** Touchez l'onglet **Autres télécharg.** pour voir tous les autres téléchargements.
- **4.** Touchez **Trier par taille** pour afficher tous vos téléchargements selon leur taille.
- **5.** Touchez **Trier par date** pour afficher tous vos téléchargements selon la date de téléchargement.

## Téléphone

Cette fonction vous permet d'accéder au pavé de numérotation, aux journaux d'appel et aux favoris. [Pour tout](#page-47-0)  [renseignement, consultez](#page-47-0) *« Fonctions d'appel »* à la [page 38.](#page-47-0)

# Video Hub

Cette application sert de plateforme pour le téléchargerment et le visionnement de films, séries télé et autres contenus multimédias.

**Nota :** Video Hub requiert un compte Samsung et sa disponibilité varie en fonction du service.

- **1.** Dans l'écran d'accueil, touchez **HH** → Video Hub **D**.
- **2.** Lisez les directives à l'écran pour louer ou acheter du contenu multimédia.

# <span id="page-173-0"></span>YouTube

YouTube<sup>MC</sup> est un site d'hébergement de vidéos où vous pouvez charger, visionner et partager des vidéos.

- **Nota :** YouTube est une application vorace en matière de transfert de données. Il est recommandé d'utiliser une connexion Wifi ou de vous doter d'un plan de données illimité afin d'éviter des frais élevés.
	- **1.** Dans l'écran d'accueil, touchez  $\frac{1}{2}$  **→ YouTube**
	- **2.** Touchez le champ de recherche **Q** pour chercher des vidéos en particulier ou sélectionnez une catégorie de vidéos, puis une vidéo.
	- **3.** Pivotez le téléphone dans le sens antihoraire pour un affichage en mode paysage.
	- **4.** Touchez les icônes sur l'écran pour les commandes de lecture.
	- **5.** Si vous souhaitez opter pour la vidéo de haute qualité, lorsque la vidéo commence à jouer, touchez **HQ**.

Pour partager des vidéos :

- **1.** Dans l'écran d'accueil, touchez **่** iii → YouTube **i**
- **2.** Sélectionnez une vidéo.
- **3.** Touchez  $\leq$  puis sélectionnez une option.

Pour mettre en ligne une vidéo :

- **1.** Dans l'écran d'accueil, touchez **ille → YouTube**  $\frac{20}{100}$ .
- **2.** Glissez l'écran vers la droite (au besoin) et sous l'onglet **COMPTE**, sélectionnez votre compte. Touchez **al** et sélectionnez une vidéo.
- **3.** Saisissez l'information requise pour la mise en ligne et touchez **Envoyer**.

# Index

# **A**

**Ajouter un contact** Écran d'accueil [59](#page-68-1) **Alarme** [150](#page-159-0) Éteindre une alarme [151](#page-160-0) Régler un rappel [151](#page-160-1) **AllShare Play** [142](#page-151-0) Configuration des paramètres [143](#page-152-0) Groupe de diffusion [145](#page-154-0) Partager un conten[u média](#page-16-0) [144](#page-153-0) **Allumer le téléphone** 7 **Appareil photo** Prendre une photo [75](#page-84-1) **Appareil vidéo** Enregistrer une vidéo [79](#page-88-0) **Appel en attente** [49](#page-58-0) **Appels d'urgence** [39](#page-48-0) Avec une carte SIM [40](#page-49-0) Sans carte SIM [39](#page-48-1) **Applications** Appareil photo [75](#page-84-0) Appareil vidéo [79](#page-88-1)

### **B**

**Barre de recherche Google** [23](#page-32-0) **Bluetooth**

Déconnecter les périphériques [139](#page-148-0) Envoyer des contacts [140](#page-149-0) Supprimer un périphérique couplé [139](#page-148-1) **Bouton Personnalisable** [24](#page-33-0)

#### **C**

**Calculatrice** [146](#page-155-0) **Calendrier** [146](#page-155-1) **Carte mémoire** [36](#page-45-0) **Carte micr[oSD](#page-12-1)** [3](#page-12-0) Insérer 3 Retirer [3](#page-12-2) **Carte SIM** Insérer [2](#page-11-0) **Chargeur** [5](#page-14-0) **Chronomètre** [152](#page-161-0) **Clavier**

Changer le mode de saisie de texte [56](#page-65-0) **Clavier Samsung** [55](#page-64-0) Paramètres [117](#page-126-0) Paramètr[es de saisie intuitive](#page-157-0) [118](#page-127-0) **Client RPV** 148 **Conférence téléphonique** [47](#page-56-0) **Con[necter en tant que mémoire auxil](#page-150-0)iaire** 141 **Connecter l'appareil à un ordinateur** [140](#page-149-1) **Contacts** [59](#page-68-0) Ajouter un contact [59](#page-68-2) Ajouter une pause dans les numéros de contacts [60](#page-69-0) Contacts favoris [67](#page-76-0) Copier [des contacts dans la carte](#page-77-0)  SIM 68 Copier des c[ontacts dans le](#page-77-1)  téléphone 68 Faire un appel à partir des contacts [61](#page-70-0)

Groupes [66](#page-75-0) Utiliser la liste de contacts [61](#page-70-1) Utilise[r les numéros de service](#page-98-0) [69](#page-78-0) **Courriel** 89 Créer un compte de courriel [89](#page-98-1) Permuter [entre divers comptes](#page-100-1)  courriel 91

## **D**

**Description du téléphone** [11](#page-20-0)

#### **E**

**Écran**

Icônes [15](#page-24-0) **Écran tactile** [7](#page-16-1) Verrouiller et déverrouiller [7](#page-16-1) **Enregistreur vocal** [148](#page-157-1) **Entrée de texte** [55](#page-64-1) Mode Abc [56](#page-65-1) Utiliser le mode 123[Sym](#page-16-0) [57](#page-66-0) **Éteindre le téléphone** 7

#### **F**

#### **Favoris**

Modifier un favori [130](#page-139-0) Supprimer un favori [130](#page-139-1) **Films** [74](#page-83-1) **Fonctions d'appel** [38](#page-47-0) Composer l[e numéro d'un appel](#page-52-0)  manqué 43 Corriger le numéro saisi [39](#page-48-2) Couper le son pendant un appel [48](#page-57-0) Effectuer un [nouvel appel pendant](#page-55-0)  un appel 46 Enregistrer un numéro [récent dans](#page-52-1)  la liste de contacts 43 Faire un appel à l'étranger [38](#page-47-1) Faire un appel à partir des contacts [41](#page-50-0) Fonctions p[endant un appel](#page-57-1) [45](#page-54-0) Hautparleur 48 Journaux [42](#page-51-0) Mettre un appel en attente [46](#page-55-1) Rechercher un num[éro dans la](#page-58-1)  liste de contacts 49 Recomposer un numéro récent [39](#page-48-3) Régler le volume pendant un appel [45](#page-54-1)

#### **G**

**Galerie**

Visionner des vidéos [75](#page-84-2) Vis[ualiser les photos](#page-100-0) [74](#page-83-2)

#### **Gmail** 91

Afficher les messages [92](#page-101-1) Rédiger un message [91](#page-100-2)

#### **Google**

Récupérer votre m[ot de passe](#page-154-0) [9](#page-18-1) **Groupe de diffusion** 145

#### **Groupes**

Ajouter une entrée dans un groupe [66](#page-75-1)

Créer un nouveau groupe [66](#page-75-2) Modifier un groupe [67](#page-76-1) Retirer un contact d'un groupe [66](#page-75-3)

#### **H**

**Horloge bureau** [152](#page-161-1) **Horloge mondiale** [151](#page-160-2) Heure d'été [151](#page-160-3) Supprimer une entrée [152](#page-161-2) **I**

#### **Icônes**

Description [15](#page-24-0) **Incognito** [129](#page-138-0) Créer une fenêtre [129](#page-138-1)

Ferm[er une fenêtre](#page-136-0) [129](#page-138-2) **Internet** 127 Favoris [129](#page-138-3) Historique [131](#page-140-0) Paramètres du navigateur [131](#page-140-1) Parcourir le Web [127](#page-136-1) Recherche [128](#page-137-0) Zoom avant et arrière [127](#page-136-2) **J Journaux** [42](#page-51-1) **K Kies via Wi-Fi** [103](#page-112-0) **L Latitude** [153](#page-162-0) **Lecteur de musique** [70](#page-79-0) Faire jouer [de la musique](#page-82-0) [70](#page-79-1) **Lecteur vidéo** 73 **Lier des contacts** [63](#page-72-0) **Liste de contacts** Options [64](#page-73-0) **Liste de lecture** Ajouter des morceaux [72](#page-81-0) Créer une liste de lecture [72](#page-81-1)

Modifier le nom d'une liste [73](#page-82-1) Supprimer des morceaux [72](#page-81-2) **Liste de numéros rejetés** [45](#page-54-2) **M Maps** [155](#page-164-0)

Activer le service de localisation [155](#page-164-1) **Menu** Touche [23](#page-32-1) **Mes fichiers** [157](#page-166-0) **Messagerie**  $Chat+ 93$  $Chat+ 93$ Conversations [86](#page-95-0) Courriel [89](#page-98-2) Gmail [91](#page-100-0) Google Talk [92](#page-101-0) Google+ [93](#page-102-1) Paramètres [87](#page-96-0) Rechercher un message [87](#page-96-1) Supprimer les messages [87](#page-96-2) Types de messages [83](#page-92-1) Visualiser les nouveaux messages [86](#page-95-1) **Messagerie vocale**

Accéder [10](#page-19-0) Accéder à pa[rtir d'un autre](#page-19-1)  téléphone 10 Configuration [10](#page-19-2) **Minuteur** [152](#page-161-3) **Mise en route** [1](#page-10-0) Préparatio[n du téléphone](#page-106-0) [1](#page-10-1) **Mode Avion** 97 **Mode Symbo[les/Chiffres](#page-108-0)** [57](#page-66-0) **Modem USB** 99 **Moteur de recherche** [132](#page-141-0) **Mouvements** Description [25](#page-34-1) **Multimédia** [70](#page-79-2) **Musique** Formats de fichier pris en charge [70](#page-79-3) **N**

**Navigateur** Options [127](#page-136-3) **Navigation** Obtenir [un itinéraire](#page-167-0) [159](#page-168-0) Options 158 **Numéros de service** [69](#page-78-0)

**O Options de développement** [123](#page-132-0) **P**

**Paramètres** [95](#page-104-1) Affichage [106](#page-115-0) Applications [109](#page-118-0) Bluetooth [96](#page-105-0) Claviers et modes de saisie [116](#page-125-0) Comptes et synchronisation [110](#page-119-0) Économ[ie d'énergie](#page-125-1) [107](#page-116-0) Langue 116 Pile [108](#page-117-0) Reconnais[sance et synthèse](#page-128-0)  vocales 119 Sauvega[rder et réinitialiser](#page-120-0) [120](#page-129-0) Sécurité 111 Services [de localisation](#page-117-1) [111](#page-120-1) Stockage 108 Utili[sation des données](#page-104-2) [96](#page-105-1) Wifi 95 **Paramètres d'appel**

Appel en attente [52](#page-61-0) Rappel automatique [52](#page-61-1) **Partager votre position**

Latitude [153](#page-162-1) **Photos** Galerie [74](#page-83-3) **Pile** Insérer [2](#page-11-1) Recharger [5](#page-14-1) Témoin [de pile faible](#page-83-1) [6](#page-15-0) **Play Films** 74

**Play Livres** [161](#page-170-0) **Play Store** [161](#page-170-1)

### **R**

**Raccourcis principaux** [15](#page-24-1) **Réseaux mobiles** Connexions de données [98](#page-107-0) **Résolution de problèmes** [10](#page-19-3)

### **S**

**S Suggest** [162](#page-171-0) **S Voix** [162](#page-171-1) **Saisie de texte** Méthodes [55](#page-64-2) Mode Chiffres [57](#page-66-0) Mode Symbole [57](#page-66-0) **Saisie Google Voice** [58](#page-67-0) **Saisie Google voice**

Paramètres [117](#page-126-1) **Saisie intuitive** [57](#page-66-1) **Sécurité** Informations d'identification [115](#page-124-0) Options de l'écran verrouillé [112](#page-121-0) Verrouillage de l'écran [111](#page-120-2) **Son** Intensité du vibreur [104](#page-113-0) Notificat[ions par défaut](#page-113-1) [105](#page-114-0) Volume 104 **SugarSync** Configuration [143](#page-152-1) **T Téléphone** Allumer et éteindre [7](#page-16-2) Écran d'affichage [15](#page-24-2) Fonctio[nnalités](#page-24-0) [11](#page-20-1) Icônes 15 Vue arrière [14](#page-23-0) Vue avant [12](#page-21-0) Vues du haut, du bas et des côtés [13](#page-22-0) **Témoins**

Supprimer les témoins [130](#page-139-2)

**Touche Hautparleur** [48](#page-57-2) **Touche Menu** [23](#page-32-1) **Touche Retour** [24](#page-33-1)**W Wifi** [133](#page-142-0) Activer la fonction [95,](#page-104-3) [133](#page-142-1) Kies via Wi-Fi [103](#page-112-1) **Wifi Direct** [135](#page-144-1) **Wifi direct** [102](#page-111-0) **Y YouTube** [164](#page-173-0)